# **NetBotz 5.x User Guide**

**NBRK0750**

**990-5934C-001 Release date: 08/2019**

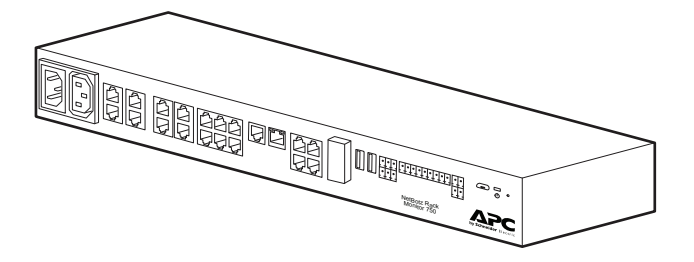

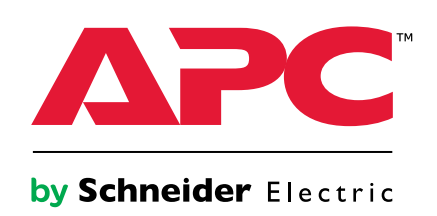

# **Legal Information**

The Schneider Electric brand and any trademarks of Schneider Electric SE and its subsidiaries referred to in this guide are the property of Schneider Electric SE or its subsidiaries. All other brands may be trademarks of their respective owners.

This guide and its content are protected under applicable copyright laws and furnished for informational use only. No part of this guide may be reproduced or transmitted in any form or by any means (electronic, mechanical, photocopying, recording, or otherwise), for any purpose, without the prior written permission of Schneider Electric.

Schneider Electric does not grant any right or license for commercial use of the guide or its content, except for a non-exclusive and personal license to consult it on an "as is" basis. Schneider Electric products and equipment should be installed, operated, serviced, and maintained only by qualified personnel.

As standards, specifications, and designs change from time to time, information contained in this guide may be subject to change without notice.

To the extent permitted by applicable law, no responsibility or liability is assumed by Schneider Electric and its subsidiaries for any errors or omissions in the informational content of this material or consequences arising out of or resulting from the use of the information contained herein.

APC, the APC logo, NetBotz, and StruxureWare are trademarks owned by Schneider Electric SA. All other trademarks are property of their respective owners.

# **Table of Contents**

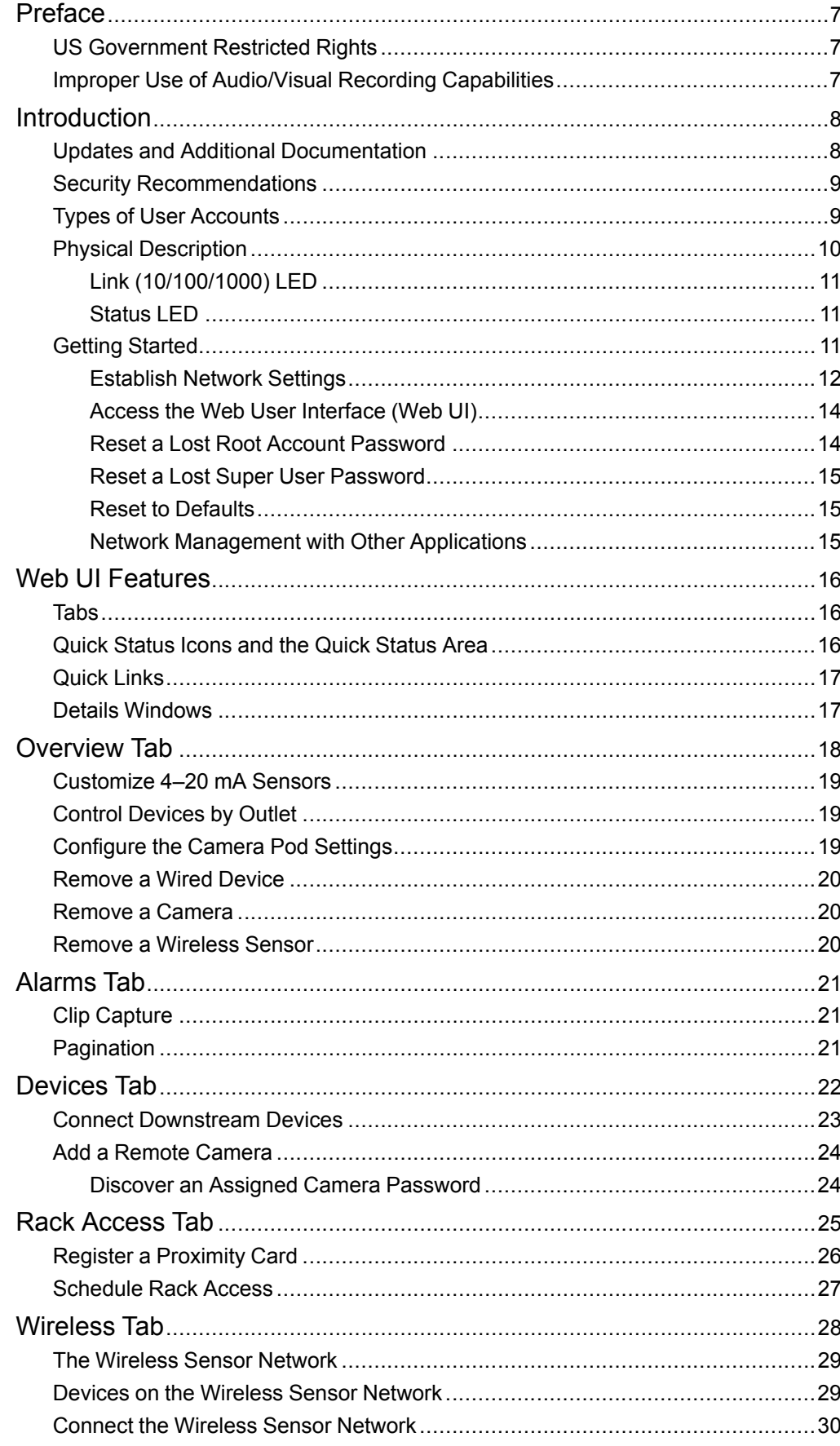

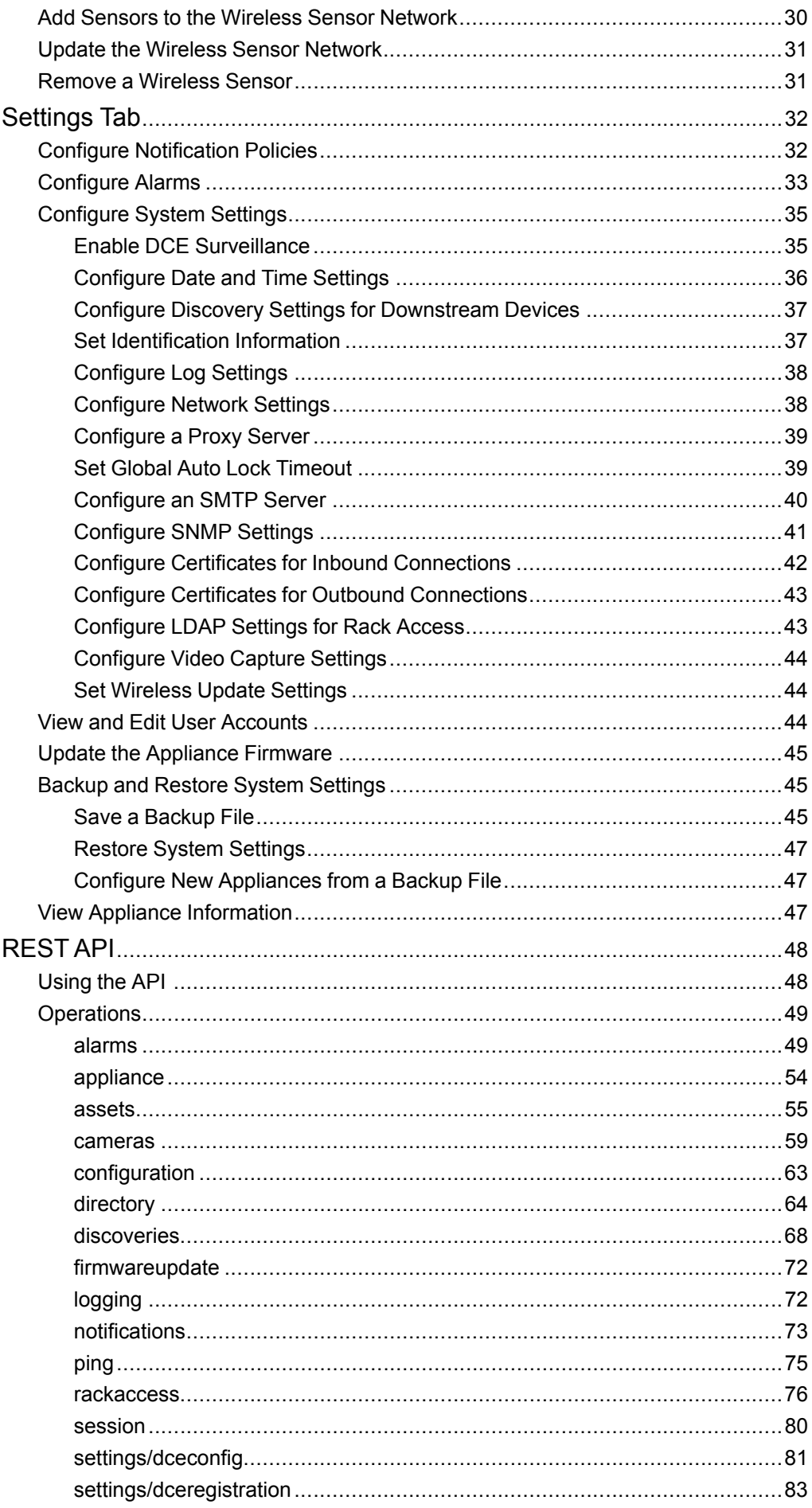

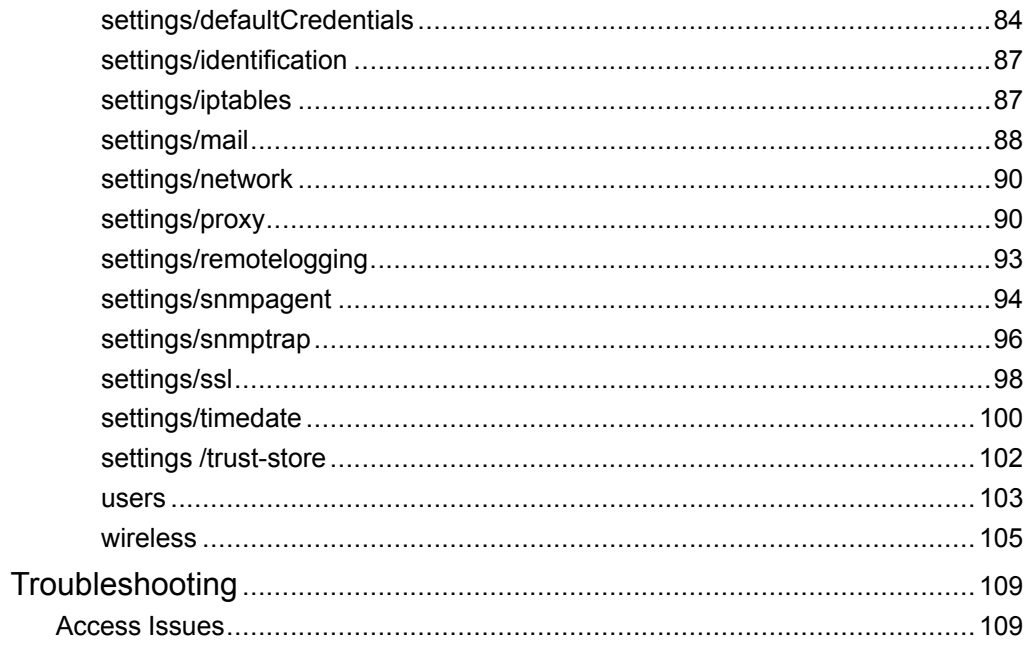

# <span id="page-6-0"></span>**Preface**

# <span id="page-6-1"></span>**US Government Restricted Rights**

Restricted rights legend. Use, duplication, or disclosure by the Government is subject to restrictions as set forth in subparagraph (c) (1) (ii) of the Rights in Technical Data and Computer Software clause at DFARS 252.227-7013 or subparagraphs (c) (1) and (2) of the Commercial Computer Software- Restricted Rights clause at CFR 52.227- 19, as applicable.

# <span id="page-6-2"></span>**Improper Use of Audio/Visual Recording Capabilities**

**Attention:** THE EQUIPMENT CONTAINS, AND THE SOFTWARE ENABLES, AUDIO/VISUAL AND RECORDING CAPABILITIES, THE IMPROPER USE OF WHICH MAY SUBJECT YOU TO CIVIL AND CRIMINAL PENALTIES. APPLICABLE LAWS REGARDING THE USE OF SUCH CAPABILITIES VARY BETWEEN JURISDICTIONS AND MAY REQUIRE AMONG OTHER THINGS EXPRESS WRITTEN CONSENT FROM RECORDED SUBJECTS. YOU ARE SOLELY RESPONSIBLE FOR ENSURING STRICT COMPLIANCE WITH SUCH LAWS AND FOR STRICT ADHERENCE TO ANY/ALL RIGHTS OF PRIVACY AND PERSONALTY. USE OF THIS SOFTWARE FOR ILLEGAL SURVEILLANCE OR MONITORING SHALL BE DEEMED UNAUTHORIZED USE IN VIOLATION OF THE END USER SOFTWARE AGREEMENT AND RESULT IN THE IMMEDIATE TERMINATION OF YOUR LICENSE RIGHTS THEREUNDER.

# <span id="page-7-0"></span>**Introduction**

The APC by Schneider Electric NetBotz™ Rack Monitor 750 is a rack-mountable central hardware appliance for an environmental monitoring and control system. Once the system is installed, you can monitor and control your system using the Web User Interface (Web UI) or Representational State Transfer Application Programming Interface (REST API). This manual describes how to use the interfaces of a NetBotz Rack Monitor 750 (NBRK0750) to configure settings on your appliance, and how to use your appliance to monitor the environment and attached sensors and devices. (See the *Installation and Quick Configuration Manual* on *[www.apc.com](http://www.apc.com)* for information on supported devices.)

**NOTE:** A REST API client uses RESTful design practices to deliver data between two programs. RESTful practices are designed to take advantage of existing protocols and to be flexible across multiple platforms.

The NetBotz Rack Monitor 750 has these additional features:

- Various levels of access: Super User and Administrator. (These are protected by user name and password requirements.)
- Configurable alarm thresholds that provide network and visual alarms to help avoid and address environmental risks.
- E-mail notifications for system events.
- SNMP traps, Syslog messages, and e-mail notifications based on the severity level of system events.
- Multiple user logon feature which allows up to four users to access the appliance simultaneously.
- Event logging.
- Security protocols for authentication and encryption.

### <span id="page-7-1"></span>**Updates and Additional Documentation**

You can find updates to this document, firmware updates, and these additional documents on the applicable product page of *[www.apc.com](https://www.apc.com)*:

- *Installation and Quick Configuration Manual:* Provides instructions to install the appliance and initial setup of TCP/IP
- *Release Notes:* Provides lists of new features, fixed issues, and known issues for the latest firmware version.
- *Security Handbook:* Describes security features and options for the appliance.

To quickly find a product page, enter the part number of your product in the Search field on *[www.apc.com](https://www.apc.com)*.

## <span id="page-8-0"></span>**Security Recommendations**

NetBotz Appliances are not configured with the security infrastructure to be placed on the Web or on a public network. It is recommended that you take the following steps to protect your appliance:

- Connect your appliance to a private network with an appropriate level of access for authorized users.
- Connect your appliance to a subnetwork that is partitioned from your company's corporate network.
- Place a firewall between the appliance's LAN and your company's corporate network.
- Require authorized personnel to use a VPN when connecting to the network the appliance is on.
- Place the appliance in a physical environment where only authorized personnel have access to it.
- If you allow a customer support representative to make changes to your appliance, it is recommended that you create a temporary account for the support representative and remove the account when it is no longer needed.

## <span id="page-8-1"></span>**Types of User Accounts**

The appliance has three types of user accounts:

• Use the **Super User** account to log on to the Web UI after initial configuration. The super user can create, edit, or delete administrators.

The default user name and password for this account are both **superuser**. The Super User is required to change the Super User password the first time they log on.

- **Administrators** (**admins**) are required to change their passwords when they first log on to the appliance. Admins can not create or edit other accounts.
- Use the **Root** account for procedures that require using the Console Port, e.g., when you use a terminal emulator to specify network settings. You set the default password the first time you log on. You can not change the default user name (**root**).

# <span id="page-9-0"></span>**Physical Description**

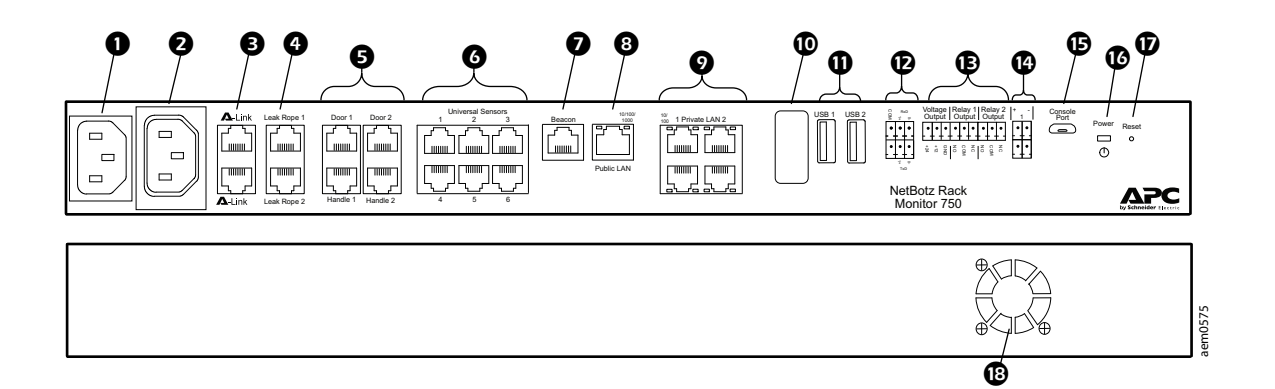

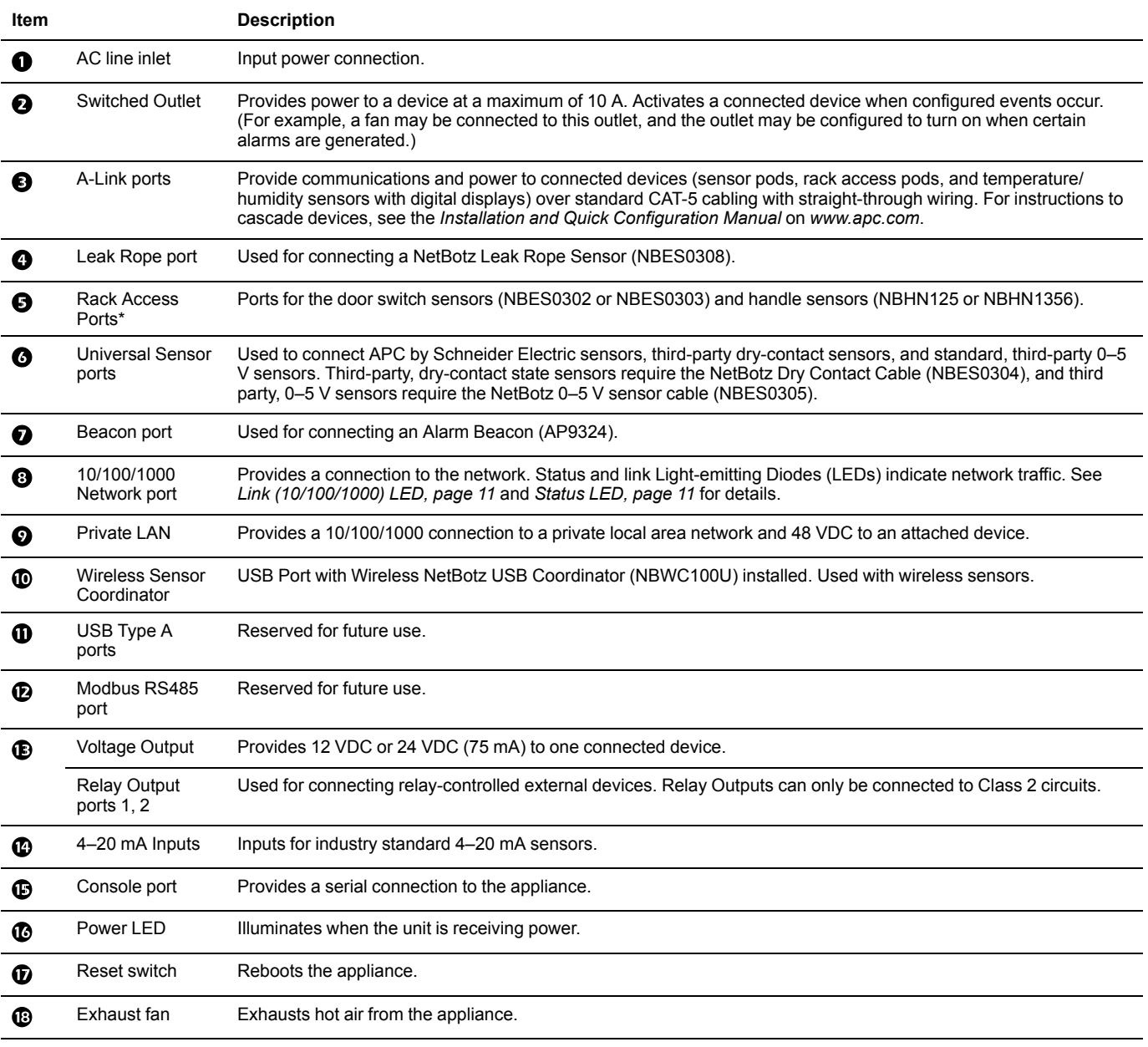

\*Not supported on firmware version 5.0.1. Update the firmware to access these features. See *[Update the Appliance Firmware, page 45](#page-44-0)* for instructions to update the firmware.

### <span id="page-10-0"></span>**Link (10/100/1000) LED**

The LED on the right of any network port indicates the network status.

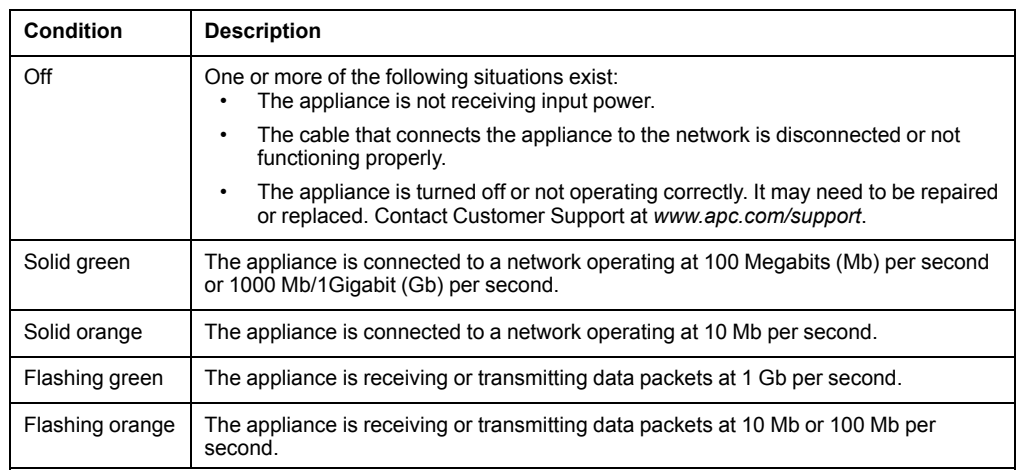

### <span id="page-10-1"></span>**Status LED**

The LED on the left side of any network port indicates the status of the appliance.

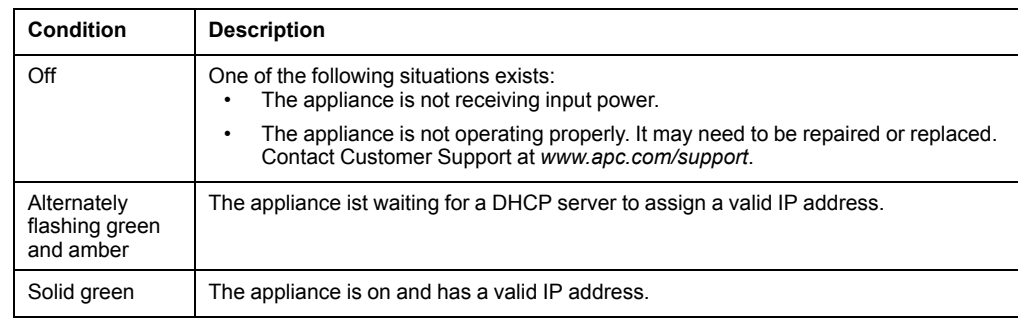

# <span id="page-10-2"></span>**Getting Started**

To start using your NetBotz appliance,

- 1. Install and apply power to the appliance using the *Installation and Quick Configuration Manual* shipped with your appliance. (You can also find the *Installation and Quick Configuration Manual* on *[www.apc.com](http://www.apc.com)*.)
- 2. Establish network settings.
- 3. Access the Web UI of the appliance.

#### <span id="page-11-0"></span>**Establish Network Settings**

You must configure the following TCP/IP settings before the appliance can operate on a network:

- IP address of the appliance
- Subnet mask
- Default gateway
- At least one IP address for a Domain Name System (DNS) server

By default, your appliance uses Dynamic Host Configuration Protocol (DHCP) to configure network settings. When you apply power to the appliance, it automatically attempts to contact a DHCP server. You can use a computer to view or configure network settings. If needed, you can also view or configure network settings with a terminal emulator.

#### <span id="page-11-1"></span>**Use Your Computer to Establish Network Settings**

**NOTE:** This procedure is only for Windows operating systems.

- 1. Ensure your computer is set to obtain network settings via DHCP. Connect a network cable from your computer to one Private LAN ports on the appliance.
- 2. Use the Public LAN port to connect your appliance to the network.
- 3. Open a command prompt and enter the following two commands:

ipconfig /release

ipconfig /renew

- 4. The command prompt should provide an IP, subnet mask, and default gateway. Open a Web browser and enter the default gateway in the URL address bar.
- 5. Use the default user name and password (both are **superuser**) to log on to the appliance, and change the password when prompted. If is recommended that you use a strong password that complies with your company's password requirements.
- 6. Go to **Settings > System > Network** to view or configure the network settings for your appliance.

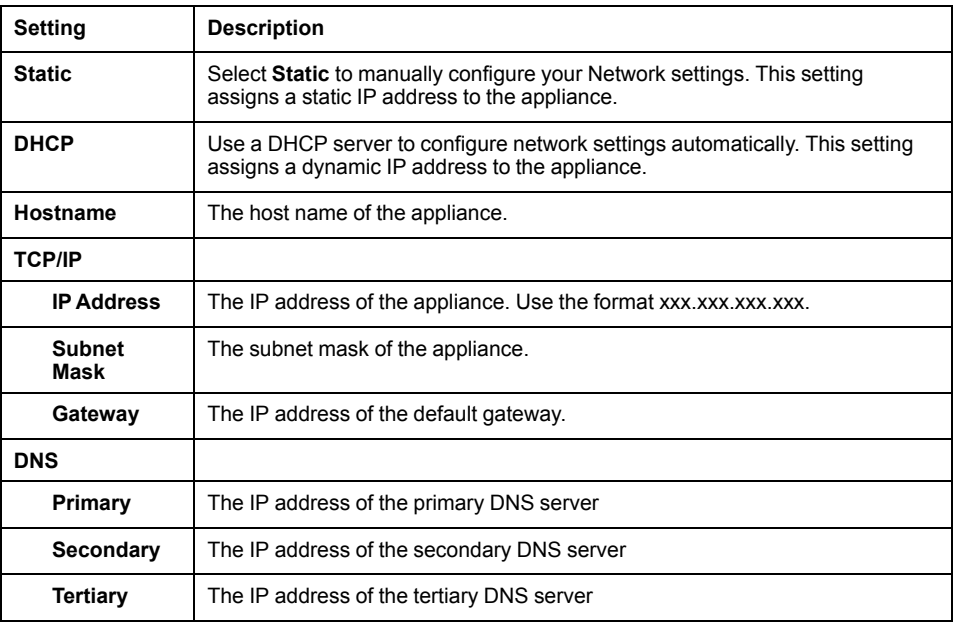

### <span id="page-12-0"></span>**Use a Terminal Emulator to Establish Network Settings**

- 1. Connect a USB-A to Micro USB-B cable to the Console Port on the NetBotz appliance and a USB port on your computer.
- 2. Use a PoE-ready ethernet cable to connect the appliance to power.

Plug the power cord provided with your appliance into a wall outlet, and then connect it to the AC line inlet.

The green Power LED illuminates. The appliance can take up to two minutes to initialize, depending on configuration settings.

- 3. Open a serial connection on your terminal emulator using port settings 115,200 baud, 8 data bits, no parity, 1 stop bit, and no flow control.
- 4. Press **Enter**, repeatedly if necessary, to display the User Name prompt. If you are unable to display the User Name prompt, verify the following:
	- The serial port is not in use by another application.
	- The terminal settings are correct as specified in step 3.
	- The correct cable is being used as specified in step 2.
	- The Silicon Labs CP210x driver is installed on your computer. (You can find the driver on *[www.silabs.com](https://www.silabs.com)*.)
- 5. Log on with the Root account user name (**root**) and password (you set the password on first use).
- 6. Configure your appliance to use network settings assigned by a DHCP server, or provide an IP address, subnet mask, gateway address, and at least one IP address for a DNS server.
- 7. Save your configuration settings, and close the terminal emulator.
- 8. Test the IP connection of the appliance: start your Web browser and type the IP address of the appliance into the URL address bar. Press **Enter**. If the appliance is online and properly configured, the Web UI displays in the browser window.

#### <span id="page-13-0"></span>**Access the Web User Interface (Web UI)**

After the network settings are configured, you can access the appliance through the Web UI. The Web UI provides a real-time overview of alerts and device details, including sensor readings and images captured by cameras. You can use Microsoft Internet Explorer® (IE) 11 or the latest version of Google Chrome® or Mozilla Firefox® on Windows® 7 and 10 operating systems to access the appliance through its Web UI. Other commonly available browsers and operating systems may work but have not been fully tested.

**NOTE:** The Web UI takes about six minutes to become available after start-up.

**NOTE:** Video from Camera Pod 165 units does not appear in IE 11.

1. Enter the host name or IP address of the appliance in the Web browser's URL address bar. (If you used DHCP to automatically obtain the IP address of the appliance, you can use a terminal emulator to view your current IP address. Follow steps 1-4 of *[Use Your Computer to Establish Network Settings, page 12](#page-11-1)* or 1–5 of *[Use a Terminal Emulator to Establish Network Settings, page 13](#page-12-0)*.) You may receive a message that the Web page is not secure. This is normal when using a self-signed certificate (the default), and you can continue to the Web UI.

**NOTE:** Your appliance comes with a self-signed certificate installed. Browsers generate a security warning because they do not recognize the authority who signed the certificate. You can prevent the warning message by installing a certificate signed by a Certificate Authority (CA) the Web browser recognizes (see *[Configure Certificates for Inbound Connections, page 42](#page-41-0)* for more information). You can also direct the browser to accept the certificate to prevent the warning.

2. Use your user name and case-sensitive password to log on. The default user name and password for the Super User are both **superuser**. The Super User must define the user name and password for Administrators.

Both the Super User and Administrators must change their passwords at first log on. Use strong passwords that comply with your company's password requirements.

#### <span id="page-13-1"></span>**Reset a Lost Root Account Password**

- 1. Connect a USB-A to Micro USB-B cable to the Console Port on the NetBotz appliance and a USB port on your computer.
- 2. Disconnect and reconnect power to the appliance. Immediately press any key on your computer. If you do not press a key within five seconds after you connect power to the appliance, the appliance will restart normally.
- 3. Enter the following three commands:

```
env set resetpwd true
env save
boot
```
Wait for the system to restart.

- 4. Log on as the Root user. When prompted, reset the Root account password.
- 5. Disconnect and reconnect power to the appliance. Immediately press any key on your computer. If you do not press a key within 5 seconds after you connect power to the appliance, the appliance will restart normally.
- 6. Enter the following three commands:

```
env set resetpwd false
env save
boot
```
Wait for the system to restart.

**NOTE:** If you do not complete steps 5 and 6, the root password will be reset every time the appliance restarts.

### <span id="page-14-0"></span>**Reset a Lost Super User Password**

- 1. Connect to the appliance with SSH or through the console port on your computer. Log on with the root account user name and password, then press **Shift + x Enter** within 5 seconds of logging on.
- 2. Navigate to /netbotz app and enter the following command:

./restart.sh stop startApp startClubber resetsupwd

The appliance restarts.

- 3. Log on to the appliance as the Super User (both the user name and password are **superuser**).
- 4. Change the default password.

### <span id="page-14-1"></span>**Reset to Defaults**

This procedure reboots the appliance and resets all system settings (including passwords) to factory defaults.

**NOTE:** This procedure causes the appliance IP address to be reset. In some cases, you may lose access to the appliance and may need to use a local connection to reset or rediscover the IP address.

- 1. Log into the Web UI as the Super User.
- 2. Open a new browser page, type <*your appliance's IP address*>/rest/appliance/resetconfig in the URL address bar, the press **Enter**.

**Example:** 10.218.123.234/rest/appliance/resetconfig

The appliance takes about six minutes to restart completely. Until the restart is complete, the Web UI is not available.

3. If needed, see *[Use Your Computer to Establish Network Settings, page 12](#page-11-1)*or *[Use](#page-12-0) [a Terminal Emulator to Establish Network Settings, page 13](#page-12-0)* for instructions to discover or change the IP address.

The next time you log on to the appliance, you must reset the Super User password.

#### <span id="page-14-2"></span>**Network Management with Other Applications**

You can also manage the appliance with the following applications:

• StruxureWare Data Center Expert® (DCE): Provide enterprise-level power management and management of agents, Rack PDUs, and environmental monitors. See *[Enable DCE Surveillance, page 35](#page-34-1)* for more information.

# <span id="page-15-0"></span>**Web UI Features**

The following features can be found throughout the Web UI.

## <span id="page-15-1"></span>**Tabs**

The following tabs are available:

- **Overview:**The default tab when you log on. View all devices attached to the appliance.
- **Alarms:** View detailed information about alarms. Filter information by alarm and status.
- **Devices:** View detailed information for all downstream devices.
- **Rack Access:** View detailed information for rack access devices and register individual rack access users.
- **Wireless:** View detailed information for all wireless devices, add or remove a wireless sensor, and update the wireless sensor network.
- **Settings:** Configure appliance settings including notifications, alarms, network settings, and user accounts. Update the firmware and create backup files.

## <span id="page-15-2"></span>**Quick Status Icons and the Quick Status Area**

Quick status icons indicate the severity of alarms. They appear next to alarms, sensors that generate alarms, and in the Quick Status area.

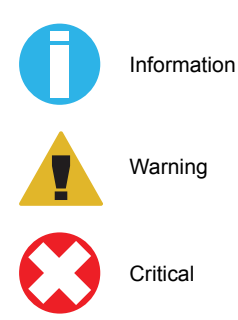

The Quick Status area (in the upper left of the Web UI) displays the number and severity of active alarms. Click any icon in the Quick Status area to go to the **Alarms** tab.

For more information on alarms, see *[Alarms Tab, page 21](#page-20-0)* or *[Configure Alarms, page](#page-32-0) [33](#page-32-0)*.

# <span id="page-16-0"></span>**Quick Links**

Three links appear in the upper right corner:

- **Help:** opens the *User Guide*.
- **Logs:** Allows you to download information from the appliance log. Customer support can use this information for troubleshooting.
- **Logout:** Select this link to log out of the appliance.

# <span id="page-16-1"></span>**Details Windows**

Select any device connected to your appliance to see the details window for that device. Details provided vary by device.

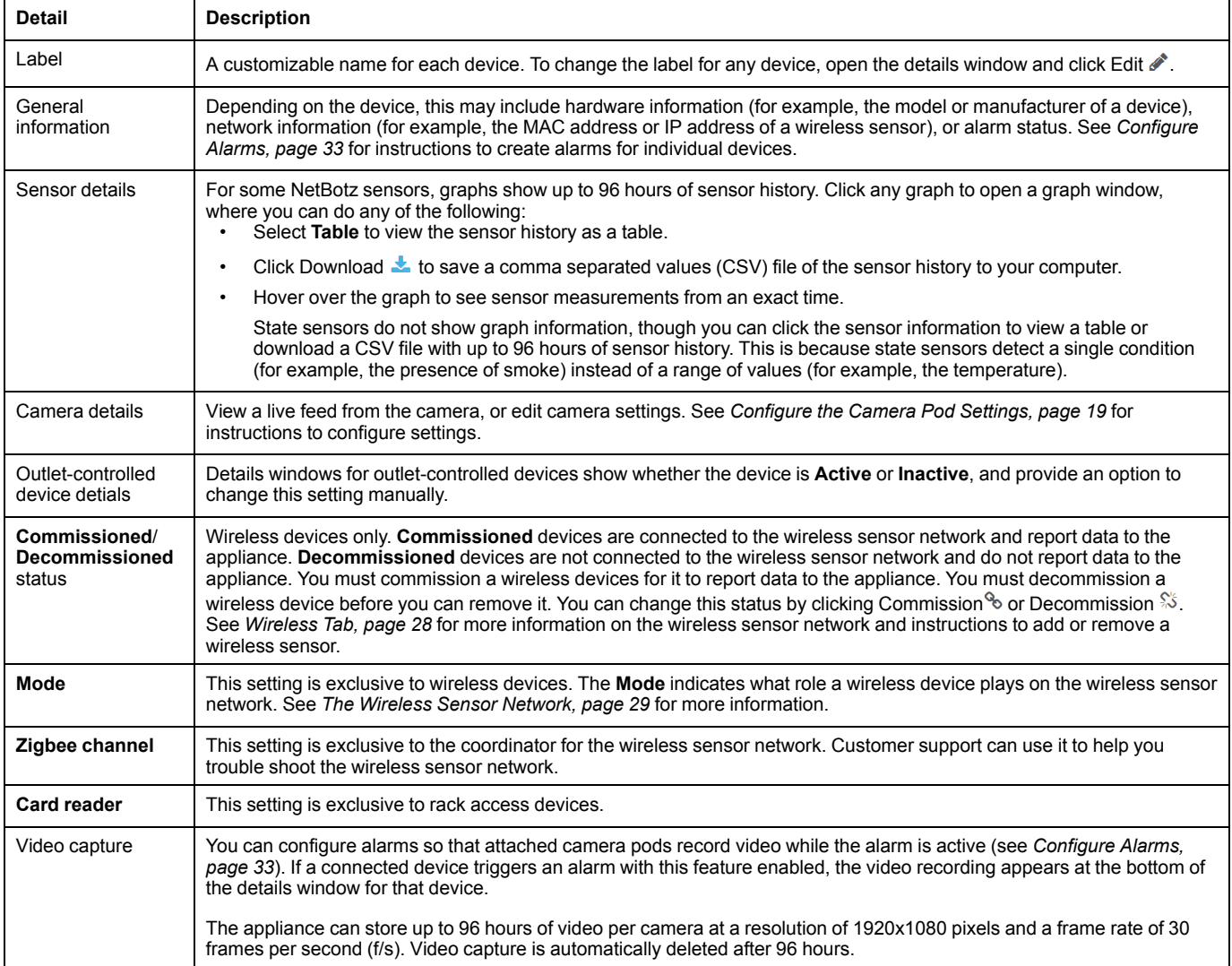

# <span id="page-17-0"></span>**Overview Tab**

The **Overview** tab displays feedback from cameras, sensors, and other devices connected to the appliance or the wireless sensor network. You can also use this tab to view detailed sensor information, customize 4–20 mA sensors, control devices by outlet, configure camera settings, and remove any sensor or device from the appliance.

**NOTE:** Video from Camera Pod 165 units does not appear in Microsoft Internet Explorer®.

**NOTE:** You cannot see downstream devices other than cameras on the overview tab. See *[Devices Tab, page 22](#page-21-0)* for more information on downstream devices.

There are three default tables for the Rack Monitor 750:

- **Appliance:** This table includes two outputs, one switched outlet, and two current inputs. These correspond to your appliance's relay outputs, voltage output port, and sensor input ports, respectively.
- **Appliance Rack Access:**This empty table can be populated with rack access handles and door sensors on firmware v5.1.0 and higher.
- **Wireless:** This table automatically includes the wireless coordinator attached to your appliance. If you add more wireless sensors to your wireless sensor network, they will appear here.

Most devices automatically appear in the default tables as you connect them to the appliance. Sensor pods attached to the A-Link ports will appear as separate overview tables with attached and internal sensors listed as table items.

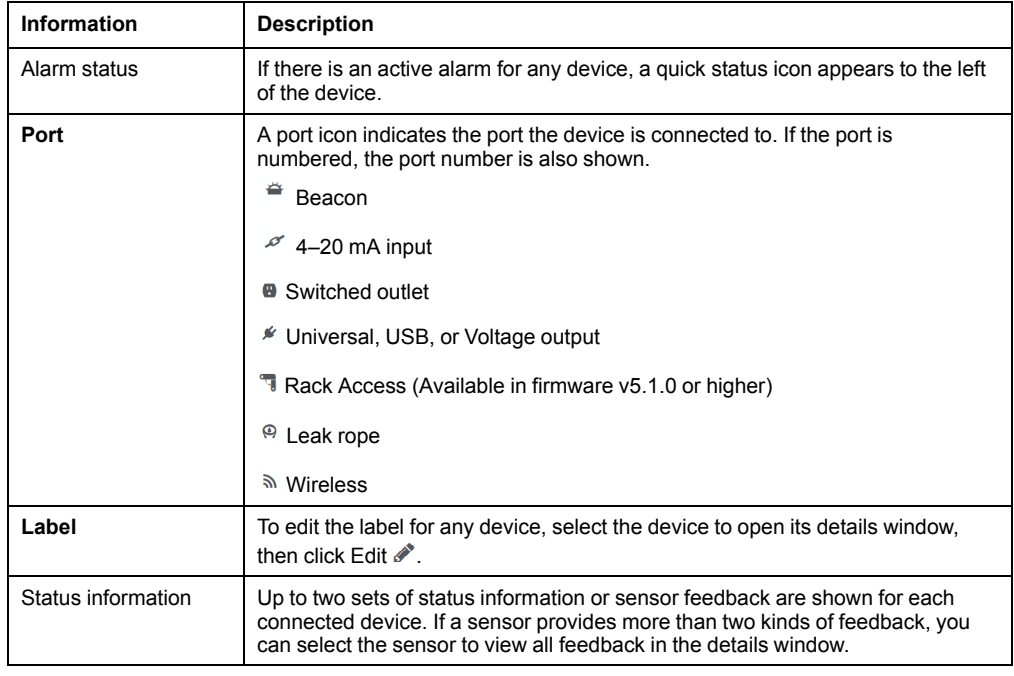

**NOTE:** You can select the name of any non-wireless table to view information for that table and edit its title.

### <span id="page-18-0"></span>**Customize 4–20 mA Sensors**

Select the sensor, then select **Customize**.

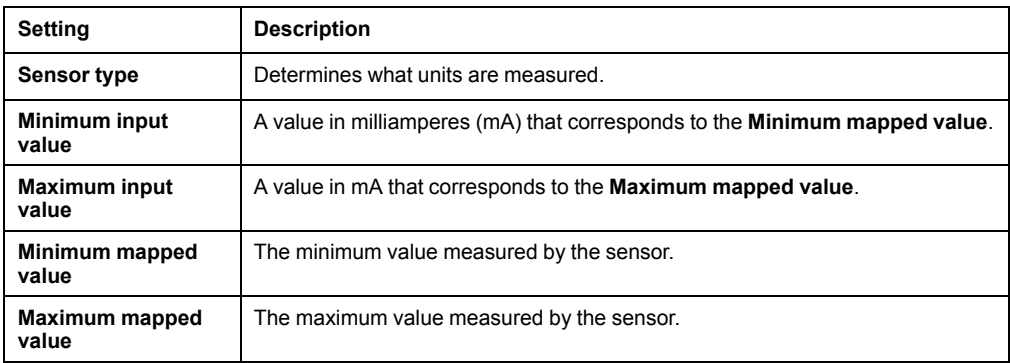

**NOTE:** Wait a few seconds for the sensor to configure itself.

## <span id="page-18-1"></span>**Control Devices by Outlet**

Outlet-controlled devices include devices connected to the beacon port, switched outlet, or relay output ports. You can select an outlet-controlled device to view its current status, or manually change the status of the device (from **inactive** to **active** or from **active** to **inactive**).

You can also configure alarms that will change the state of an outlet. See *[Configure](#page-32-0) [Alarms, page 33](#page-32-0)* for instructions.

### <span id="page-18-2"></span>**Configure the Camera Pod Settings**

Select any camera feed to open the details window. Under **Live Feed**, a **Motion** or **No Motion** label tells you whether the camera pod detects motion within your configured parameters. To edit those parameters, select **Settings**, and configure any of the camera pod settings.

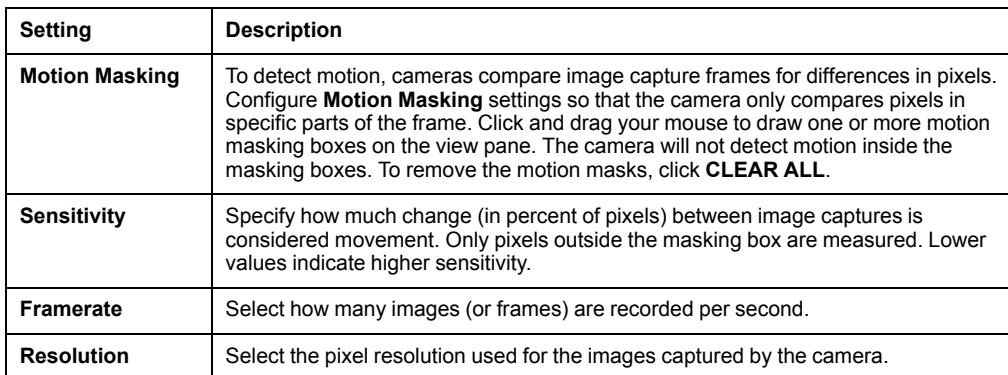

Click **Apply** to save your changes, or **Reset** to discard them.

**NOTE:** See to *[Connect Downstream Devices, page 23](#page-22-0)* or *[Add a Remote Camera,](#page-23-0) [page 24](#page-23-0)*connect a Camera Pod 165.

**NOTE:** See *[Configure Alarms, page 33](#page-32-0)* for instructions to configure alarms that are generated by motion-detection settings.

### <span id="page-19-0"></span>**Remove a Wired Device**

**NOTE:** When a device is removed, history and alarms for that device are deleted.

- 1. Disconnect the device from your appliance. Wait for the device to show as **Disconnected**  $*$  in the Web UI.
- 2. In the Web UI, select the device. In the details window, click Remove  $\mathbf{u}$ .
- 3. In the **Confirm** window, click **YES** to remove the device or **NO** to keep the device.

### <span id="page-19-1"></span>**Remove a Camera**

**NOTE:** When a camera is removed, history and alarms for that camera are deleted.

Local cameras (which are connected directly to the appliance) say **Auto** next to the label. Remote cameras (which are connected to the appliance wirelessly) say **Manual** after the label.

To remove a local camera,

- 1. Disconnect the camera from your appliance. Wait for the camera to show as **Disconnected** in the Web UI.
- 2. In the Web UI, select the camera. In the details window, click Remove  $\mathbf{u}$ .
- 3. In the **Confirm** window, click **YES** to remove the camera or **NO** to keep the camera.

To remove a remote camera,

- 1. Select the camera in the Web UI, then click Remove  $\ddot{\mathbf{u}}$ .
- 2. In the **Confirm** window, click **YES** to remove the camera or **NO** to keep the camera.

### <span id="page-19-2"></span>**Remove a Wireless Sensor**

- **NOTE:** When a sensor is removed, history and alarms for that sensor are deleted.
- 1. Select the sensor. In the details window, click Decommission  $\mathcal{P}_0$ , then click **APPLY**.
- 2. In the **Confirm** window, click **YES**.
- 3. Select the sensor again, then click Remove  $\mathbf{m}$ .

# <span id="page-20-0"></span>**Alarms Tab**

You can use the **Alarms** tab to view all alarms. To view alarms, select parameters that define which alarms you want to view. Each alarm that fits the selected parameters appears with a quick status icon to show the severity of the alarm, a description of what caused the alarm, and the time and date the alarm was activated.

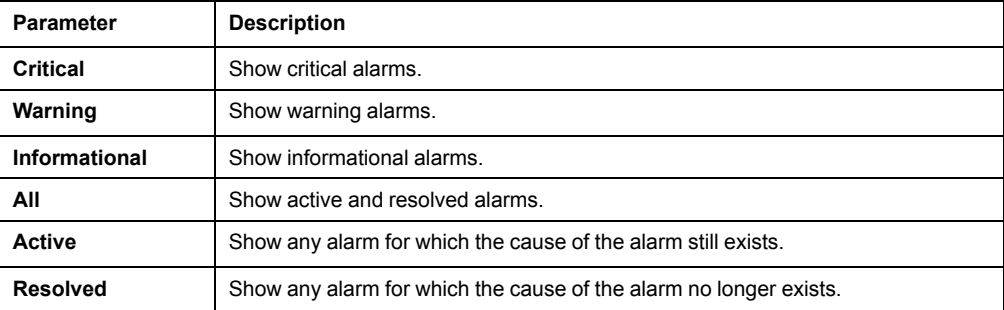

**NOTE:** Resolved alarms are stored for 96 hours. The appliance deletes alarms when the devices that generate the alarms are disconnected or removed from the wireless sensor network.

Select an alarm to view whether the relevant device is connected, graphical information (if applicable), and the time the alarm was resolved (if applicable). If the alarm is resolved, select the date or the quick status icon to view this information.

# <span id="page-20-1"></span>**Clip Capture**

The **Clip Capture** feature records video for a set amount of time before an alarm is activated and after it is cleared (video is not stored while the alarm is active). Once an alarm with **Clip Capture** is activated, a camera button appears next to the alarm. You can select the alarm to view the video recording in the details window.

To configure alarm settings or to enable **Clip Capture**, see *[Configure Alarms, page](#page-32-0) [33](#page-32-0)*. To configure **Clip Capture** settings, see *[Configure Video Capture Settings, page](#page-43-0) [44](#page-43-0)*.

# <span id="page-20-2"></span>**Pagination**

Up to 25 alarms are displayed per page. Click **FIRST**, **PREVIOUS**, **NEXT**, and **LAST** to navigate alarm pages.

The **Alarms** tab is not automatically updated while you view it. Select  $\mathcal{Z}$  Refresh to check for new alarms.

# <span id="page-21-0"></span>**Devices Tab**

You can use the **Devices** tab to view downstream devices, which connect to the appliance's private network through the Private LAN ports.

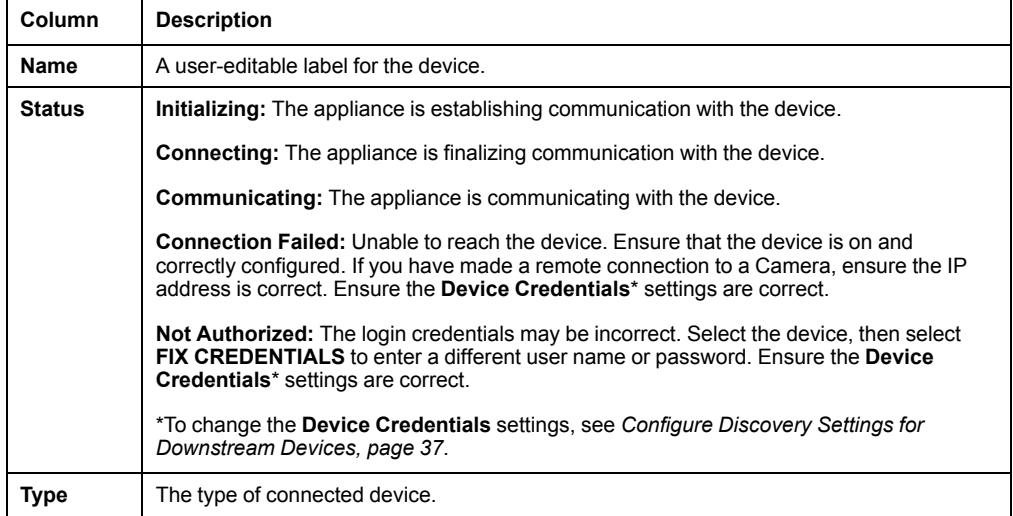

You can select a downstream device for additional options:

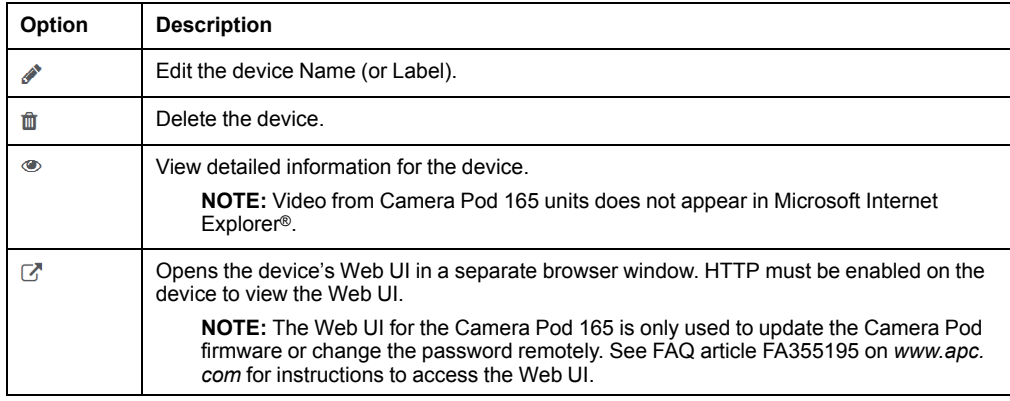

### <span id="page-22-0"></span>**Connect Downstream Devices**

Compatible downstream devices include APC by Schneider Electric Rack Power Distribution Units (RPDUs) with Network Management Cards (NMC2), Smart UPS (Uninterruptable Power Supply) units, or NetBotz Camera Pod 165 units. Other ONVIF cameras may work but have not been tested.

To connect downstream devices, go to **Settings > System > Device Credentials**, and configure the following settings to match the settings on your device:

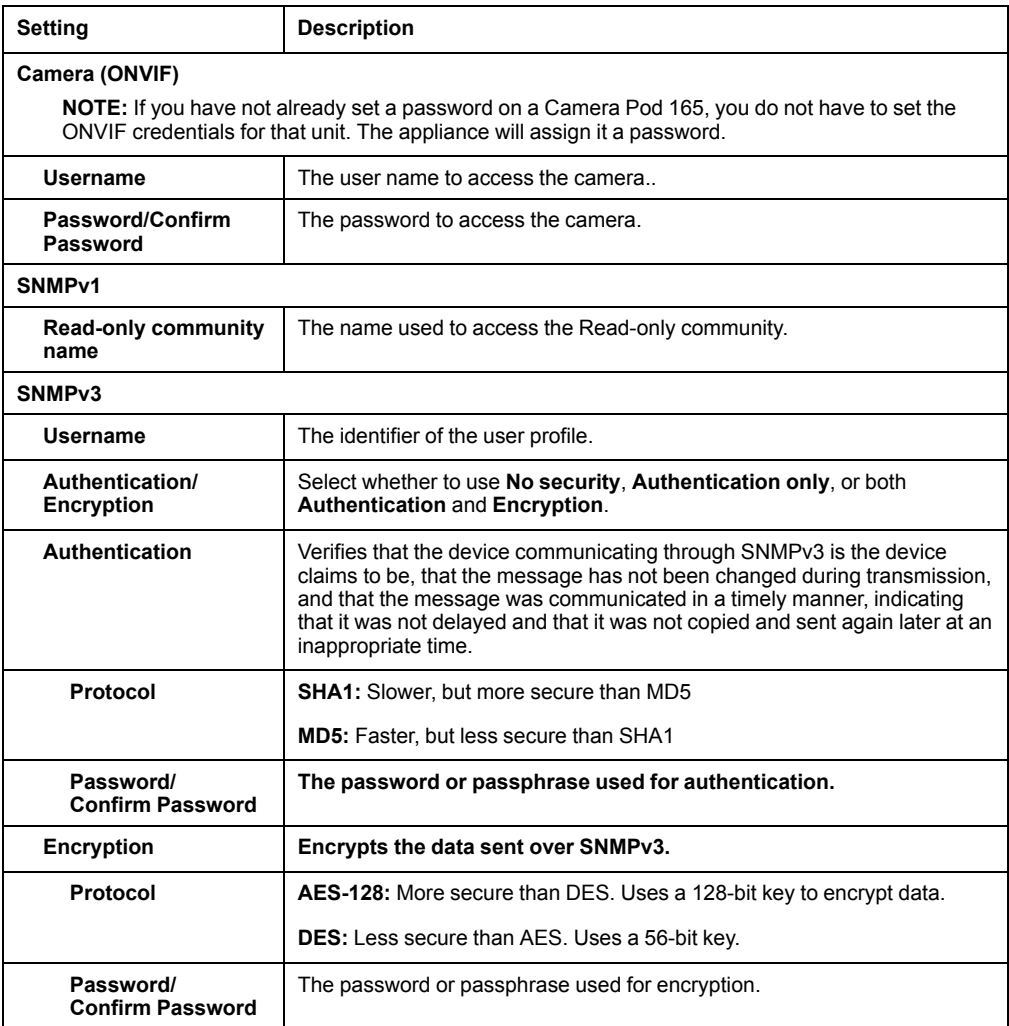

Then connect the devices to your appliance through a Private LAN port. You can connect a network switch or hub to the Private LAN ports to connect up to 10 downstream devices. Performance may vary depending on the amount of video recorded or the number of sensors attached to your downstream devices.

**NOTE:** The appliance counts disconnected devices as supported units. Use the  $\overline{w}$ icon to remove devices before replacing them with new ones.

**NOTE:** If a Camera Pod 165 has previously been connected remotely, reset the camera after you connect it to the appliance. If you do not reset the camera, it may take hours or days to appear in the Web UI (the time depends on your company's DHCP configuration).

Once your devices are communicating with the appliance, you can change the **Device Credentials** to match a new set of devices without losing the established ones.

### <span id="page-23-0"></span>**Add a Remote Camera**

You will need an IP address, username, and password to connect remotely to a camera. Follow the instructions in your camera's documentation to discover its IP address and set a strong password that complies with your company's password requirements.

**NOTE:** Your appliance automatically assigns a new password to camera pod 165 units with a local connection. If want to change your unit from a local connection to a remote connection, reset to defaults before setting the password. (See *[Discover](#page-23-1) [an Assigned Camera Password, page 24](#page-23-1)* to discover the password provided by the appliance before you disconnect the camera.) Alternatively, follow the instructions in your camera documentation to change the password before making a remote connection to the appliance.

Click **+ADD CAMERA**, and type the following information into the appropriate fields:

- **Hostname:** the host name or IP address of the camera
- **Username:** the user name to log on to the camera
- **Password/Confirm Password:** the password to log on to the camera

#### <span id="page-23-1"></span>**Discover an Assigned Camera Password**

The appliance automatically assigns passwords to local, unconfigured Camera Pod 165 units (NPBD0165). To discover this password:

- 1. Log on to the Web UI, then open the REST API documentation by entering *<appliance IP address>*/docs/rest in the URL address bar
- 2. Use the **GET/assets** operation to discover the id of your camera pod. Enter camera in the **types** field, then select **Try it out!** If you have more than one camera, look for the label that matches the camera label in the Web UI. Copy the id value (for example, camera-22).
- 3. Use the **GET/cameras/cameraPassword/{id}** operation to discover the camera password. Paste the id in the **id** parameter field, then select **Try it out!** The property value is the password to access the camera.

# <span id="page-24-0"></span>**Rack Access Tab**

**NOTE:** If you plan to use an authentication server to control rack access, configure the server first. (See *[Configure LDAP Settings for Rack Access, page](#page-42-1) [43](#page-42-1)* for instructions to configure the authentication server.)

You can use the **Rack Access** tab to register proximity cards and schedule rack access. You can register one card at a time. Your rack access handles determine what kind of cards you can use.

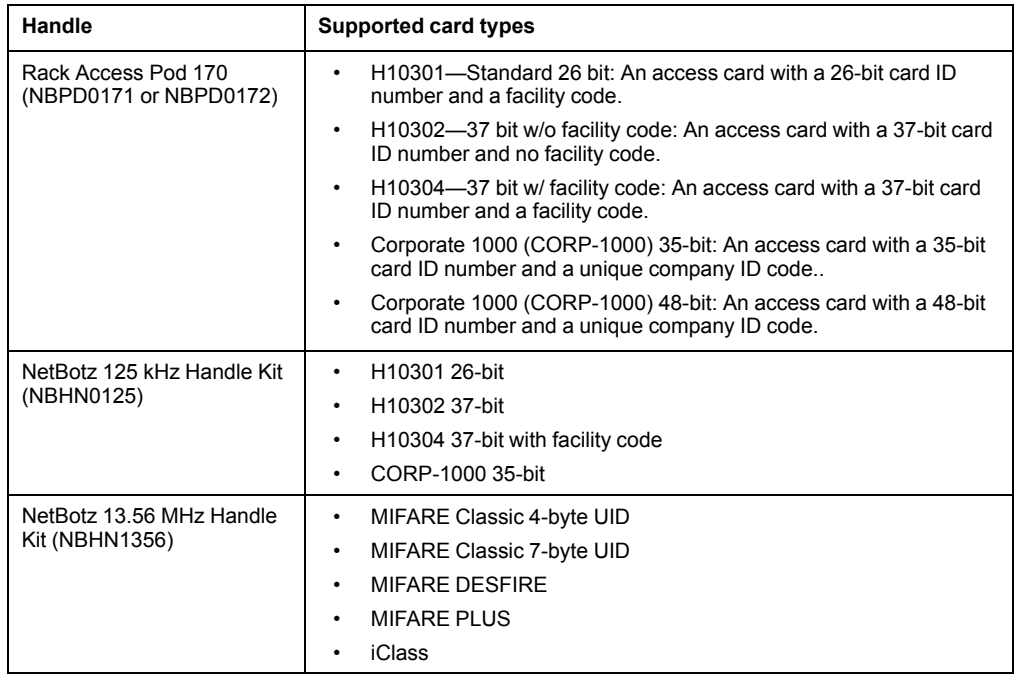

The **Audit** table shows rack access events in the last 96 hours. If there are too many events for one page, you can click **FIRST**, **PREVIOUS**, **NEXT**, or **LAST** to navigate between the pages. The **Audit** table is not automatically updated. Select  $\mathbb{C}$  Refresh to update the **Audit** table.

### <span id="page-25-0"></span>**Register a Proximity Card**

Follow this procedure to register a new rack access card, or to re-register a deleted card. Registered cards can be associated with local users or LDAP users.

Local users have information that is stored directly on the appliance.

LDAP users have information stored on your company's LDAP server. When a proximity card is registered, or when a user tries to access a rack, the appliance retrieves and stores user information from your company's LDAP server. This information is used to verify the existence of the user. The appliance uses the stored information if the same user tries to access a rack within the next 10 minutes, or if the LDAP server is unavailable. Otherwise, the appliance retrieves new information every time a user tries to access a rack.

**NOTE:** If a user is deactivated, they will still be able to access the rack. To remove a user, delete them from the LDAP server.

**NOTE:** If a user is deleted on the LDAP server and the server becomes unavailable, the user may be able to access the racks using stored information until the server becomes available again.

- 1. Swipe the proximity card at a rack access handle. The card appears in the **Unregistered Cards** list.
- 2. If the card user is not stored on your company's authentication server, or if you want to provide the user with permission to access the rack when the LDAP server is unavailable, select **Local User**. If the card user is stored on your company's authentication server, you can select **LDAP**.

**Local User:** Enter the card owner's name in the **User** field, then click **Register**.

**LDAP:** Click **SEARCH LDAP**. In the **LDAP Search** window, click **ADD FILTER** and select at least one of the following attributes. Then click **SEARCH.**

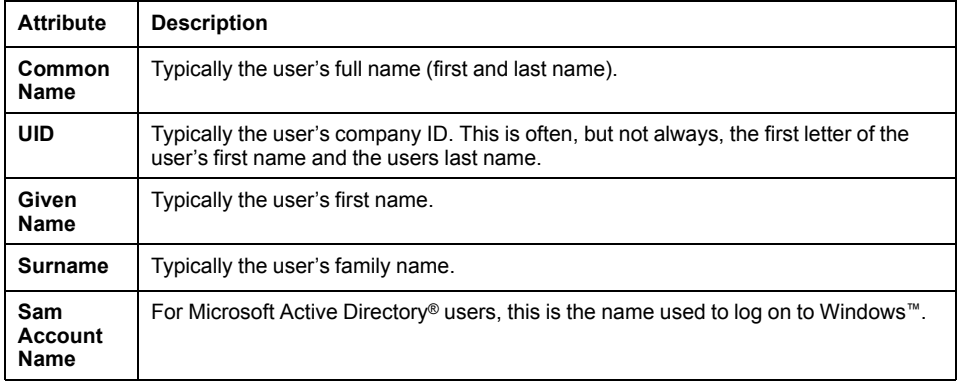

You can add more filters to narrow the search, or click delete  $\overline{m}$  to remove a filter.

**NOTE:** The search will only return results for attributes that have been configured for the user on the company's LDAP server. Users and attributes can not be configured on the NetBotz appliance. New LDAP users and user attributes must be configured through the company's LDAP server.

Select the user. Click **SELECT** to choose that user, then select **REGISTER**.

3. Select at least one door the card user can open from the drop-down list. (If you do not select a door, the card owner can not access the rack.) Click **+ADD** to add the selected door, or **+ADD ALL** to add all available doors.

**NOTE:** If a door switch sensor is not connected to the appliance, no doors are available to select.

Click **OK** to save your changes or **CANCEL** to discard them.

## <span id="page-26-0"></span>**Schedule Rack Access**

**NOTE:** The proximity card must be registered and assigned to a door before rack access can be scheduled. Complete the procedure to *[Register a Proximity Card,](#page-25-0) [page 26](#page-25-0)* and click **OK** before you schedule rack access.

Select Edit, then click schedule **...** 

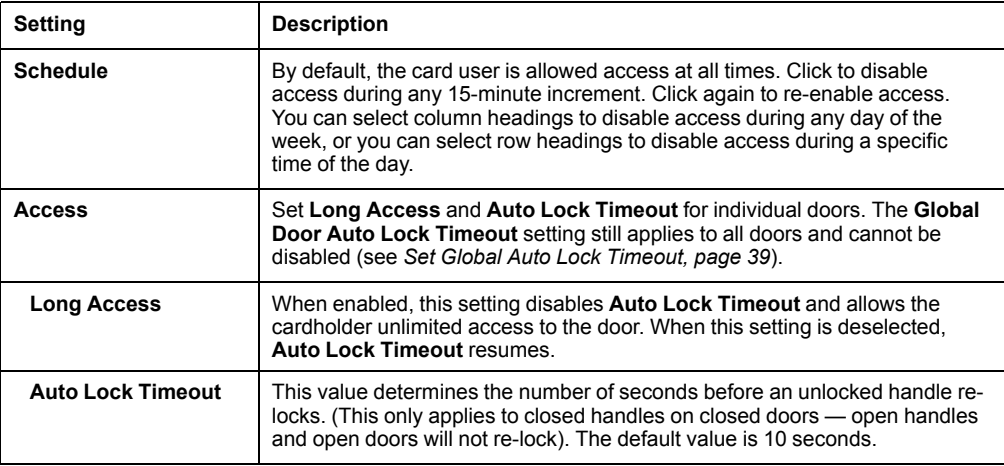

Click **APPLY** to save your changes.

# <span id="page-27-0"></span>**Wireless Tab**

You can use the **Wireless** tab to view detailed information about the wireless sensor network, add and remove sensors on the network, and update sensor firmware.

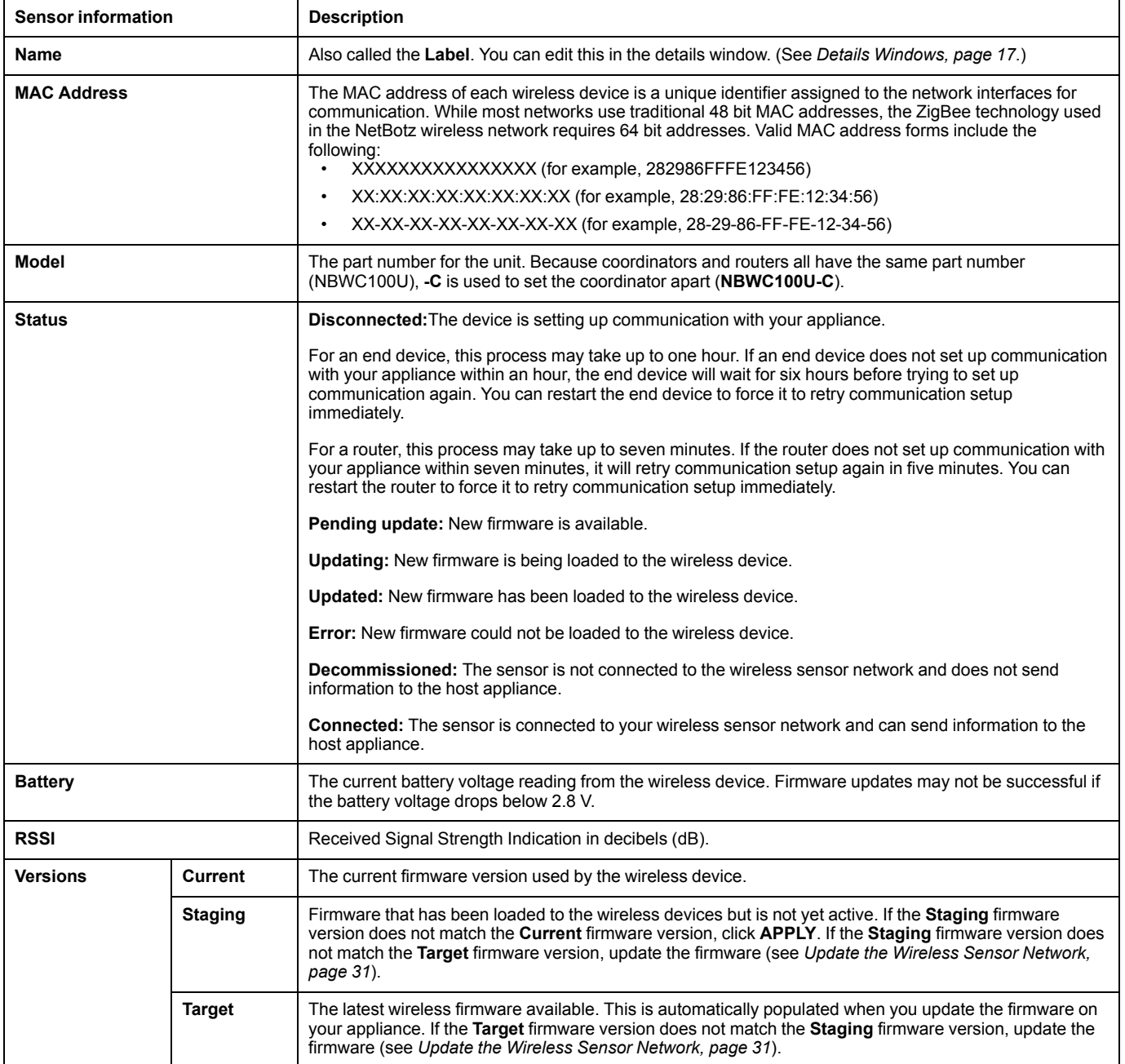

## <span id="page-28-0"></span>**The Wireless Sensor Network**

The wireless sensor network is made of a host appliance, a coordinator, routers, and end devices.

- The **host appliance** (your NetBotz Rack Monitor or Room Monitor) collects data from the wireless sensor network and generates alerts based on sensor readings.
- The **coordinator** is connected directly to the host appliance via USB. It reports data from the sensors on the network and provides available firmware updates to the wireless network. Each wireless sensor network must have only one coordinator, which is connected to a dedicated USB Type A port on the NetBotz appliance.
- **Routers** extend the range of the wireless sensor network. Routers pass information between themselves and the coordinator, and between the coordinator and end devices. Each router is powered by an AC-USB adapter, not directly connected to the host appliance.

Routers are optional. In a data center environment where obstructions are common, routers are recommended if sensors are more than 50 feet from the coordinator.

• **End devices** monitor attached and internal sensors and send data back to the host appliance. End devices are powered by batteries, and are not connected to the host appliance.

### <span id="page-28-1"></span>**Devices on the Wireless Sensor Network**

# *NOTICE*

#### **EQUIPMENT DAMAGE RISK**

Only the devices listed here are compatible with the NetBotz wireless sensor network. Other devices may not function and may damage the appliance or other wireless devices.

**Failure to follow these instructions can result in equipment damage.**

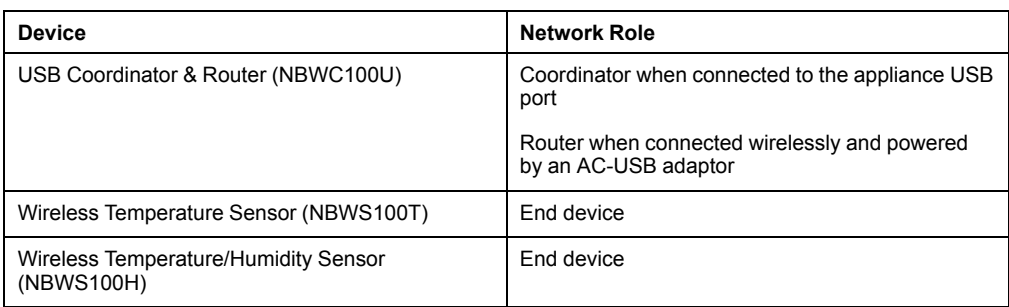

**NOTE:** Wireless devices have a range of up to 30.5 m (100 ft), line of sight. In a data center environment where obstructions are common, a range of 15 m (50 ft) is typical for any wireless device.

## <span id="page-29-0"></span>**Connect the Wireless Sensor Network**

The order in which you configure your wireless sensor network and apply power to your wireless devices is important:

- 1. Select the coordinator and routers: If a USB Coordinator and Router (NBWC100U) comes pre-installed on your appliance, then the pre-installed USB Coordinator and Router will act as you coordinator. Note the extended address of the coordinator. If necessary, choose one or more USB Coordinator & Routers to become routers.
- 2. Choose the locations for the routers and end devices. Do not power the routers or end devices at this time.
- 3. Power the coordinator first: On appliances with a USB Coordinator and Router installed, the coordinator is powered when you power the appliance. Otherwise, connect one USB Coordinator & Router to a USB Type A port on the NetBotz appliance.
- 4. Use an AC-USB adapter to apply power to each router. Routers are not directly connected to the NetBotz appliance.
- 5. Apply power to the end devices after the coordinator and the routers are powered. This helps to preserve battery life.
- 6. Add end devices (wireless sensors) to the wireless sensor network. See *[Add](#page-29-1) [Sensors to the Wireless Sensor Network, page 30](#page-29-1)* for instructions.

## <span id="page-29-1"></span>**Add Sensors to the Wireless Sensor Network**

Follow the instructions to *[Connect the Wireless Sensor Network, page 30](#page-29-0)*. Then, in the **Wireless** tab, click **ADD**, and select one of the following.

#### **Add Detected Sensors**

- 1. Select any automatically detected device, or use the **Search** field to find the MAC address for a specific end device. You can enter a name for any selected sensor in the **Name** field.
- 2. Click **ADD** to add all selected sensors to the wireless sensor network, or click **CANCEL** to close the window.

#### **Add Sensors Manually**

1. Click **Choose File** to navigate to a CSV file saved on your computer, or type the MAC address of the device in the **MAC Address** field. You can enter a name for any selected sensor in the **Name** field. If you do not give the sensor a name, its MAC address is used as the name.

**NOTE:** The CSV format for each sensor should be *MAC address, optional name*.

- 2. Select **Add another** to add more than one sensor, or click Remove **that** to remove a sensor from the list. You can enter the name or MAC address of a specific sensor in the **Search** field to highlight it.
- 3. Click **ADD** to add all listed sensors to the wireless sensor network, or click **CANCEL** to close the window.

## <span id="page-30-0"></span>**Update the Wireless Sensor Network**

Firmware updates for the wireless sensor network are included with updates for your appliance. When you update the firmware on your appliance, any new firmware for wireless devices appears in the **Target** field. Update the firmware on the wireless devices when the **Target** firmware version does not match the **Current** firmware version.

- 1. On the **Wireless** tab, select **UPDATE**, then click **YES**. The target firmware is loaded to your wireless devices, but not implemented.
- 2. When the update has completed, click **APPLY**. This instructs your wireless devices to implement the new firmware.

### <span id="page-30-1"></span>**Remove a Wireless Sensor**

**NOTE:** When a sensor is removed, history and alarms for that sensor are deleted.

- 1. Select the sensor. In the details window, click Decommission  $\%$ , then click **APPLY**.
- 2. In the **Confirm** window, click **YES**.
- 3. Select the sensor again, then click Remove  $\mathbf{m}$ .

# <span id="page-31-0"></span>**Settings Tab**

You can use the **Settings** tab to view and edit settings for notifications, alarm configurations, system preferences, user accounts, firmware updates, backup processes, and general information about your appliance.

## <span id="page-31-1"></span>**Configure Notification Policies**

#### **Path: Settings > Notification**

Configure notifications to be sent when alarms are generated. Notifications can be sent via email and Simple Mail Transfer Protocol (SMTP), or via Simple Network Management Protocol (SNMP) traps. You can create new email notification policies or edit existing policies. To configure notifications by SNMP trap, you must edit the **Default Trap Policy**.

**NOTE:** You must configure an SMTP server for email notifications to work. (See *[Configure an SMTP Server, page 40](#page-39-0)* for details.) You must configure a remote trap receiver for trap notifications to work. (See *[Configure SNMP Settings, page 41](#page-40-0)*.)

Click **ADD** to create a notification policy, or select **Edit** to change an existing policy. Then configure the notification policy settings.

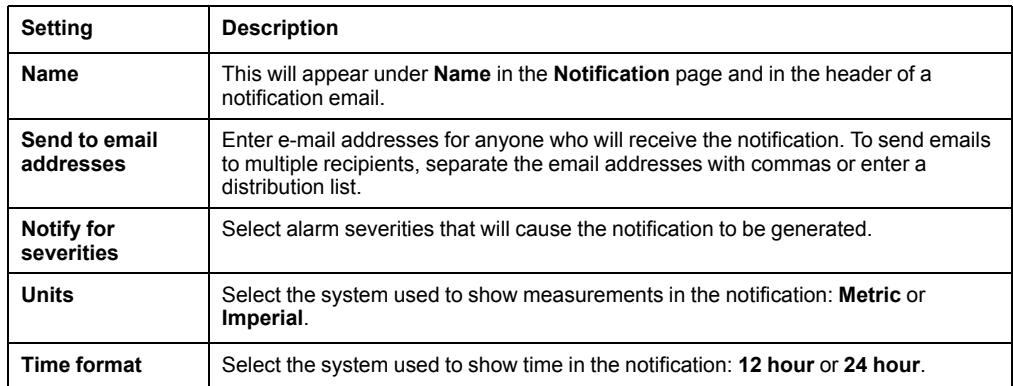

Click **OK** to save your policy, or **CANCEL** to discard it.

## <span id="page-32-0"></span>**Configure Alarms**

#### **Path: Settings > Alarm Configuration**

The appliance comes with default alarms pre-configured for its internal sensors (outlet, switched outlet, and current input). The appliance also creates default alarms when new sensors are connected. For example, if you connect a temperature sensor to the appliance, three **Default Temperature** alarms (**High**, **Low**, and **Too High**) are automatically created for that sensor.

When you connect additional sensors to the appliance, the appliance automatically applies the appropriate default alarms to those sensors. For example, if you connect three more temperature sensors to the appliance, the default temperature alarms are automatically applied to all three sensors. Unless you change these settings, any temperature sensor can set off any temperature alarm.

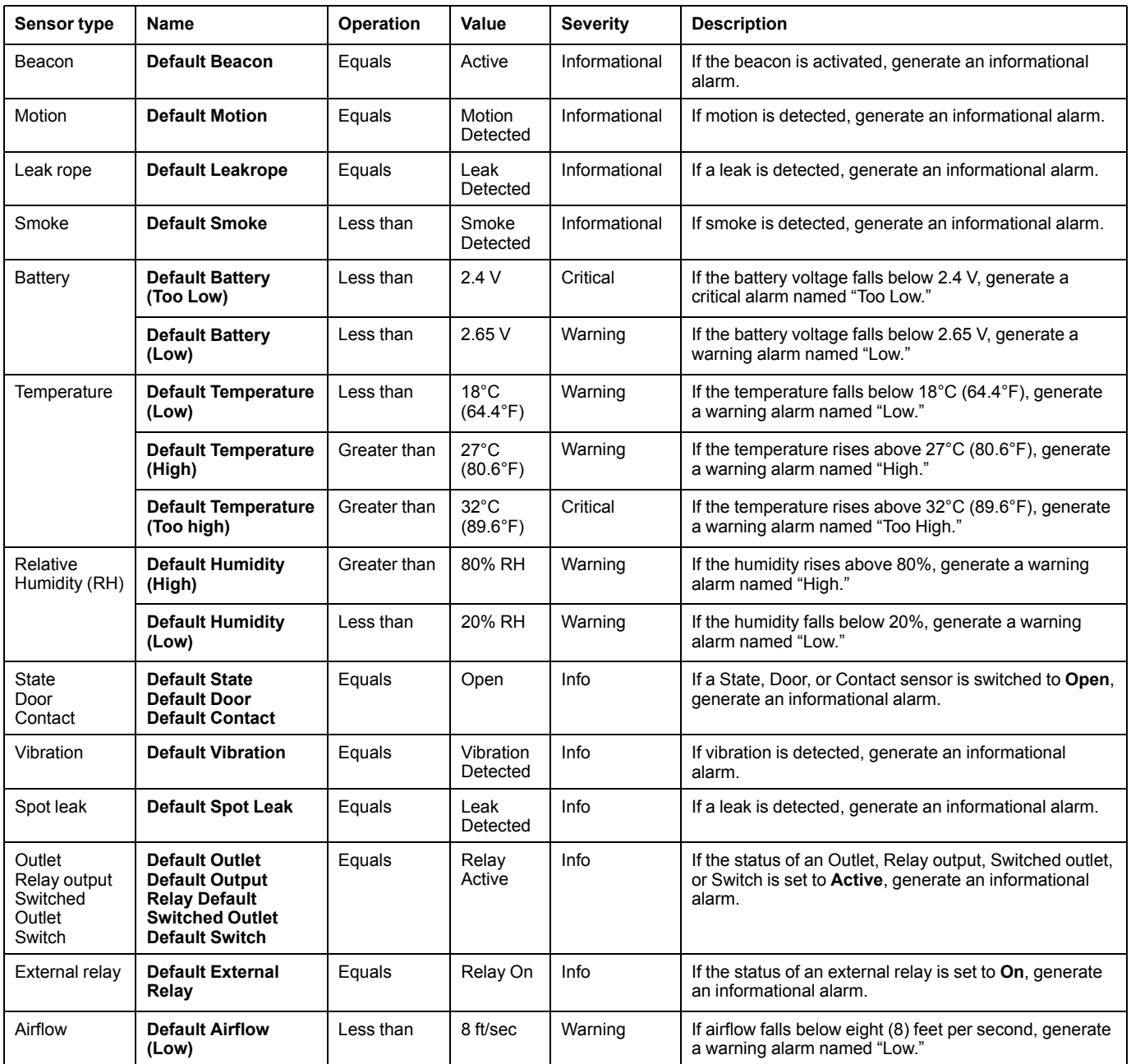

You can use the **Alarm Configuration** page (under ) to edit the default alarms, create new alarms, or delete alarms. If you create new alarms, you must add sensors to the new alarms manually. Select **Edit** in to change an existing alarm configuration, or click **ADD** and select the sensor type to create a new alarm. Then configure the alarm settings.

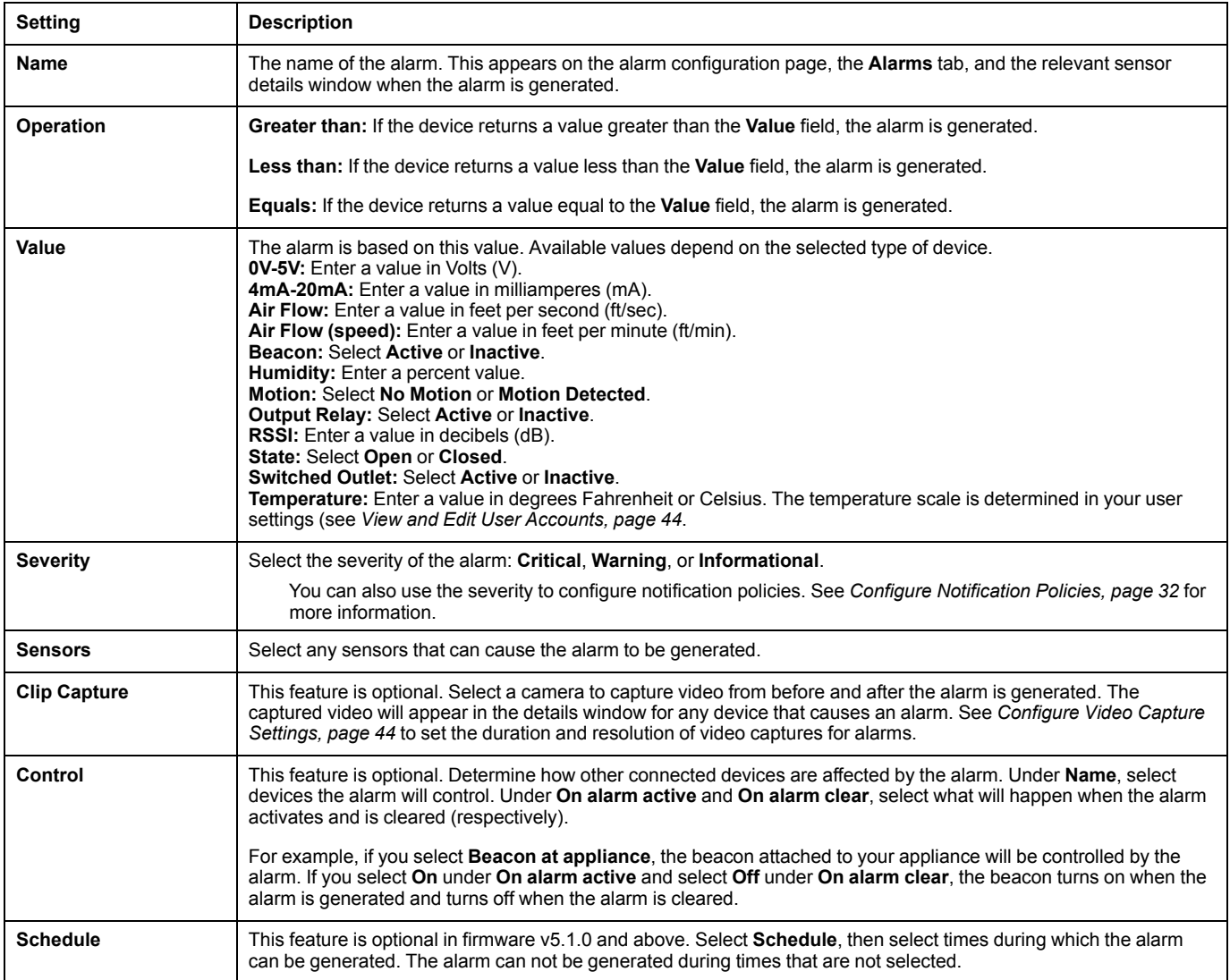

Click **OK** to save the alarm configuration, or **CANCEL** to discard it.

To delete an alarm, select  $\widehat{m}$  Delete.

## <span id="page-34-0"></span>**Configure System Settings**

Use this page to view and set preferences for any of the following:

- **DCE Surveillance**
- **Date and Time**
- **Identification**
- **Logging** (event log)
- **Network**
- **Proxy Settings**
- **Rack Access** (global auto lock timeout)
- **SMTP Server**
- **SNMP**
- **SSL Certificate** (for inbound connections)
- **Trust Store** (certificates for outbound connections)
- **User Store** (LDAP settings for Rack Access)
- **Video Capture**
- **Wireless** (wireless update settings)

#### <span id="page-34-1"></span>**Enable DCE Surveillance**

#### **Path:Settings > System > DCE Surveillance**

You can discover NetBotz appliances with in StruxureWare Data Center Expert (DCE) and use DCE to monitor sensor readings through the appliance. In DCE, v7.7 and later, you can also use the DCE interface to set events that trigger camera recording, record video on demand, and store camera recordings.

The appliance communicates over HTTPS. To establish secure communication with DCE.

- 1. Save the appliance certificate and DCE certificate to your computer. To obtain a certificate in Google Chrome, enter https://*ip\_address* in the URL address bar, where *ip\_address* is the IP address of your DCE or appliance Web UI. Click the symbol in far left of the URL address bar (a padlock or warning symbol), then select **Certificate > Details > Copy to File** and follow the prompts to export a Base-64 encoded x.509 certificate to your computer. If this certificate format is not an option, use OpenSSL to convert the downloaded certificate to PEM format.
- 2. Add the appliance's SSL certificate to DCE. See your DCE documentation for instructions.
- 3. Add the DCE certificate to your trust store. Open the certificate in a text editor and copy its content. Then go to **Settings > System > Trust Store**. Click **ADD** to open the **Add certificate** window, then paste the certificate in the window. Click **ADD** to save the certificate in your trust store. See *[Configure Certificates for](#page-42-0) [Outbound Connections, page 43](#page-42-0)* for more information.
- 4. Enable SNMP on the appliance (**Settings > System > SNMP**), then use SNMP to discover the appliance in DCE (see your DCE documentation for instructions).

For less secure communication, you can choose not to add either certificate. If you choose not to add the DCE certificate to your appliance, you must deselect **Verify DCE Certificate in Trust Store** in the DCE Surveillance page. If you do not add the appliance's SSL certificate to DCE, you must direct DCE to not verify the SSL certificate in the appliance communication settings.

### <span id="page-35-0"></span>**Configure Date and Time Settings**

#### **Path: Settings > System > Date and Time**

**NTP:** Synchronize the time of the Web UI to the time of the specified Network Time Protocol (NTP) server. The default time is Coordinated Universal Time (UTC).

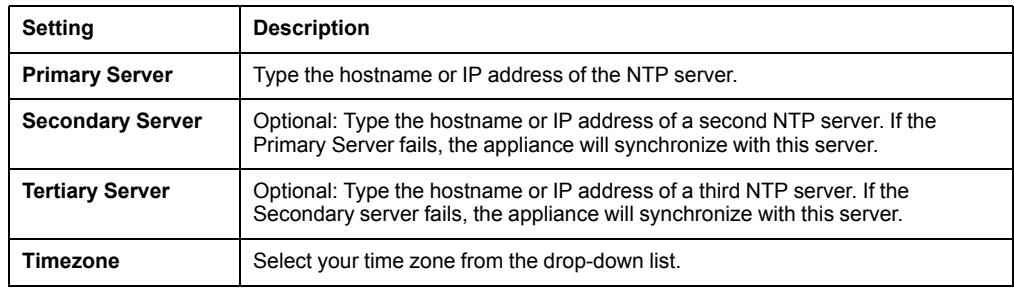

**Manual:** Configure the date and time yourself. Select the **Date**, **Time**, and your **Timezone** from the drop-down lists.

Click **APPLY** to save your changes or **RESET** to discard your changes.
# **Configure Discovery Settings for Downstream Devices**

#### **Path: Settings > System > Device Credentials**

Use the **Device Credentials** page to configure discovery settings for downstream devices. The discovery settings must match the ONVIF, SNMPv1, or SNMPv3 settings on your device, or the device will not be discovered.

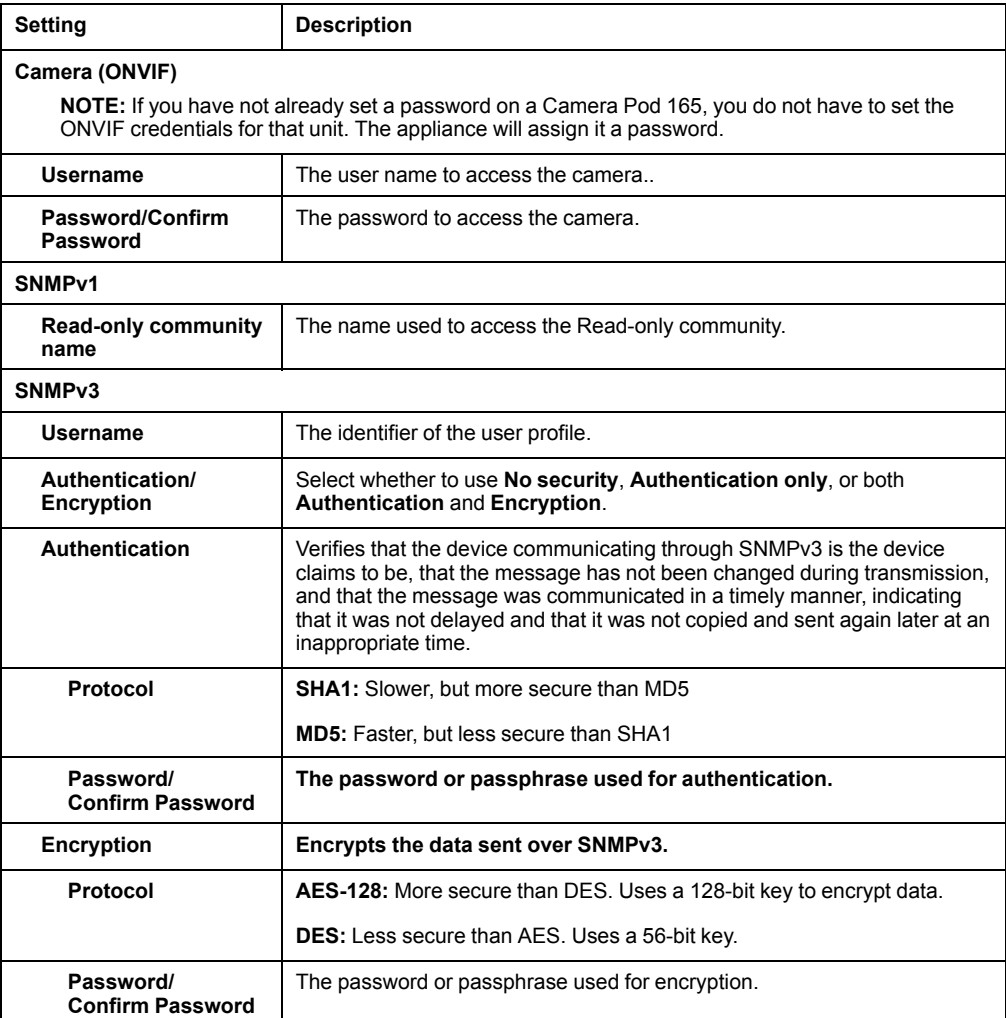

Select **APPLY** to save your changes, or **CANCEL** to discard them.

# **Set Identification Information**

#### **Path: Settings > System > Identification**

Storing identification information for the owner of the appliance allows anyone using the appliance to contact that person in case of an emergency. This information is also used by SNMP MIB–2.

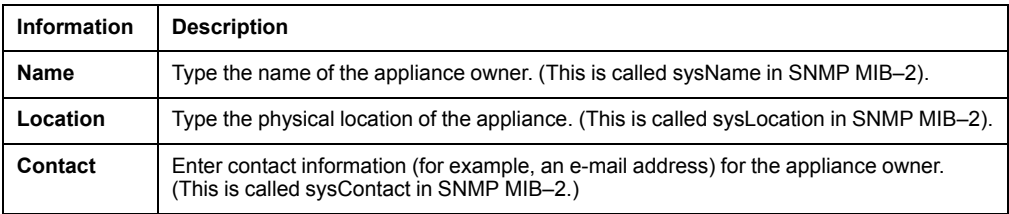

#### Click **APPLY** to save your changes or **RESET** to discard them.

# **Configure Log Settings**

### **Path: Settings > System > Logging**

You can configure a remote Syslog server to store log files for events such as rack access events and camera discoveries. Once the server is configured, log files are automatically copied to the Syslog server.

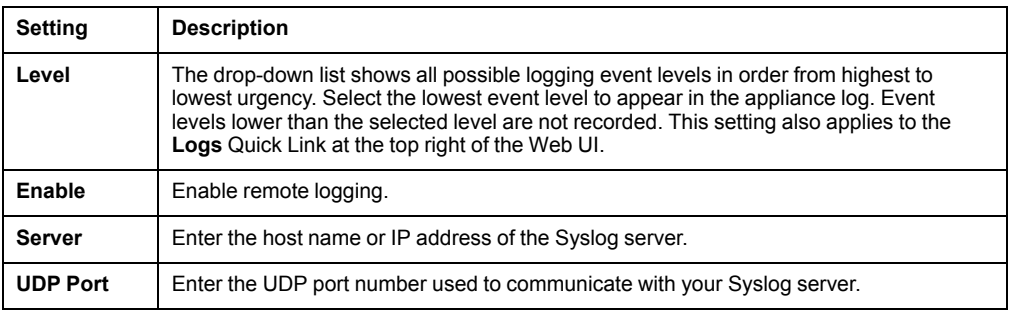

# **Configure Network Settings**

#### **Path: Settings > System > Network**

View and configure network settings.

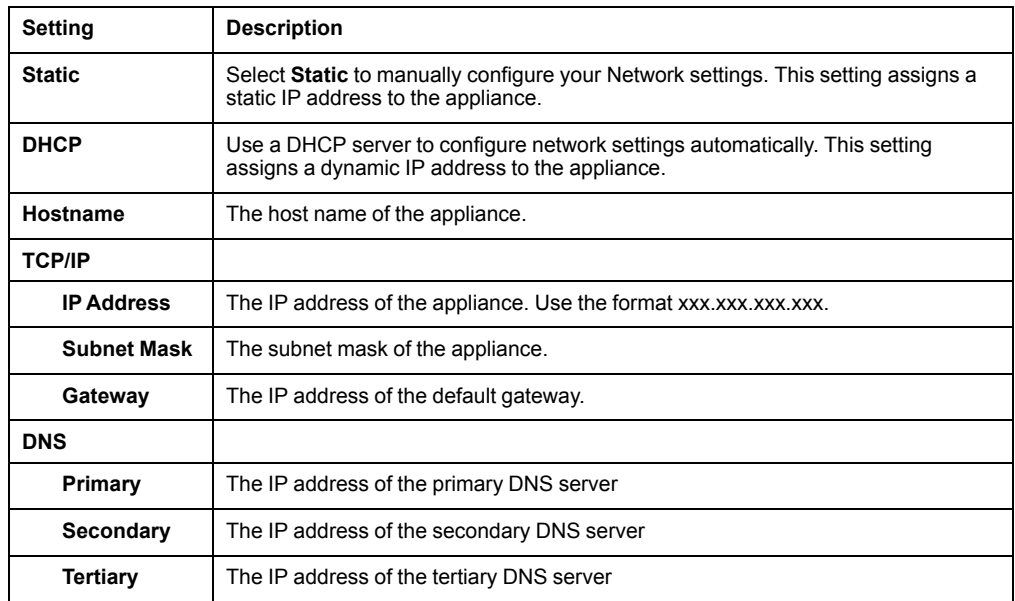

Click **APPLY** to save your changes or **RESET** to discard them.

**NOTE:** If the network settings are incorrect, you can not reach the appliance through the Web UI. See *[Use a Terminal Emulator to Establish Network Settings,](#page-12-0) [page 13](#page-12-0)* for instructions to change your network settings without access to the Web UI.

# **Configure a Proxy Server**

#### **Path: Settings > System > Proxy Settings**

When proxy settings are configured, the appliance uses an HTTP or HTTPS proxy server for all e-mail and HTTP/HTTPS communications, allowing these communications to cross the firewall. When HTTPS is enabled, data is encrypted during transmission and authenticated by digital certificate. These settings apply only to communications from the appliance.

To enable a proxy server, enter the HTTP or HTTPS Proxy Settings.

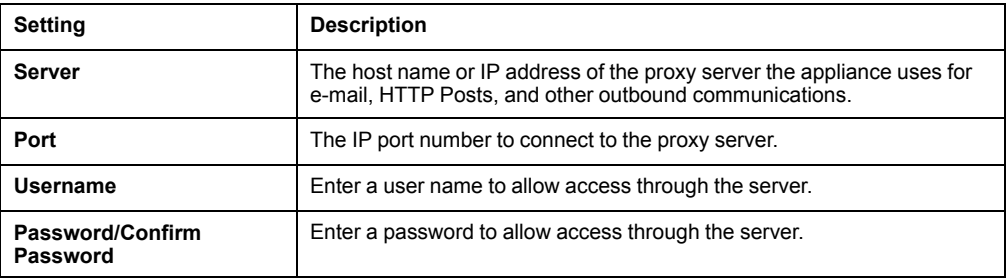

Click **APPLY** to save your changes, or **RESET** to discard them.

### **Set Global Auto Lock Timeout**

#### **Path: Settings > System > Rack Access**

Enter a value in the **Global Door Auto Lock Timeout** field to determine the number of minutes before any unlocked handle re-locks. This only applies to closed handles on closed doors — open handles and open doors will not re-lock, but they will generate alarms when the timer ends.

This setting applies to all doors with Rack Access control. You can also set **Auto Lock Timeouts** for individual doors. See *[Schedule Rack Access, page 27](#page-26-0)* for details.

# **Configure an SMTP Server**

## **Path: Settings > System > SMTP Server**

You must configure an SMTP server before you can configure e-mail notifications.

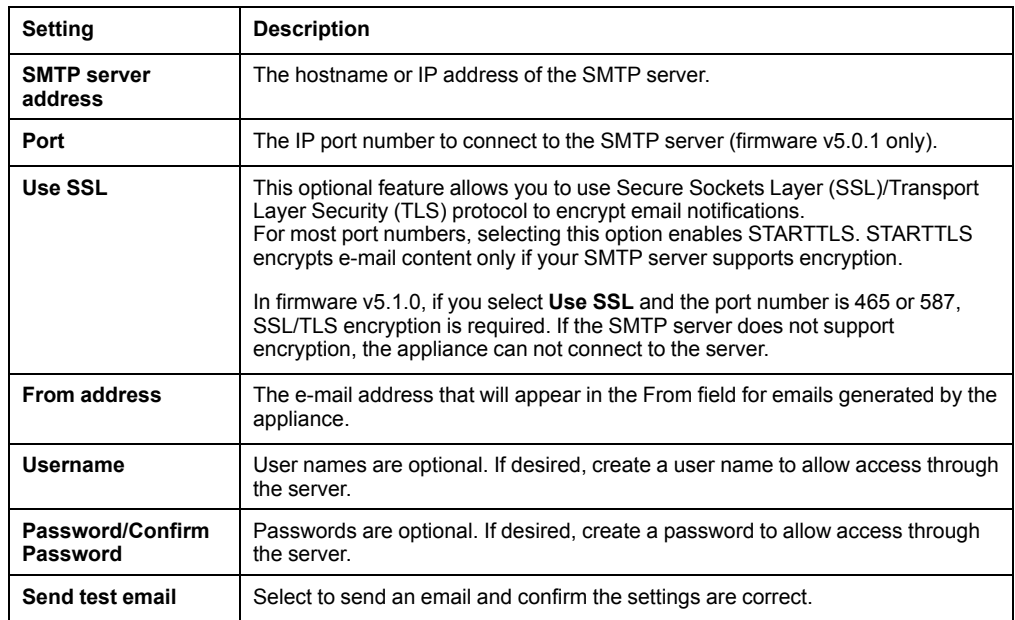

Click **APPLY** to save your changes, or **RESET** to discard them.

# **Configure SNMP Settings**

#### **Path: Settings > System > SNMP**

View or edit the following settings for your SNMP agent or Remote trap receiver. You must configure a Remote trap receiver for the appliance to send out SNMP traps.

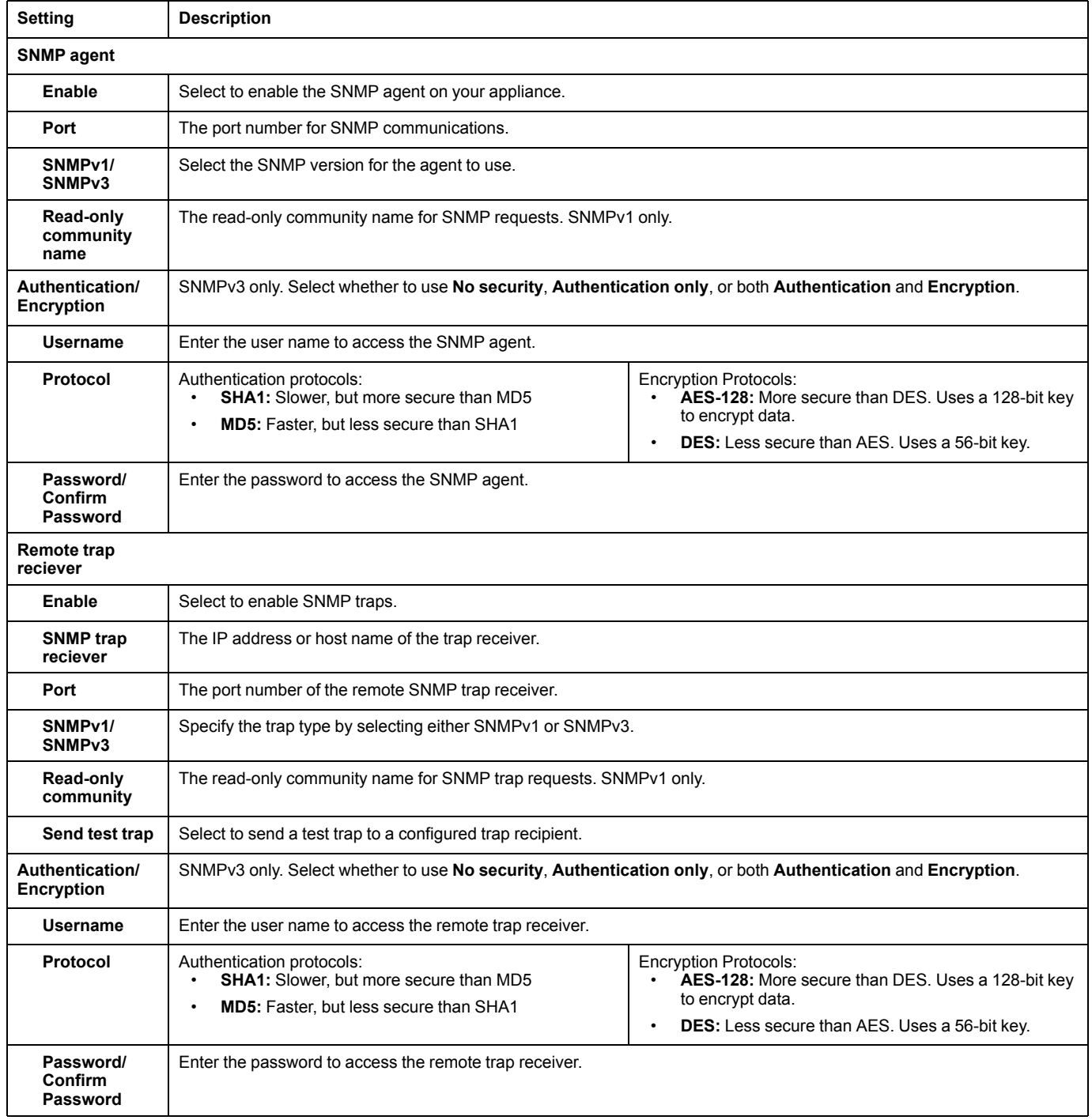

Click **APPLY** to save your changes, or **RESET** to discard them.

# **Configure Certificates for Inbound Connections**

#### **Path: Settings > System > SSL Certificate**

View and install an SSL certificate to support inbound connections. It is not possible to have more than one certificate installed. As soon as you install a new certificate, the existing certificate will be deleted.

You can generate and install a self-signed certificate or install an X.509 certificate:

**Self-signed certificates:** The NetBotz appliance ships with an RSA 2048 bit self signed certificate. If you change the host name of your appliance, the certificate is automatically updated. Self-signed certificates expire after five years. You can regenerate the certificate at any time (see Generate a Self-signed Certificate on this page). The new certificate will expire five years from the date it is generated.

**X.509 Certificates:** You can replace the self-signed certificate with an X.509 certificate signed by a third party Certificate Authority (CA). The X.509 certificate must match the hostname of your appliance. If your X.509 certificate or key is provided in binary, you must convert it to Privacy Enhanced Mail (PEM) format.

# **Generate a Self-signed Certificate**

Click **GENERATE SELF-SIGNED** and enter the correct information in the following fields:

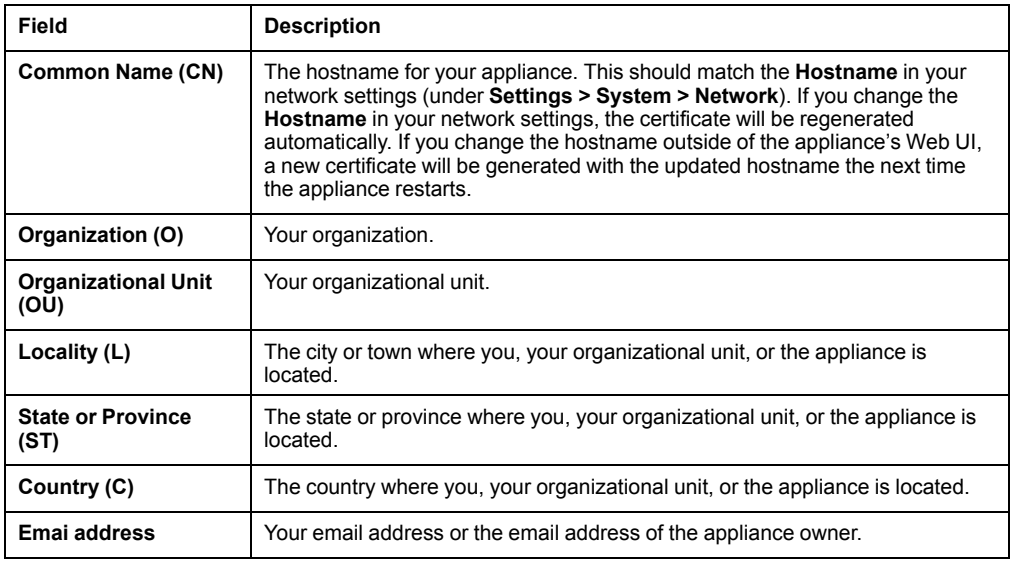

Click **INSTALL** to generate and install the certificate, or **CANCEL** to exit the **Generate self-signed** window.

# **Install an X.509 Certificate**

Click **INSTALL CERTIFICATE**. Copy and paste your certificate and private key into the appropriate fields. Certificates begin with a header line and end with a footer line. For example:

– – – – –BEGIN CERTIFICATE– – – – – – – – – –END CERTIFICATE– – – – –

The header line, the footer line, and all of the certificate content must be included.

Click **INSTALL** to install the certificate, or **CANCEL** to exit the Install certificate window. After the certificate is installed, the application restarts.

# **Configure Certificates for Outbound Connections**

#### **Path: Settings > System > Trust Store**

This page allows you to configure and manage PEM security certificates for outbound connections. You can install any number of certificates in the trust store.

To add a certificate, click **ADD** to open the **Add certificate** window, then copy and paste the certificate into the window. Click **ADD** to save the certificate, or **CANCEL** to discard it.

To view the details for any certificate, click **View**.

To delete a certificate, click Delete  $\overline{\mathbb{m}}$ .

### **Configure LDAP Settings for Rack Access**

#### **Path: Settings > System > User Store**

**NOTE:** This feature is available in firmware v5.1.0 and above.

You can use this page to connect to your company's authentication server and verify the existence of specific users.

Select **Enable** to connect to a server, then configure the **Server Settings** and **LDAP Schema**.

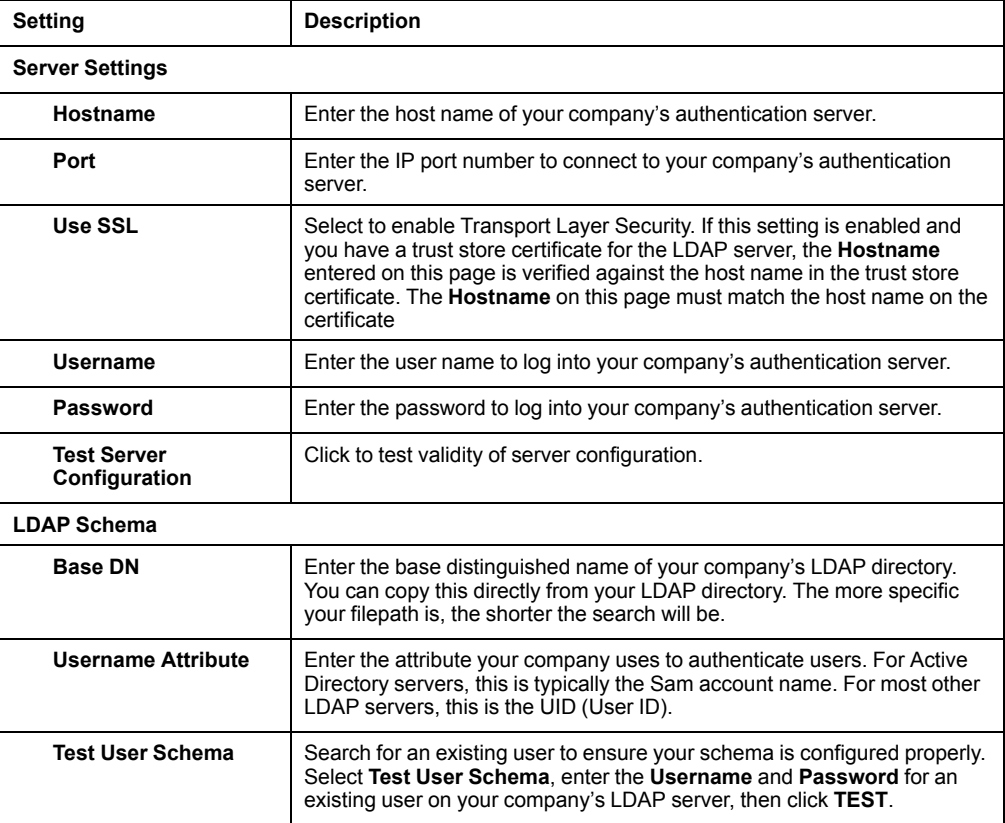

**NOTE:** LDAP users can not be created on the appliance. Create users and add user attributes on your company's LDAP server.

## **Configure Video Capture Settings**

#### **Path: Settings > System > Video Capture**

You can configure cameras to record video when alarms are generated (see *[Configure Alarms, page 33](#page-32-0)* for details). Use video capture settings to determine how much video is recorded for alarms with Clip Capture enabled.

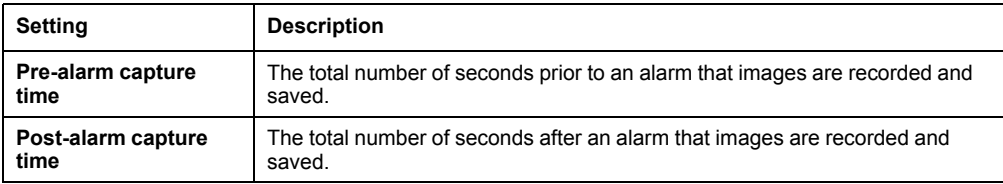

Click **APPLY** to save your changes, or **RESET** to discard them.

### **Set Wireless Update Settings**

#### **Path: Settings > System > Wireless**

Some wireless devices such as the NetBotz USB Coordinator and Router (NBWC100U) have firmware that is updated separately from the NetBotz appliance. Select **Automatic** to update wireless devices automatically when new firmware is installed, or select **Manual** to update wireless devices at your convenience. Click **APPLY** to save your changes, or **RESET** to discard them.

**NOTE:** You can see the current and target firmware versions for wireless devices in the **Wireless** tab (see *[Wireless Tab, page 28](#page-27-0)*).

# **View and Edit User Accounts**

#### **Path: Settings > Users**

Click **ADD** to add a new user, or click Edit to change an existing user account, then configure the user settings.

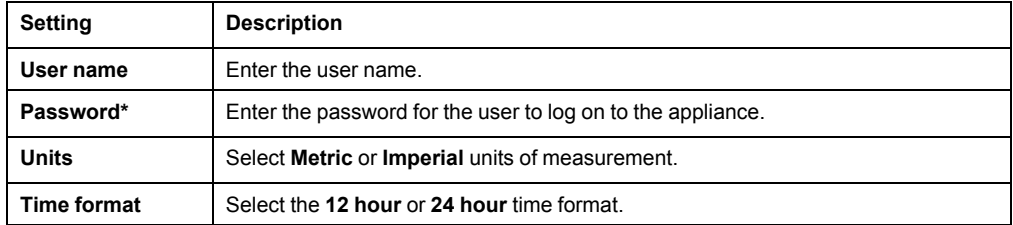

\*To change the password for an existing user, the Super User can click **Change password** on the main page.

Click **OK** to save your changes, or **CANCEL** to discard them. The Super User can also click  $\widehat{\mathbb{I}\mathbb{I}}$  Delete to delete a user account.

# **Update the Appliance Firmware**

#### **Path: Settings > Firmware Update**

It is recommended that you keep firmware versions current and consistent across your network to allow for implementation of the latest features, performance improvements, and bug fixes. Regular updates also ensure that all units support the same features in the same manner.

To update the firmware,

- 1. Download the latest firmware version for free from the APC by Schneider Electric website, *[www.apc.com](https://www.apc.com)*.
- 2. Under **Settings > Firmware Update**, click **Choose File**, navigate to the firmware file on your computer, and select **Open**. Do not close the page while the file is uploading, or the upload will be aborted. (You can work in a different tab or a different browser window.)
- 3. Click **INSTALL** to install the firmware, or **Start Again** to select a different firmware version. Users can not access the Web UI while the firmware is updating. The appliance restarts when the upload is finished. This process can take about 20 minutes.

### **Firmware Downgrade**

To downgrade the firmware, perform the firmware update procedure with a previous firmware version, then reset to defaults (see *[Reset to Defaults, page 15](#page-14-0)*) or restore a configuration from the relevant firmware version (see *[Restore System Settings, page](#page-46-0) [47](#page-46-0)*).

**NOTE:** You cannot downgrade to firmware version 5.0.1.

# **Backup and Restore System Settings**

#### **Path: Settings > Backup**

On this page, you can save the current system settings to a backup file, use a backup file to restore previous system settings, or use a backup file to configure multiple appliances.

When you restore system settings from a backup file, always use a backup file saved from the same firmware version as the current system. If a firmware update is available, restore the system and re-configure the network settings before you update the firmware. Save a backup file immediately after you update the firmware.

**NOTE:** Backup files do not store network settings and can not be used to configure network settings.

### **Save a Backup File**

The backup file includes all of the configuration settings for your appliance, including user account settings, sensor configurations, and alarm configurations. You can use the backup file to restore this configuration to your appliance at a later date or to configure a new appliance.

To save a backup file,

- 1. Ensure your system settings are configured as needed.
- 2. Under **Backup to file**, select **L** Download.

**NOTE:** The file may take several seconds to begin downloading.

A backup file is saved to your computer.

**NOTE:** The backup file is not encrypted. Save the backup file in a secure location. Consider encrypting the backup file with a tool such as the GNU Privacy Guard (on gnupg.org) and verifying the file before performing a restore.

# <span id="page-46-0"></span>**Restore System Settings**

Use a backup file to restore a previous system configuration.

To restore system settings,

- 1. Select **Restore an existing backup to this device**.
- 2. Click **Choose File** and navigate to the backup file of your choice.
- 3. Click **Restore**.

The appliance settings are updated according to the backup file.

## **Configure New Appliances from a Backup File**

Use the settings from one appliance to configure other appliances.

To configure new appliances,

- 1. Download a backup file from a configured appliance to your computer.
- 2. On an un-configured appliance, go to the **Settings** tab, select **Backup**, then select **Clone a backup on to new device**.
- 3. Click **Choose File**, and navigate to the backup file from the configured appliance.
- 4. Click **CLONE** to configure the appliance, or **CANCEL** to stop the operation.

The appliance settings are updated according to the backup file.

# **View Appliance Information**

#### **Path: Settings > About**

On this page, you can view the **Model**, firmware **Version**, **IP Address**, and **Serial Number** of the appliance. Customer support can use this information to help troubleshoot problems with your appliance.

# <span id="page-47-0"></span>**REST API**

The REST API allows you to interact with the appliance via JSON requests.

This document provides an overview of each operation available and detailed descriptions for request parameters. The online REST API documentation provides models for requests and responses. It also provides an interactive interface to test operations. Your permissions in the REST API documentation depend on your permissions in the Web UI.

To access the online REST API documentation, log on to the Web UI, then open a new tab and enter

*your\_appliance\_IP\_address*/docs/rest

in the URL address bar.

To access the REST API, enter *your\_appliance\_IP\_address*/rest.

# **Using the API**

Unless otherwise stated,

- Parameter s are case sensitive.
- Time values (both input and retrieved) are always formatted as milliseconds since the UNIX® epoch (milliseconds since epoch).
- Use commas to separate value lists for parameters that accept more than one value. For example, asset-1, asset-2, asset-3.
- All operations return a JSON response.

Body parameters contain the request body for the operation. You must enter the entire request body using valid JSON format and include nbTypes. In the REST API documentation, you can select the **Model Schema** under **Data Type** to copy the request body into the value field, enter the nbtypes, then fill in the request.

The following rules apply to each body request:

- **IDs and labels:** IDs are automatically generated by the appliance and cannot be changed. When filling out the model for a POST command, always leave the  $id$ blank. Unlike IDs, labels are user-friendly names that you can configure and modify.
- **Quotation marks:** String values (except null) must be enclosed in quotation marks. Booleans and integers are not enclosed in quotation marks.
- **Optional values:** You have the option to leave some request body values unconfigured. To leave an integer parameter unconfigured, enter 0. To leave a string parameter unconfigured, enter empty quotes (" ") or null (no quotes).
- **Reserved parameters:** If a parameter is not used, ignored, or reserved for future use, enter null (string), 0 (integer), or false (boolean).

# **Operations**

# **alarms**

# **GET /alarms**

Retrieves a list of alarms based on the specified inputs.

### **Parameters**

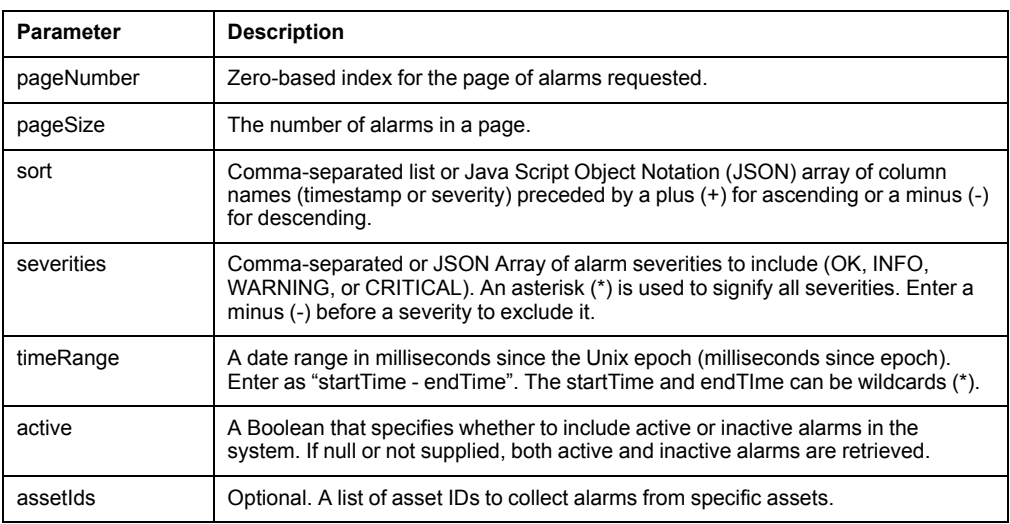

# **GET /alarms/configurations**

Gets a list of all the alarm configurations.

# <span id="page-49-0"></span>**POST /alarms/configurations**

Creates a new alarm configuration.

#### **Parameters**

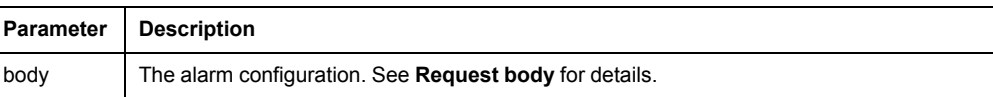

#### **Request body**

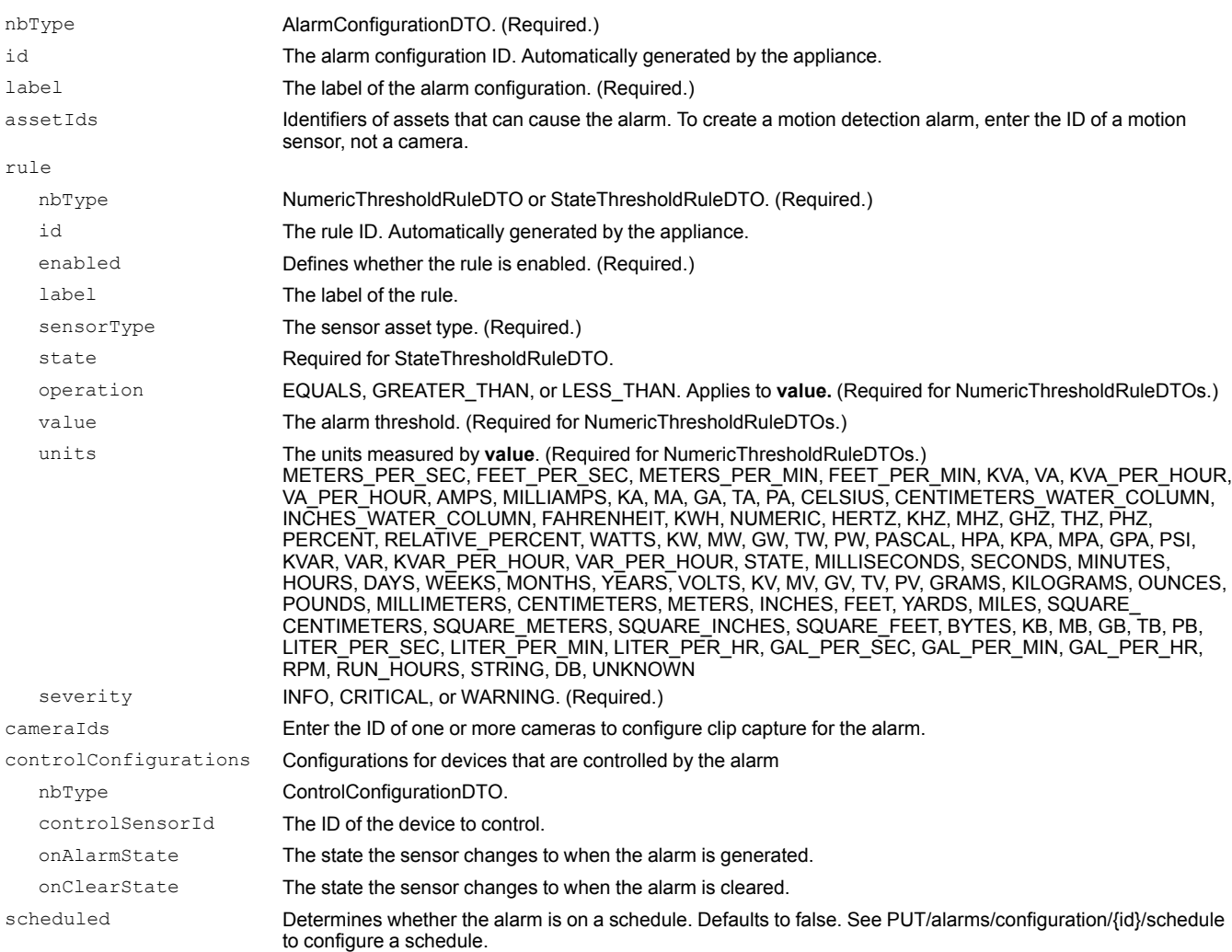

**NOTE:** See *[GET /assets, page 55](#page-54-0)*for asset IDs and sensor information.

**NOTE:** Possible states for each sensor type are as follows:

- SMOKE: sensor.state.smoke.smoke-detected, sensor.state.smoke.no-smoke
- BEACON: sensor.state.beacon.active, sensor.state.beacon.inactive
- VIBRATION: sensor.state.vibration.vibration-detected, sensor.state.vibration.no-vibration
- LEAK\_ROPE: sensor.state.leakRope.leak, sensor.state.leakRope.no-leak
- SPOT\_LEAK: sensor.state.spotLeak.leak, sensor.state.spotLeak.no-leak
- DOOR, RACK\_HANDLE, CONTACT: sensor.state.sensor-value-state.open, sensor.state.sensor-value-state.closed
- OUTLET, OUTPUT\_RELAY, SWITCHED\_OUTLET, SWITCH: sensor.state.internalRelay.active, sensor.state.internalRelay.inactive
- DOOR\_LOCK: sensor.state.lock.open, sensor.state.lock.closed
- EXTERNAL\_RELAY: sensor.state.externalRelay.on, sensor.state.externalRelay.off
- MOTION: sensor.state.MOTION.motion-detected, sensor.state.MOTION.no-motion
- OUTLET, STATE, SWITCH: not supported

## **Example Request Response**  $\{$ "nbType": "AlarmConfigurationDTO", "nbType": "AlarmConfigurationDTO", "id": null, "id": "alarm\_configuration-80", "label": "Low Battery", "label": "Low Battery", "assetIds": [ "assetIds": [ "sensor-61" "sensor-61"  $\frac{1}{2}$ ,  $\frac{1}{2}$ ,  $\frac{1}{2}$ ,  $\frac{1}{2}$ ,  $\frac{1}{2}$ ,  $\frac{1}{2}$ "rule": { "rule": { "nbType": "NumericThresholdRuleDTO", "id": null, "id": "rule-79", "nbType": "NumericThresholdRuleDTO", "enabled": true, "enabled": true, "label": "Default Battery (Too Low)",<br>"sensorType": "BATTERY", "label": "Battery", "sensorType": "BATTERY", "operation": "LESS THAN", "operation": "LESS THAN", "severity": "CRITICAL", "severity": "CRITICAL", "value": 2, "value": 2, "units": "VOLTS" "units": "VOLTS"  $}, \qquad \qquad \}$ , "cameraIds": [], "cameraIds": [], "controlConfigurations": [], "controlConfigurations": [], "scheduled": false "scheduled": false } }

# **DELETE /alarms/configurations/{ids}**

Deletes one or more alarm configurations by ID.

#### **Parameters**

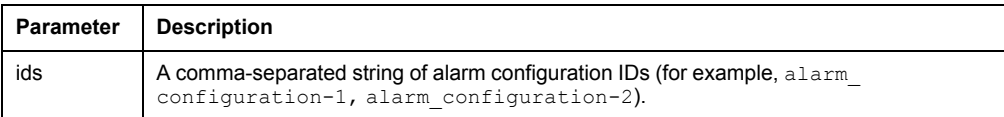

# **GET /alarms/configurations/{id}**

Gets an alarm configuration by ID.

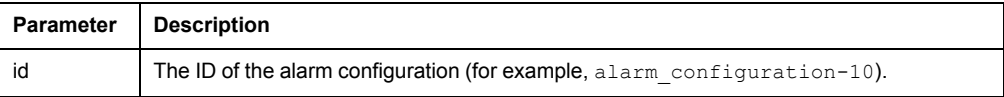

# <span id="page-51-0"></span>**PUT /alarms/configurations/{id}**

Modifies an alarm configuration.

#### **Parameters**

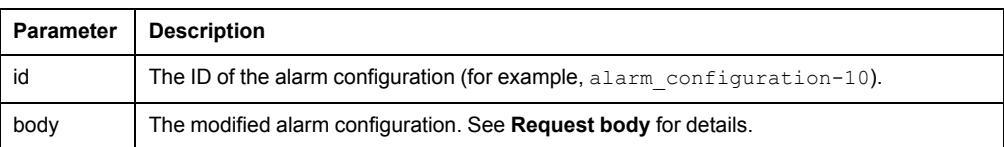

#### **Request body**

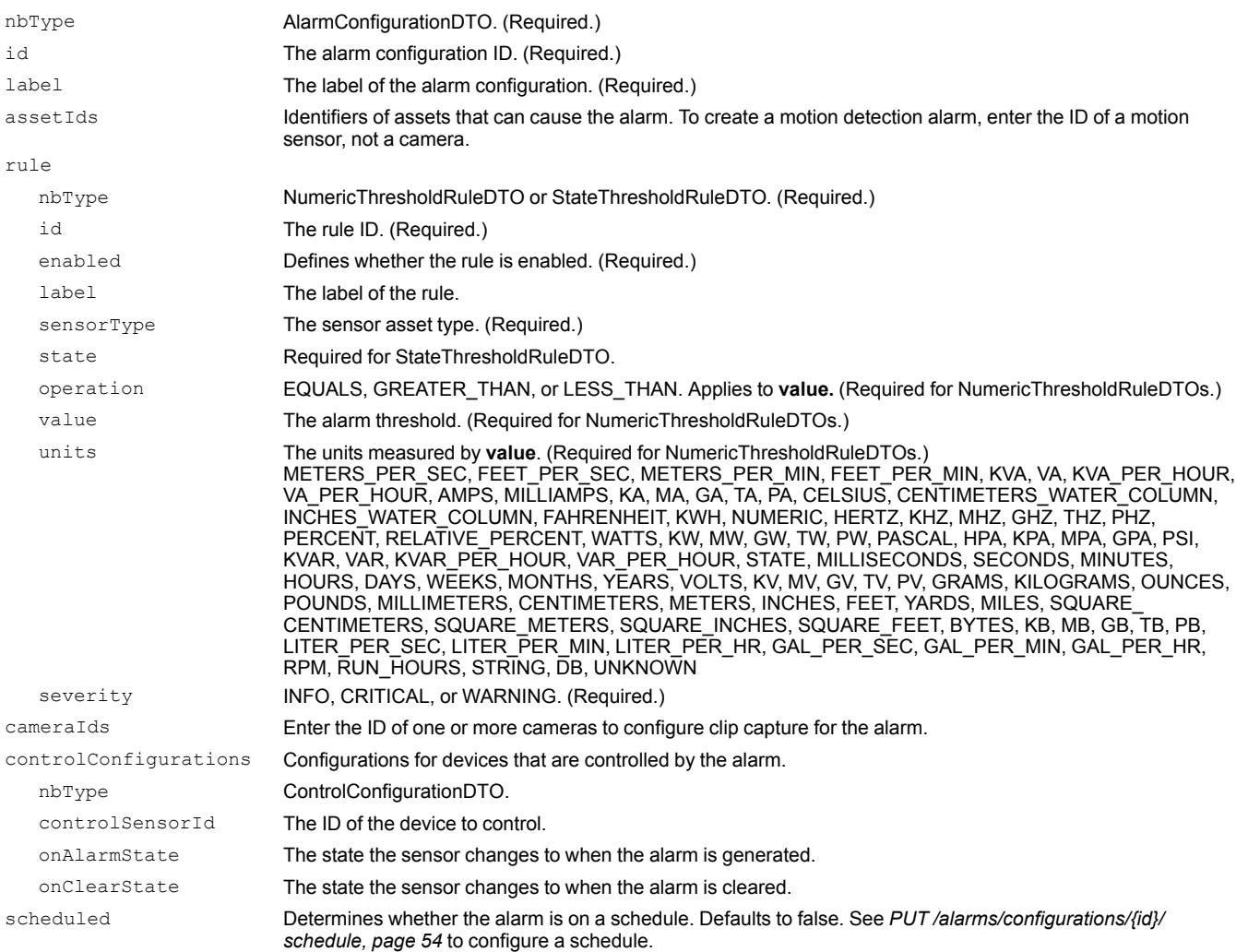

#### **NOTE:** See GET/assets for asset IDs and sensor information.

**NOTE:** Possible states for each sensor type are as follows:

- SMOKE: sensor.state.smoke.smoke-detected, sensor.state.smoke.no-smoke
- BEACON: sensor.state.beacon.active, sensor.state.beacon.inactive
- VIBRATION: sensor.state.vibration.vibration-detected, sensor.state.vibration.no-vibration
- LEAK\_ROPE: sensor.state.leakRope.leak, sensor.state.leakRope.no-leak
- SPOT\_LEAK: sensor.state.spotLeak.leak, sensor.state.spotLeak.no-leak
- DOOR, RACK\_HANDLE, CONTACT: sensor.state.sensor-value-state.open, sensor.state.sensor-value-state.closed
- OUTLET, OUTPUT\_RELAY, SWITCHED\_OUTLET, SWITCH: sensor.state.internalRelay.active, sensor.state.internalRelay.inactive
- DOOR\_LOCK: sensor.state.lock.open, sensor.state.lock.closed
- EXTERNAL\_RELAY: sensor.state.externalRelay.on, sensor.state.externalRelay.off
- MOTION: sensor.state.MOTION.motion-detected, sensor.state.MOTION.no-motion
- OUTLET, STATE, SWITCH: not supported

#### **Example request**

{

```
"nbType": "AlarmConfigurationDTO",
 "id": "alarm_configuration-50",
 "label": "Motion door 1",
 "assetIds": [
   "sensor-48"
 ],
 "rule": {
   "nbType": "StateThresholdRuleDTO",
   "id": "rule-49",
   "enabled": true,
   "label": "Motion door 1",
   "sensorType": "MOTION",
   "operation": "EQUALS",
   "severity": "INFO",
   "state": "sensor.state.MOTION.motion-detected",
   "localizedState": "Motion Detected"
 },
 "cameraIds": [
   "camera-44"
 ],
 "controlConfigurations": [
   {
     "controlSensorId": "sensor-22",
     "onAlarmState": "sensor.state.lock.closed",
     "onClearState": "sensor.state.lock.open"
   }
 ],
 "scheduled": true
}
```
### **GET /alarms/configurations/{id}/schedule**

Gets the schedule for an alarm configuration.

If there is no schedule for the alarm configuration, an error is generated. See *[POST](#page-49-0) [/alarms/configurations, page 50](#page-49-0)* to add a schedule to an alarm.

Alarms are scheduled in 15-minute time slots for each day of the week. Time slots are set using the 24-hour clock (hh\_mm). For example, if an alarm is scheduled for the Monday\_13\_15 time slot, the alarm can be generated from 1:15 PM to 1:30 PM on Mondays.

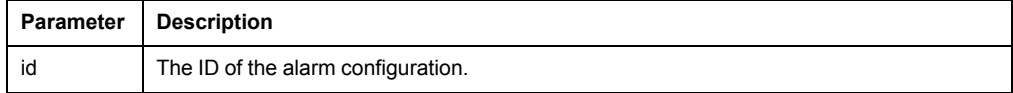

# <span id="page-53-0"></span>**PUT /alarms/configurations/{id}/schedule**

Modifies the schedule for an alarm configuration.

You must schedule the alarm before the schedule can be modified. See *[PUT /alarms/](#page-51-0) [configurations/{id}, page 52](#page-51-0)* or *[POST /alarms/configurations, page 50](#page-49-0)*.

Alarms are scheduled in 15-minute time slots for each day of the week. Time slots are set using the 24-hour clock (hh\_mm). For example, if an alarm is scheduled for the Monday 13 15 time slot, the alarm can be generated from 1:15 PM to 1:30 PM on Mondays.

#### **Parameters**

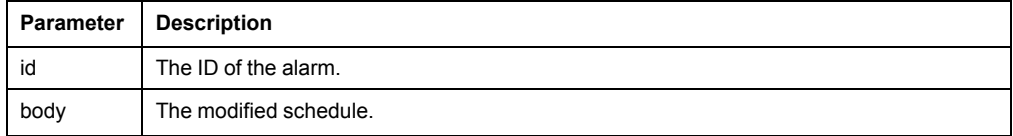

#### **Request body**

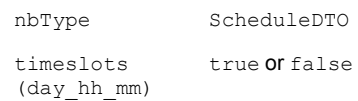

### **GET /alarms/counts**

Gets the active alarm counts by severity.

### **GET /alarms/export**

Gets a comma-separated list of current alarms to download.

This operation returns a CSV file.

### **GET /alarms/{id}**

Gets an alarm with the alarm ID.

#### **Parameters**

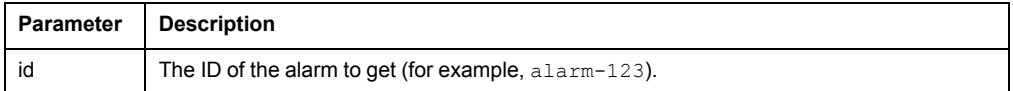

### **appliance**

### **GET /appliance**

Gets the appliance firmware version, product name, serial number, and IP addresses.

### **GET /appliance/locales**

Gets information about the appliance's country and language.

### **GET /appliance/mode**

Gets the appliance mode.

Technical support may use this operation for troubleshooting.

### **GET /appliance/resetconfig**

Resets the appliance to factory defaults as of its last firmware update.

This operation resets *all configurations* and requires a super user session.

#### **assets**

### <span id="page-54-0"></span>**GET /assets**

Retrieves a list of connected assets.

Assets include both internal and external sensors and devices. Internal assets are located inside their parent assets. For example, motion sensors are internal to Cameras, their parent assets.

The Appliance and its internal sensors (switched outlet, outputs 1 and 2, current inputs 1 and 2, and rack access) are always listed as assets, even when no other devices are connected.

Non-wireless assets are always in END\_DEVICE mode.

All parameters except **types** are inactive if null or empty.

#### **Parameters**

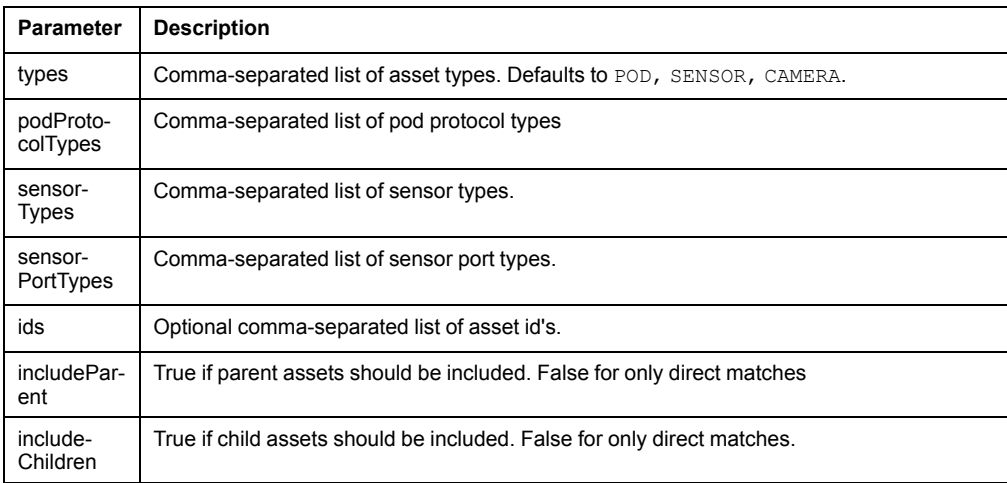

### **GET /assets/attributes**

Retrieves a list of asset attributes.

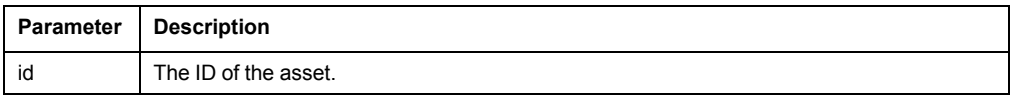

## **GET /assets/knownSensorTypes**

Get a list of sensor types connected to the appliance.

The list of known sensors types includes sensors internal to the appliance.

### **GET /assets/sensors/controllableTypes**

Gets the sensor types for which a you can perform a manual state change.

# **GET /assets/sensors/custom/availableTypes**

Gets a list of sensor types that a custom (4-20 mA) sensor can be mapped to.

## **GET /assets/sensors/custom/{id}**

Gets the configuration for a customizable sensor.

Only customizable sensors have the sensorMapperConfigID. You can find this ID under *[GET /assets, page 55](#page-54-0)*.

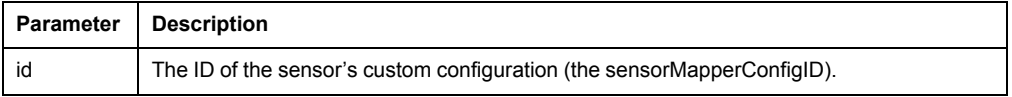

### **PUT /assets/sensors/custom/{id}**

Modifies the configuration for a customizable sensor.

You can map a voltage or current input sensor to a customizable sensor type with a different range of measurement. For example, a sensor that measures current input from 4 to 20 mA can be mapped to a sensor that measures airflow from 0 to 40 feet per second.

#### **Parameters**

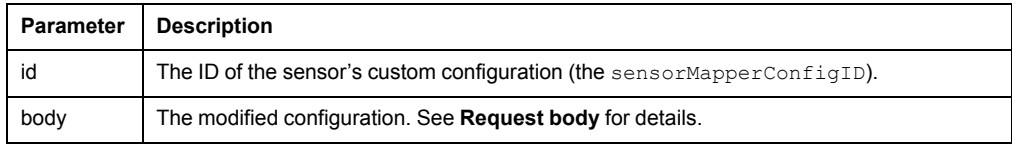

**NOTE:** Only customizable sensors have the sensorMapperConfigID. You can find this ID under *[GET /assets, page 55](#page-54-0)*.

#### **Request body**

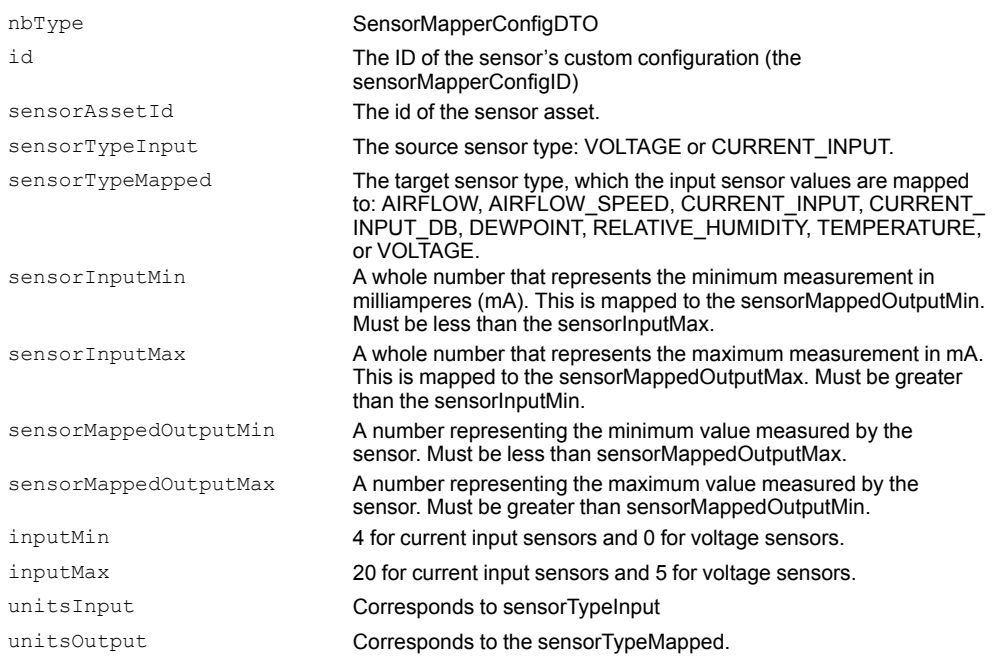

**NOTE:** Possible values for unitsInput and unitsOutput include the following: METERS\_PER\_SEC, FEET\_PER\_SEC, METERS\_PER\_MIN, FEET\_PER\_MIN, KVA, VA, KVA\_PER\_HOUR, VA\_PER\_ HOUR, AMPS, MILLIAMPS, KA, MA, GA, TA, PA, CELSIUS, CENTIMETERS\_WATER\_COLUMN, INCHES\_WATER\_COLUMN, FAHRENHEIT, KWH, NUMERIC, HERTZ, KHZ, MHZ, GHZ, THZ, PHZ, PERCENT, RELATIVE\_PERCENT, WATTS, KW, MW, GW, TW, PW, PASCAL, HPA, KPA, MPA, GPA, PSI, KVAR, VAR, KVAR\_PER\_HOUR, VAR\_PER\_HOUR, STATE, MILLISECONDS, SECONDS, MINUTES, HOURS, DAYS, WEEKS, MONTHS, YEARS, VOLTS, KV, MV, GV, TV, PV, GRAMS, KILOGRAMS, OUNCES, POUNDS, MILLIMETERS, CENTIMETERS, METERS, INCHES, FEET, YARDS, MILES, SQUARE\_CENTIMETERS, SQUARE\_METERS, SQUARE\_ INCHES, SQUARE\_FEET, BYTES, KB, MB, GB, TB, PB, LITER\_PER\_SEC, LITER\_PER\_MIN, LITER\_PER\_HR, GAL\_PER\_SEC, GAL\_PER\_MIN, GAL\_PER\_HR, RPM, RUN\_HOURS, STRING, DB, UNKNOWN

### **GET /assets/sensors/states**

Returns the possible states for specified sensor types, or all sensor types if no argument is given.

State sensor types include BEACON, CONTACT, DOOR, DOOR\_LOCK, EXTERNAL\_RELAY, LEAK\_ROPE, OUTPUT\_RELAY, RACK\_HANDLE, SMOKE, SPOT\_LEAK, SWITCHED\_OUTLET, TEMPERATURE, and VIBRATION. (OUTLET, STATE, and SWITCH are not supported.)

#### **Parameters**

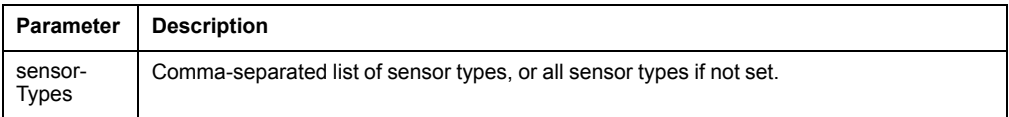

## **PUT /assets/sensors/{id}/control**

Manually changes the state of a controllable sensor.

#### **Parameters**

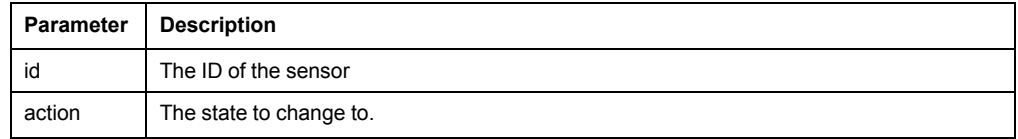

**NOTE:** Possible actions (states) for each controllable sensor type are as follows:

- BEACON: sensor.state.beacon.active, sensor.state.beacon.inactive
- SWITCHED\_OUTLET, OUTPUT\_RELAY: sensor.state.internalRelay.active, sensor.state.internalRelay.inactive
- DOOR\_LOCK: sensor.state.lock.open, sensor.state.lock.closed

OUTLET is not supported

### **GET /assets/timeseries**

Get the time series data for one or more sensor assets.

This operation returns a CSV file. Each item in the series array consists of a timestamp (milliseconds since epoch) and the value (numeric or state).

#### **Parameters**

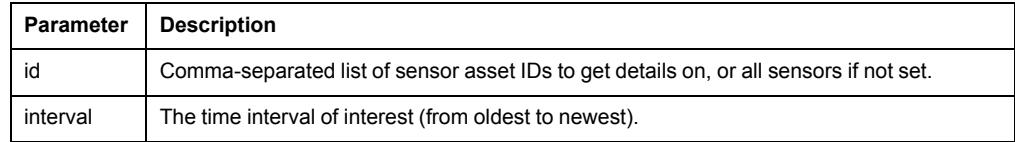

### **GET /assets/timeseries-export**

Gets the time series data for one or more sensor assets in CSV format.

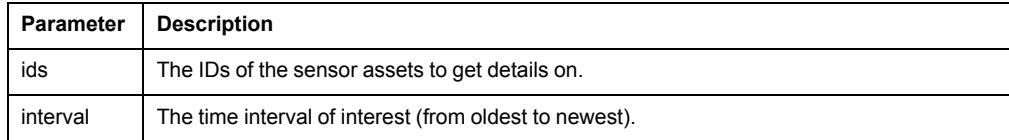

# **DELETE /assets/{assetIds}**

Deletes one or more assets by passing a comma-separated string of asset ID values in the URL.

#### **Parameters**

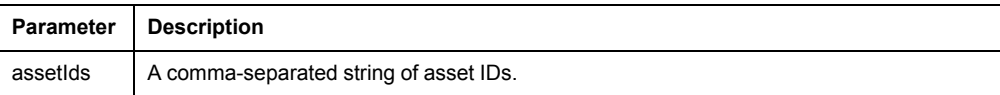

# **PUT /assets/{ids}**

Modifies an asset label.

#### **Parameters**

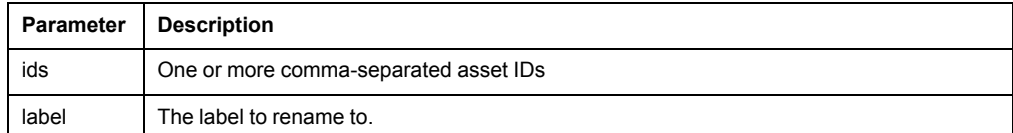

#### **cameras**

### **GET /cameras/cameraPassword/{id}**

Get a camera's password by id.

#### **Parameters**

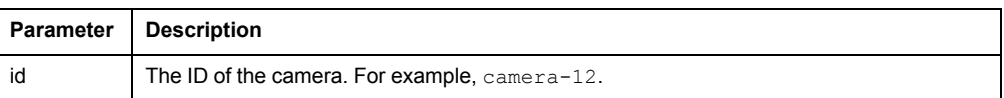

# **GET /cameras/clip**

Gets a list of all video clips recorded for a given camera ID.

Video clips are recorded for alarms with the Clip Capture feature enabled.

#### **Parameters**

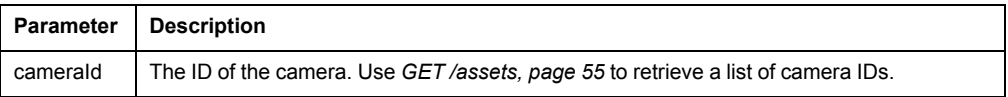

# **GET /cameras/clip/settings**

Gets the clip capture settings.

When clip capture is enabled for an alarm configuration, video is recorded from before and after the alarm based on the video capture setting.

## **POST /cameras/clip/settings**

Configures the clip capture settings.

When clip capture is enabled for an alarm, video is stored from the time before and after the alarm. Clip capture settings determines how much video is stored from before and after the alarm.

#### **Parameters**

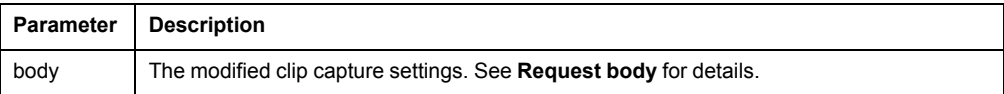

#### **Request body**

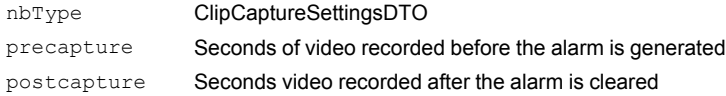

# **GET /cameras/clip/{ids}/metadata**

Gets the metadata for specified camera clips.

#### **Parameters**

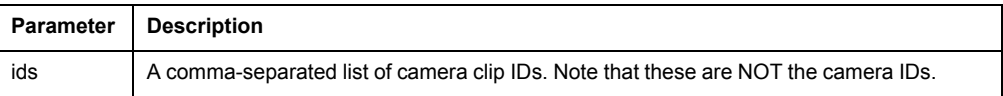

### **GET /cameras/clip/{id}**

Gets a specific camera image.

This operation returns a JPEG file.

#### **Parameters**

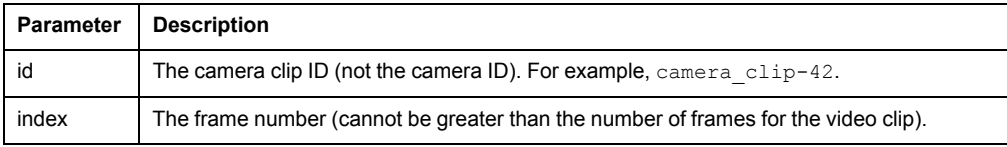

### **GET /cameras/clip/{id}/download**

Gets a zipped file of all the frames in one video clip.

This operation returns a ZIP file.

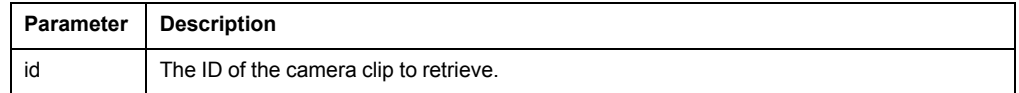

# **GET /cameras/settings/{id}**

Get a camera's settings by ID.

#### **Parameters**

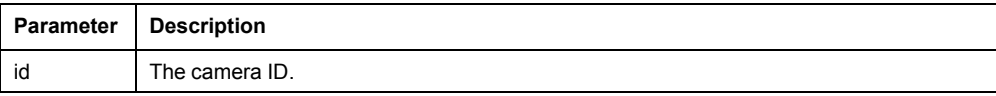

# **PUT /cameras/settings/{id}**

Modifies a camera's settings.

#### **Parameters**

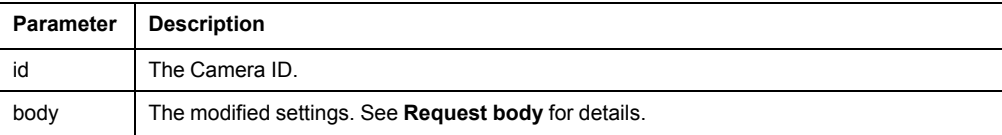

### **Request body**

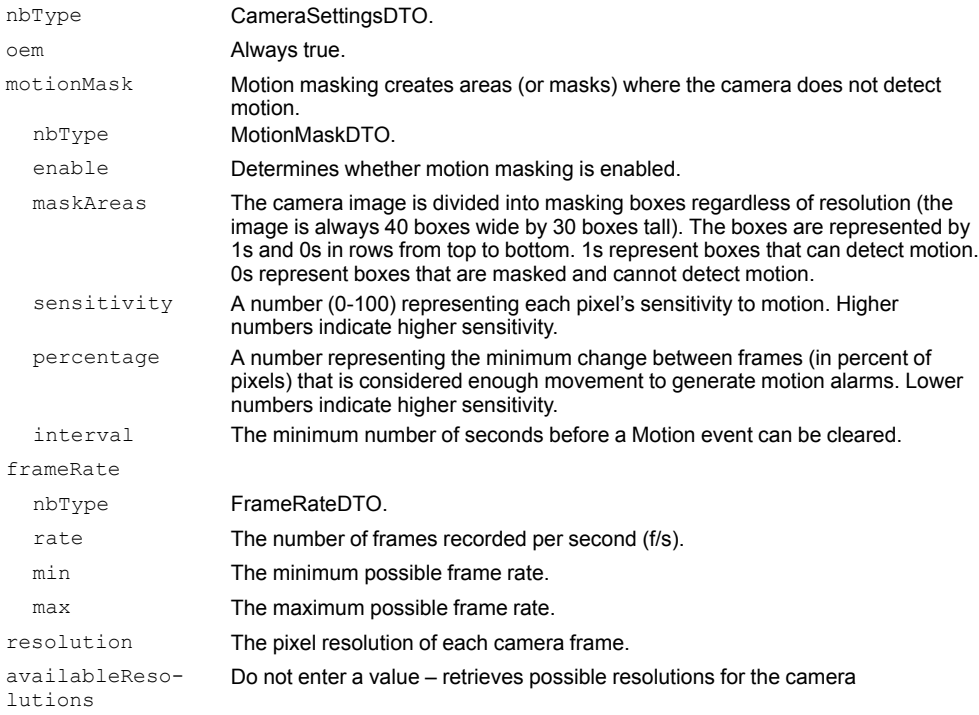

# **GET /cameras/snapshot/{id}**

Gets a high-quality image from the live feed.

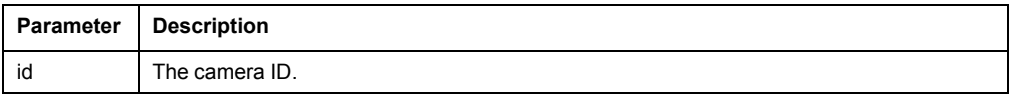

# <span id="page-61-0"></span>**DELETE /cameras/streaming/{id}**

Stops the specified camera stream.

You must delete the stream ID to close the camera stream.

#### **Parameters**

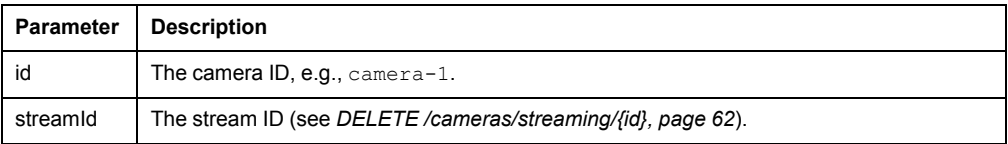

# **GET /cameras/streaming/{id}**

Gets an ID to view the camera stream with.

This operation allows you to view the camera feed. The response stream remains open as long as the camera continues to film until you close the connection.

```
To test this in the online documentation, enter the following in the URL address bar:
https://<appliance_IP_address>/rest/cameras/streaming/<camera
_ID>?streamid=<stream_ID>
```
#### For example:

https://10.119.110.120/rest/cameras/streaming/camera-1?stream= 1234

Use *[DELETE /cameras/streaming/{id}, page 62](#page-61-0)* to cancel the stream before closing the stream. Otherwise, you may get an error response.

**NOTE:** Internet Explorer does not support this feature.

#### **Parameters**

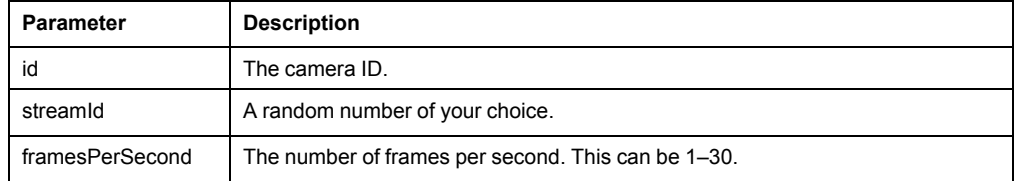

### **GET /cameras/thumbnail/{id}**

Gets a low-quality image from the live feed.

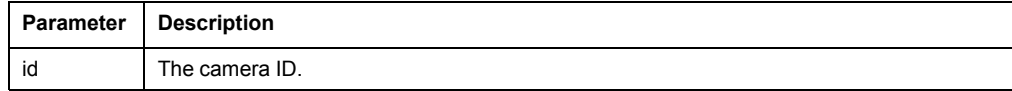

## **configuration**

## **DELETE /configuration**

Deletes the backup file stored on the appliance.

### <span id="page-62-1"></span>**GET /configuration/backup**

Gets a downloadable backup file for the appliance.

The backup file is not encrypted. Save the backup file in a secure location.

## **PUT /configuration/clone**

Clones the configuration of one appliance to another.

This operation configures appliance and sensor settings using the backup file stored on the appliance (see *[PUT /configuration/upload, page 63](#page-62-0)*). It does not transfer stored sensor data or logs.

### **PUT /configuration/restore**

Restores the appliance to a previous configuration.

This operation restores appliance settings, sensor data, and camera clips using the backup file stored on the appliance (see *[PUT /configuration/upload, page 63](#page-62-0)*). It does not restore logs.

# <span id="page-62-0"></span>**PUT /configuration/upload**

Uploads the backup file to the appliance holding area.

You can get a backup file from *[GET /configuration/backup, page 63](#page-62-1)*.

#### **Parameters**

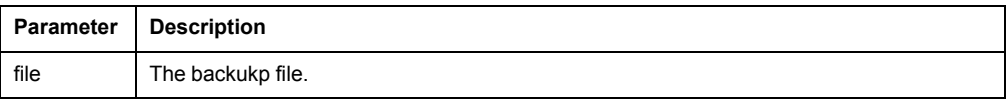

# **GET /configuration/version**

Gets the firmware information of the backup file in the holding area.

This operation only fills in the applianceVersion attribute in the response.

# **directory**

# **GET /directory/search**

Gets information for rack access users registered through LDAP.

# **DELETE /directory/settings**

Deletes the LDAP configuration information.

#### **Parameters**

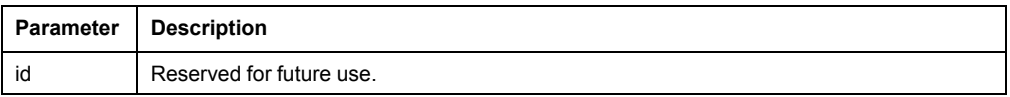

# **GET /directory/settings**

Gets the settings for LDAP authentication.

# **PUT /directory/settings**

Modifies the settings for LDAP authentication.

#### **Parameters**

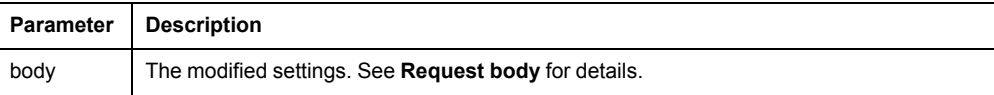

## **Request body**

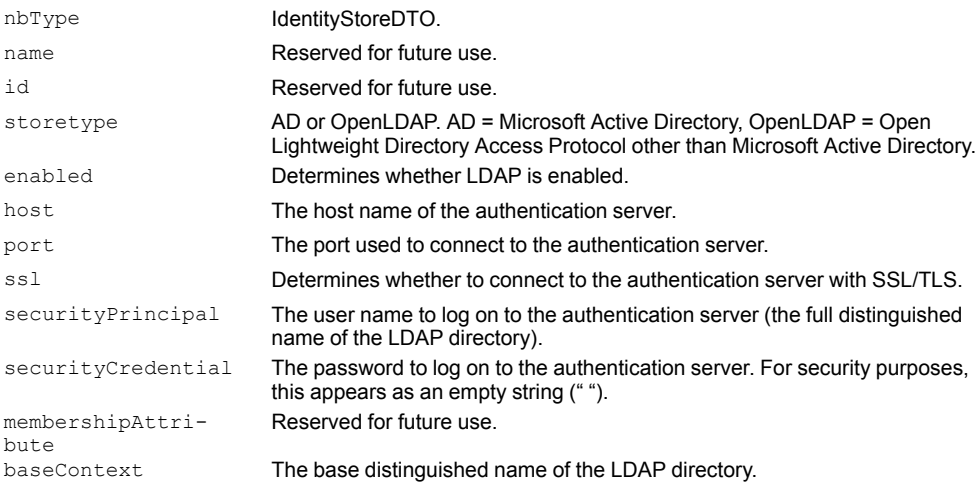

The following parameters must correspond to settings on your LDAP server. Enter string values in the following format: "parameter": "parameter=value"

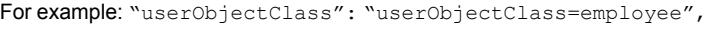

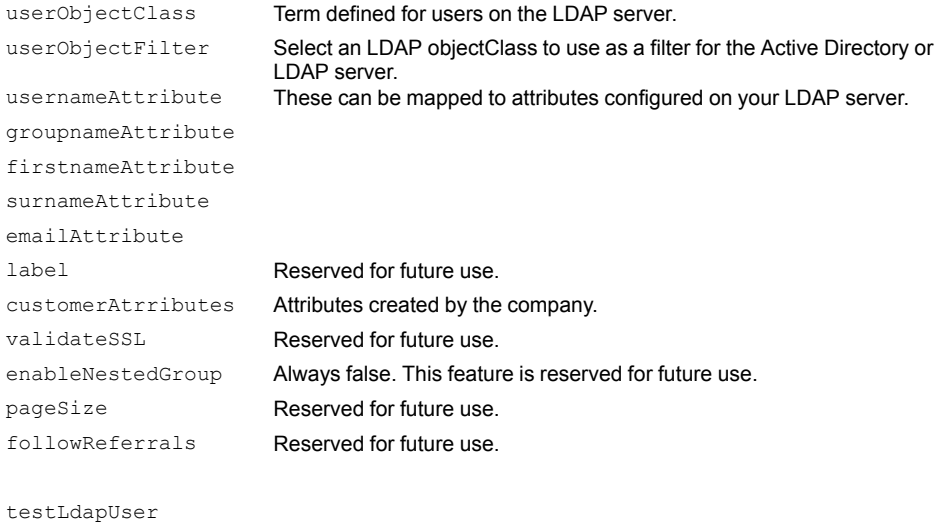

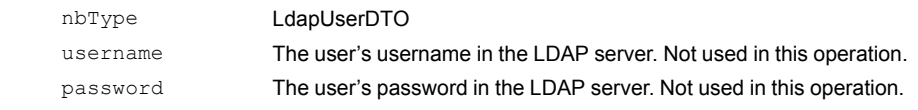

# **POST /directory/settings/test**

Test new LDAP settings before modifying the existing ones.

#### **Parameters**

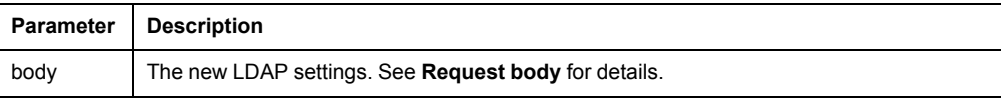

#### **Request body**

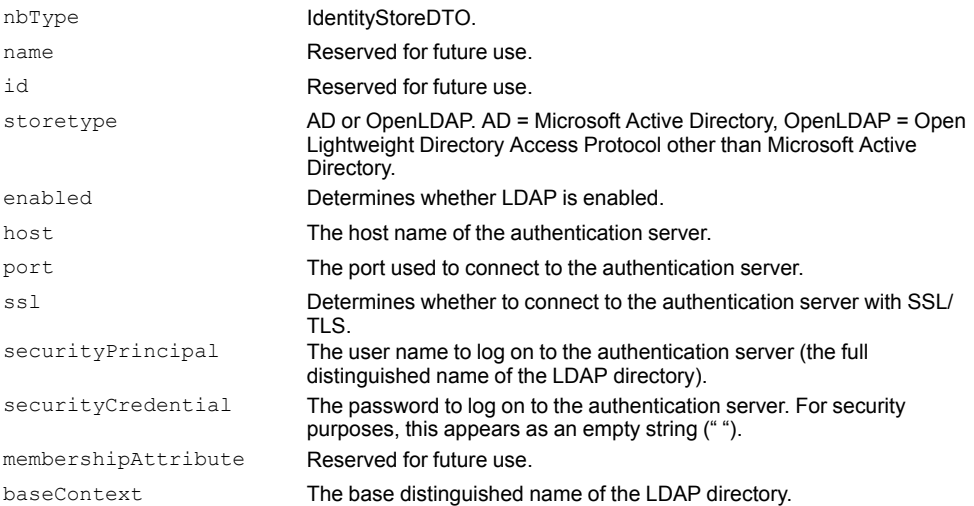

The following parameters must correspond to settings on your LDAP server. Enter string values in the following format: "parameter": "parameter=value"

#### For example: "userObjectClass": "userObjectClass=employee",

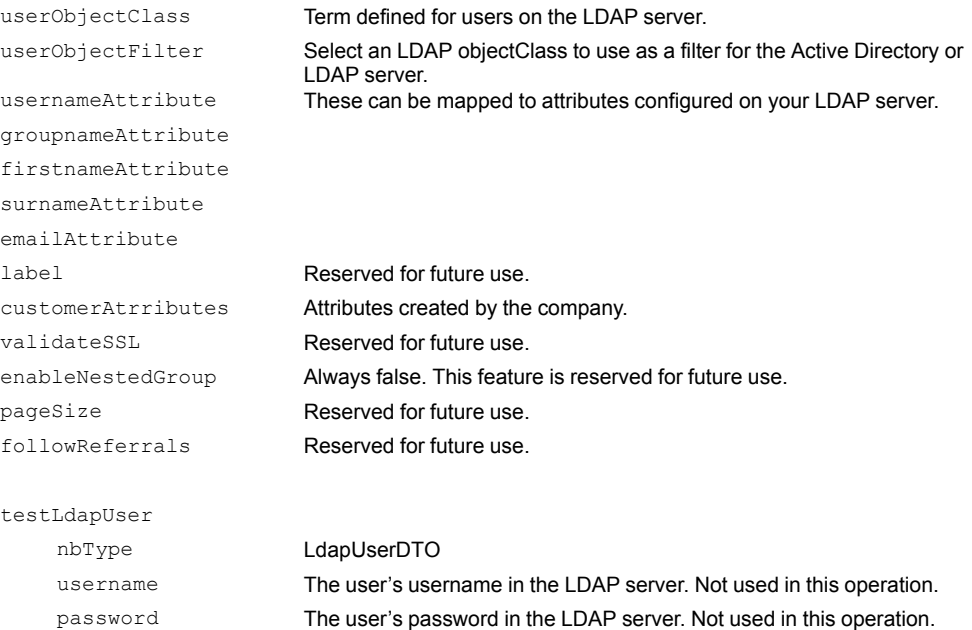

# **POST /directory/settings/testUserSchema**

Authenticates an existing user to test new LDAP settings before modifying the existing settings.

#### **Parameters**

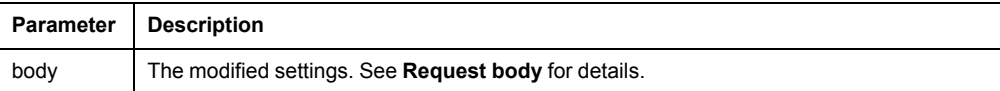

#### **Request body**

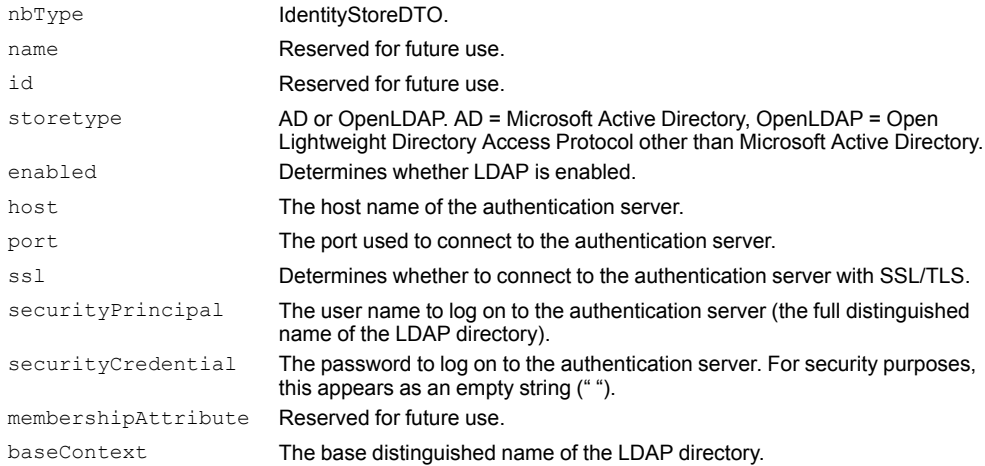

The following parameters must correspond to settings on your LDAP server. Enter string values in the following format: "parameter": "parameter=value"

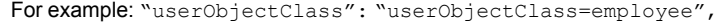

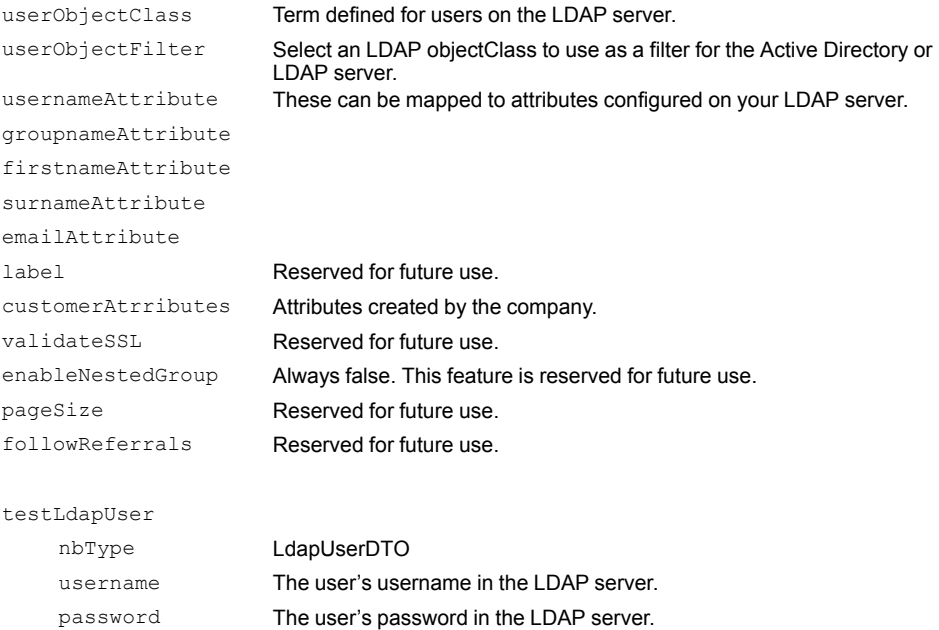

# **discoveries**

# **GET /discoveries**

Gets all discovered devices.

This is an Alpha feature. Discovered devices are devices on the public network that the appliance has established communication with.

# **POST /discoveries**

Initiates the discovery process for a device on the public network.

This is an Alpha feature.

#### **Parameters**

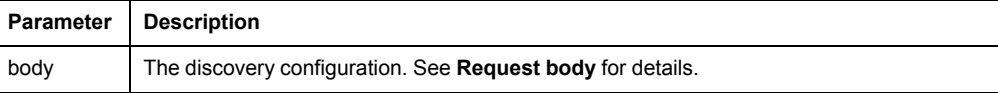

#### **Request body**

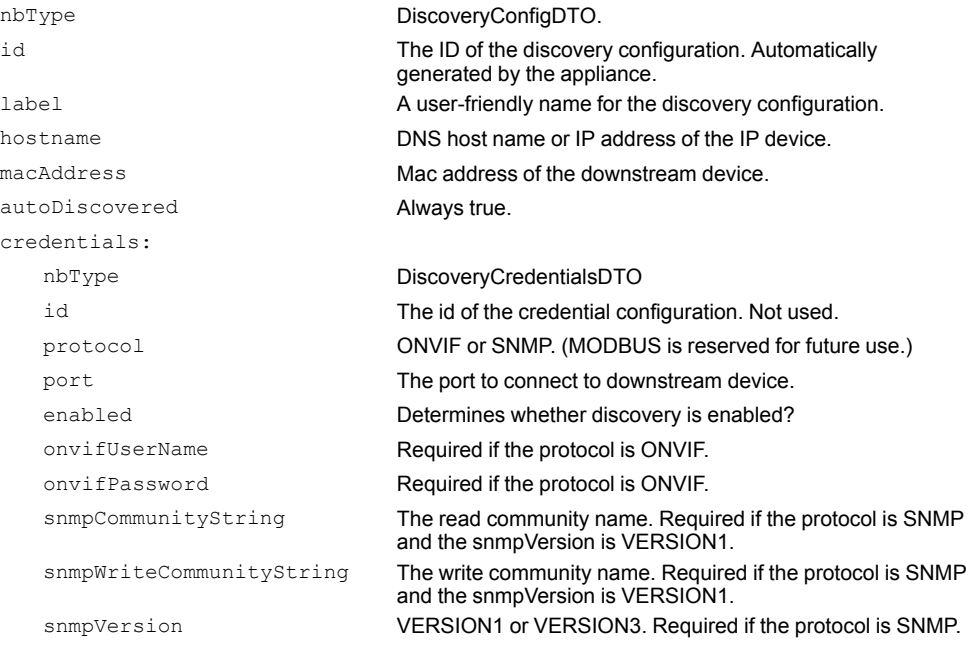

The following are required if the protocol is SNMP and the snmpVersion is VERSION3:

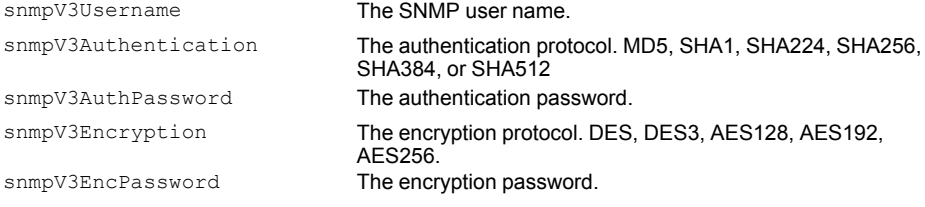

#### The following are reserved for future use:

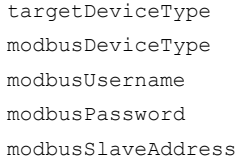

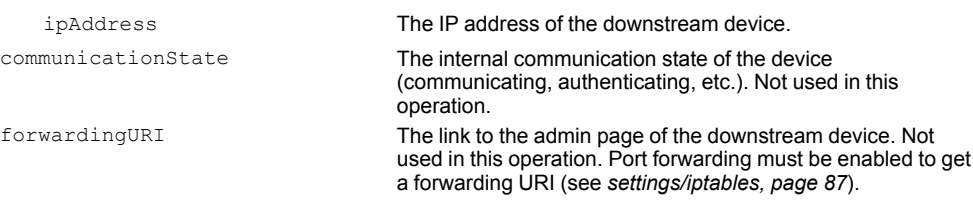

# **DELETE /discoveries/{ids}**

Removes one or more downstream devices by ID.

This is an Alpha feature. This operation also removed IPtable entries.

#### **Parameters**

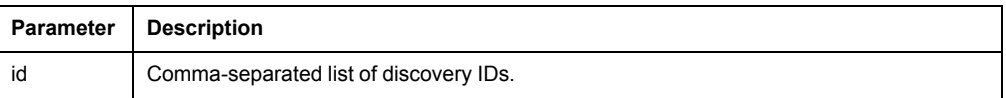

# **GET /discoveries/{ids}**

This is an Alpha feature.

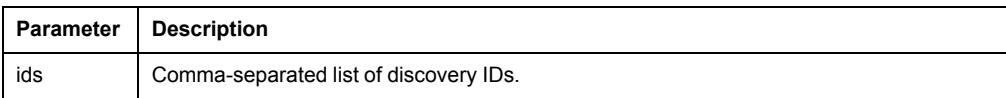

# **PUT /discoveries/{id}**

Modifies a discovery configuration and re-starts the discovery process for a device on the public network.

This is an Alpha feature.

You can use this feature to update the credentials for a downstream device.

#### **Parameters**

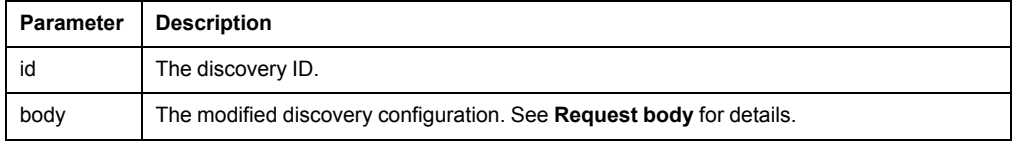

#### **Request body**

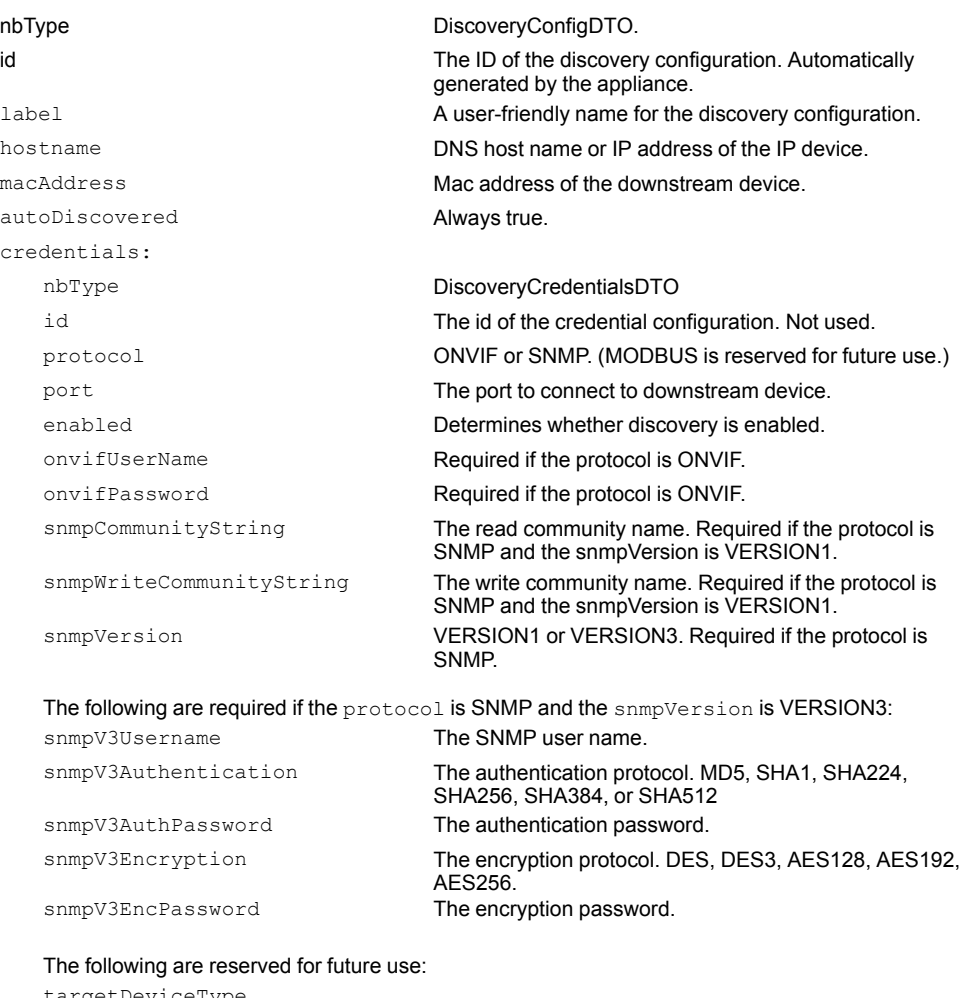

targetDeviceType modbusDeviceType modbusUsername modbusPassword modbusSlaveAddress

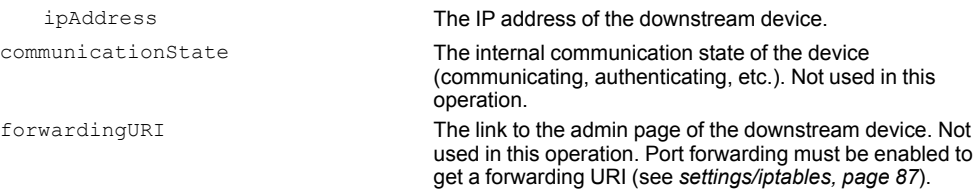

# **firmwareupdate**

# **DELETE /firmwareupdate**

Deletes the previously uploaded file.

### **POST /firmwareupdate**

Starts or stops the firmware update process.

#### **Parameters**

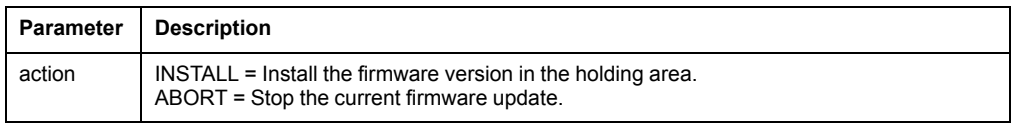

### **PUT /firmwareupdate**

Uploads a new firmware version to the appliance holding area.

#### **Parameters**

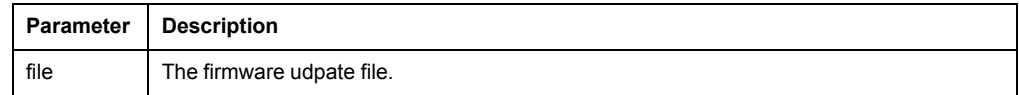

## **GET /firmwareupdate/status**

Gets the progress status of the appliance firmware update.

The progressPct value shows what percent of the update process has been completed. Positive numbers indicate progress. Negative values indicate errors.

### **GET /firmwareupdate/version**

Gets the version information of the firmware package in the holding area.

# **logging**

# **GET /logging/download**

Gets the appliance log in a downloadable format.

### **Parameters**

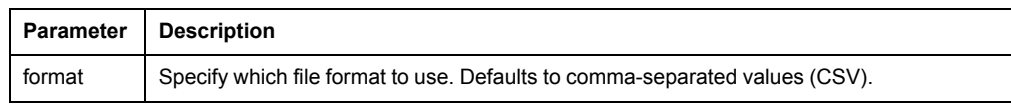

# **GET /logging/logs**

Gets the last n log items.

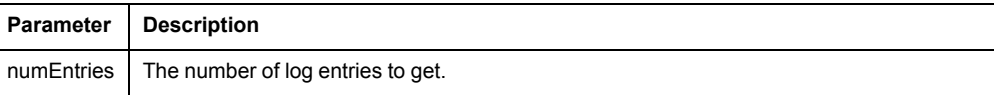
# **GET /logging/settings**

Gets the logging settings.

# **POST /logging/settings**

Sets the logging settings.

## **Parameters**

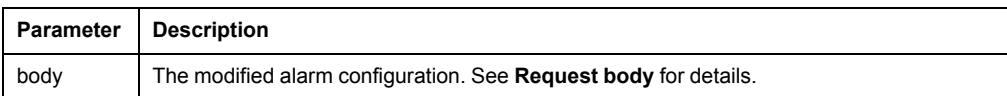

# **Request body**

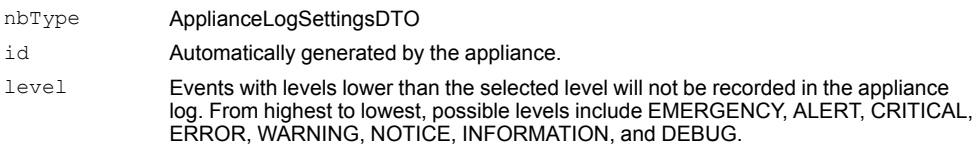

# **notifications**

# **GET /notifications**

Gets a list of all notification policies in the system.

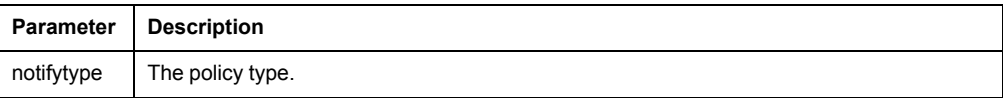

# **POST /notifications**

Creates a notification policy.

You must configure an SMTP server to send email notifications. Currently, you can only create new Email policies.

### **Parameters**

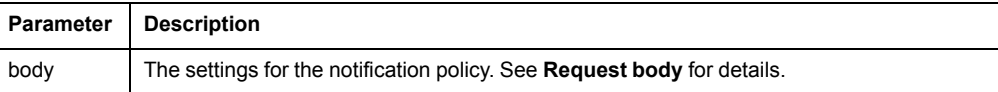

## **Request body**

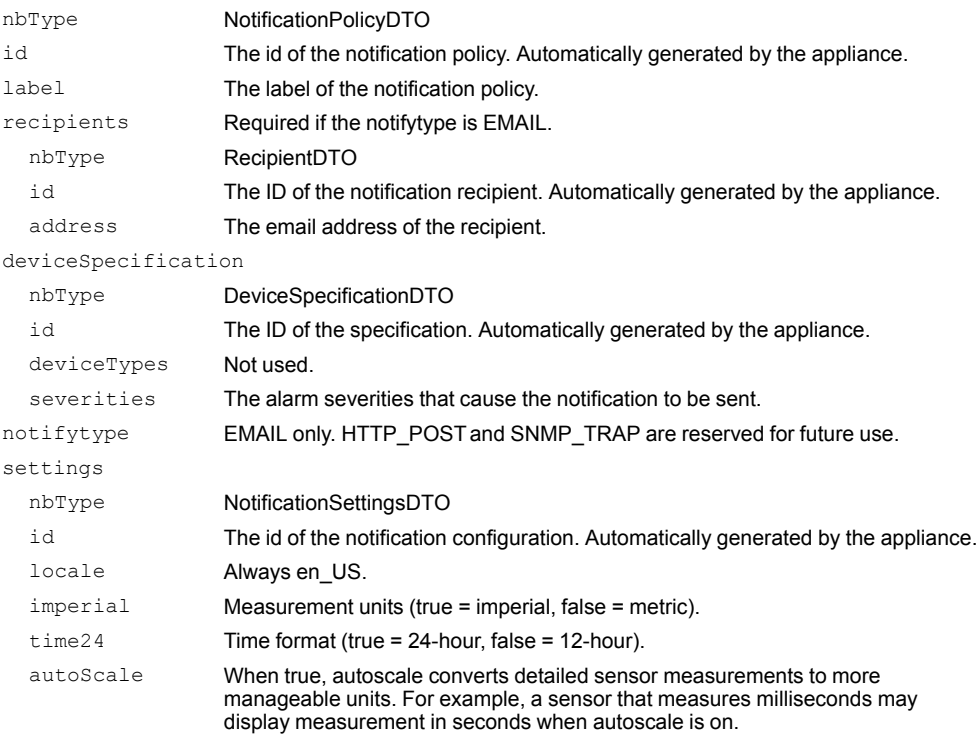

# **DELETE /notifications/{id}**

Deletes one or more notification policies.

### **Parameters**

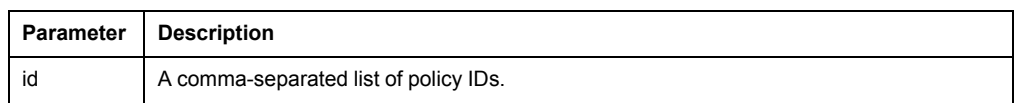

# **GET /notifications/{id}**

Gets a notification policy by ID.

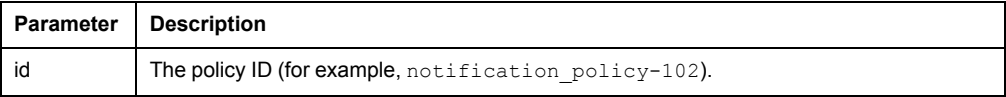

# **PUT /notifications/{id}**

Modifies a notification policy.

You can modify existing Email notification policies, or the default trap notification policy.

### **Parameters**

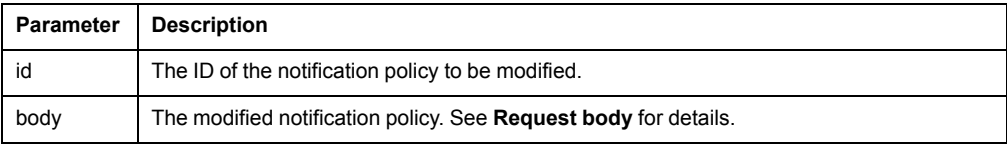

## **Request body**

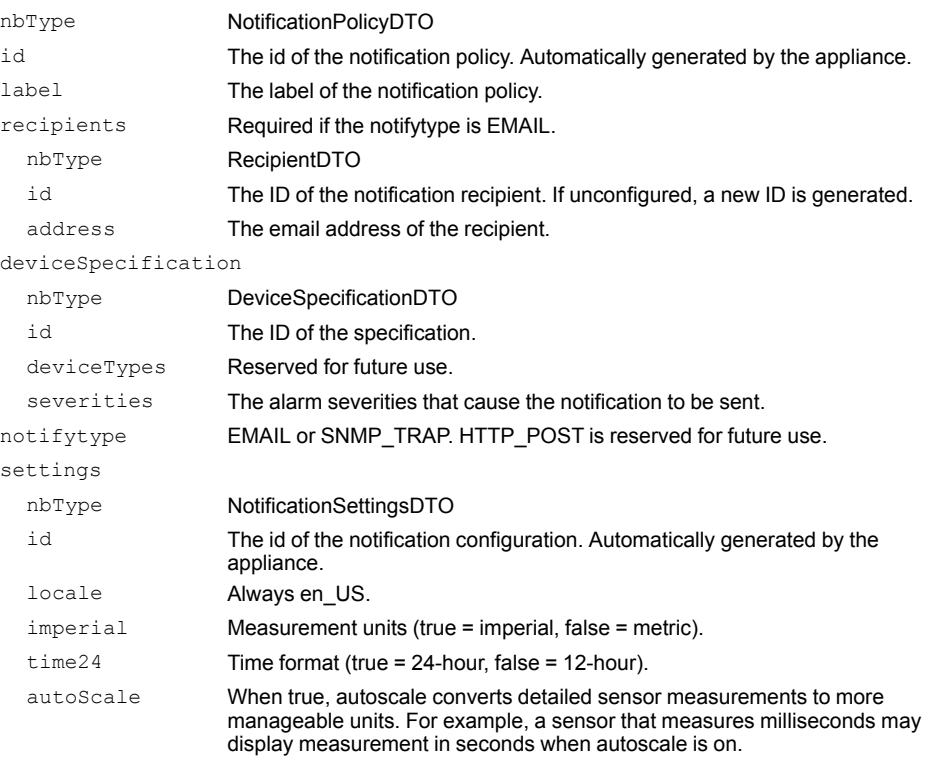

# **ping**

# **GET /ping**

Verifies that the appliance server is still running.

## **rackaccess**

# **POST /rackaccess/door**

Creates a door configuration that can be applied to rack access users.

You can create more than one configuration per door. Existing door configurations are only viewable when associated with a rack access user (see *[GET /rackaccess/user,](#page-77-0) [page 78](#page-77-0)*).

### **Parameters**

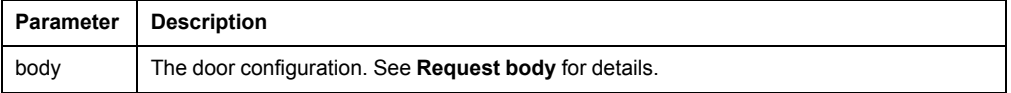

#### **Request body**

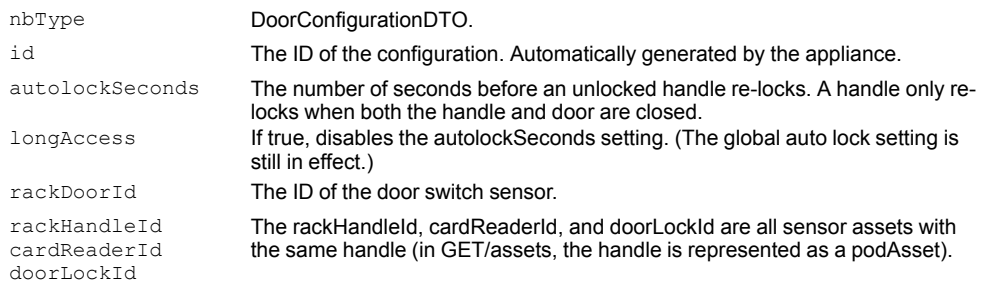

# **PUT /rackaccess/door**

Modifies a door configuration.

You can use GET/rackaccess/user to discover existing door configurations.

### **Parameters**

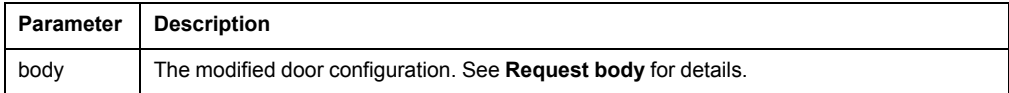

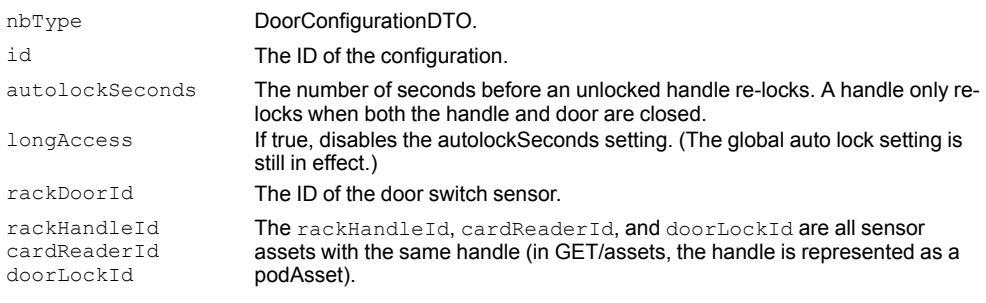

# **DELETE /rackaccess/door/{id}**

Deletes a door configuration.

You can retrieve door configurations from rack access user profiles.

#### **Parameters**

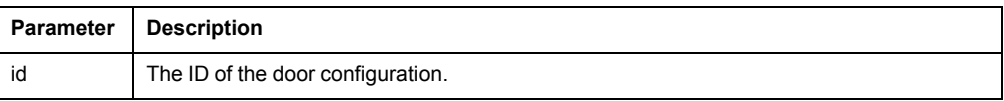

# **GET /rackaccess/door/{id}/schedule**

Gets a user's rack access schedule.

You can retrieve door configuration IDs from rack access user profiles.

Rack access is scheduled in 15-minute intervals for each day of the week. Intervals are configured using the 24-hour format: <hours>\_<minutes>.

#### **Parameters**

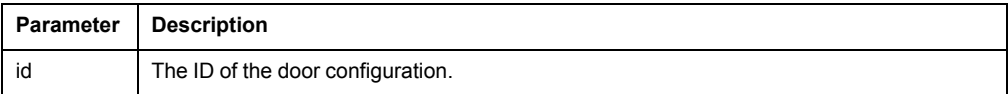

## **PUT /rackaccess/door/{id}/schedule**

Modifies the schedule for a door configuration.

You can retrieve door configuration IDs from rack access user profiles. By default, access is allowed at all times.

### **Parameters**

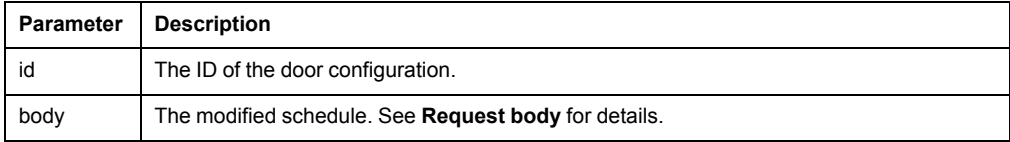

## **Request body**

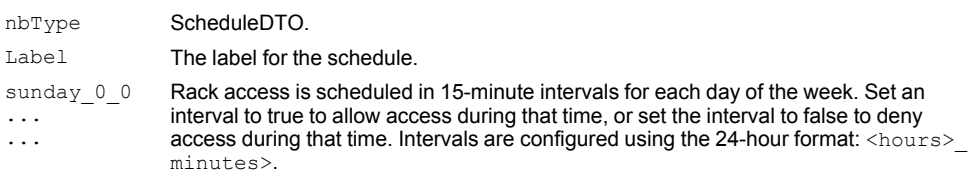

## **GET /rackaccess/logs**

Gets a list of rack access events.

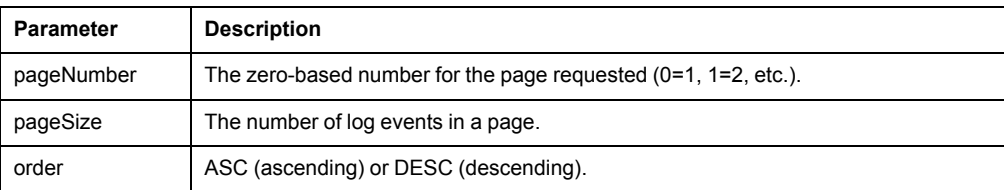

# **GET /rackaccess/logs/export**

Gets a downloadable list of all rack access events in CSV format.

## **GET /rackaccess/settings**

Gets the Global Auto Lock Timeout setting.

Auto lock timeout determines when an un-locked handles re-lock. A handle only relocks when both the handle and door are closed.

The Global Auto Lock Timeout setting applies to all connected handles.

## **POST /rackaccess/settings**

Modifies the Global Auto Lock Timeout setting.

Auto lock timeout determines when an un-locked handles re-lock. A handle only relocks when both the handle and door are closed

The Global Auto Lock Timeout setting applies to all connected handles.

#### **Parameters**

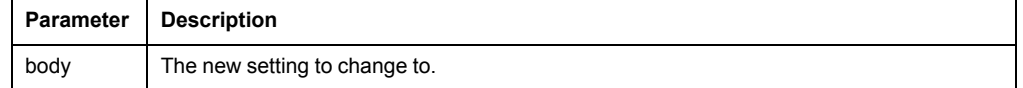

#### **Request body**

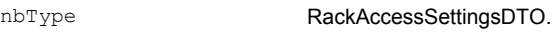

autoLockMinutes Must be 1 or greater.

## <span id="page-77-0"></span>**GET /rackaccess/user**

Gets a list of rack access user profiles.

Rack access users are associated with a specific rack access card and do not have access to the Web UI.

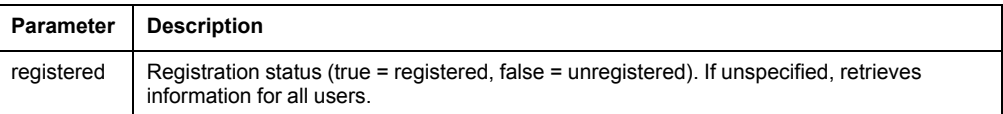

# **PUT /rackaccess/user**

Modifies profile settings for a rack access user.

An unregistered rack access user is created automatically when you swipe a new rack access card.

## **Parameters**

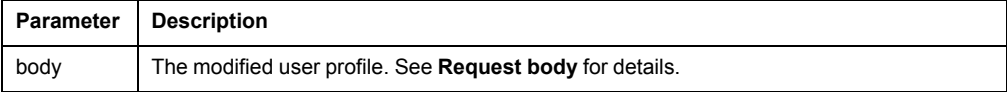

## **Request body**

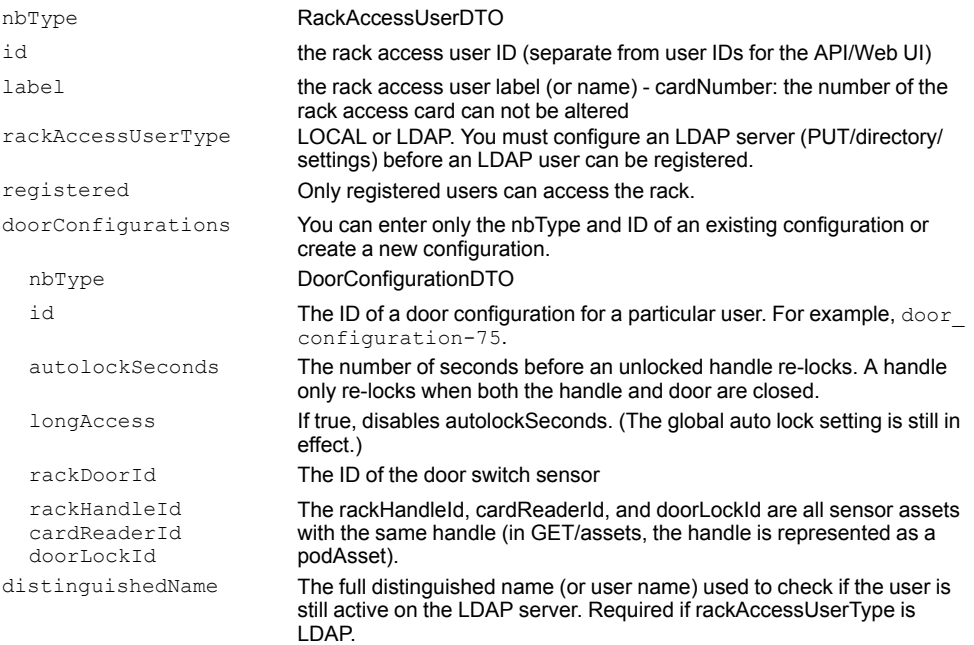

# **DELETE /rackaccess/door/{id}**

Deletes a door configuration.

You can retrieve door configurations from rack access user profiles.

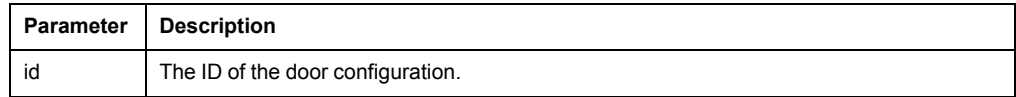

# **GET /rackaccess/user/{id}**

Gets the profile for a single rack access user.

### **Parameters**

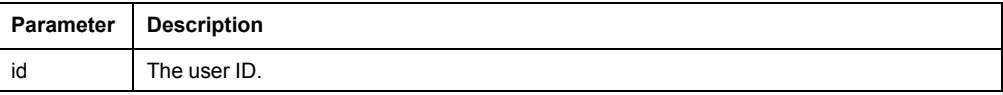

## **session**

## **DELETE /session**

Explicitly ends a session by deleting the attributes associated with it.

# **GET /session**

Gets information about the current user and validates that the session is still active.

# **POST /session**

Login using HTTP BASIC authentication.

The login parameters are passed in the HTTP Authorization request header.

# **settings/dceconfig**

# **GET /settings/dceconfig**

Gets the global StruxureWare Data Ccenter Expert (DCE) configuration settings for the appliance.

# **POST /settings/dceconfig**

Creates the initial DCE configuration settings.

This will behave like a PUT if the settings already exist.

### **Parameters**

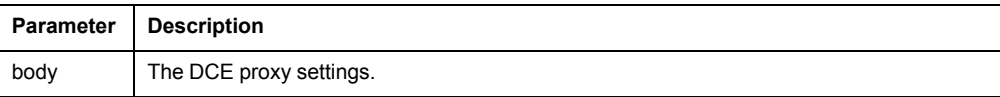

### **Request body**

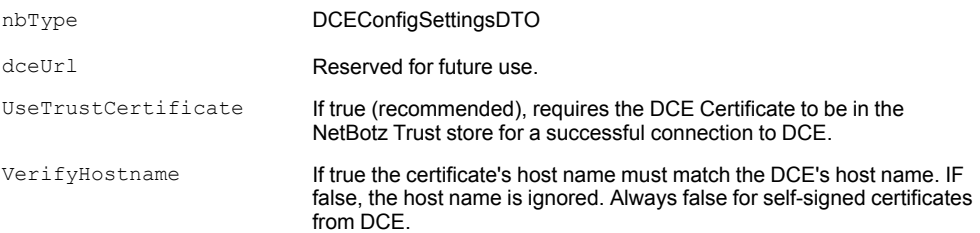

## **Example**

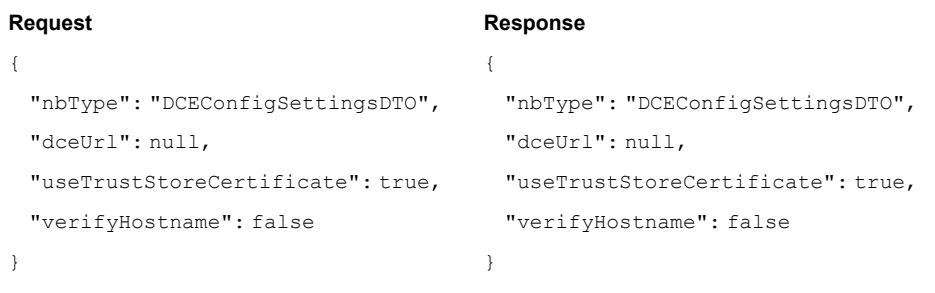

# **PUT /settings/dceconfig**

Modifies the DCE configuration settings.

## **Parameters**

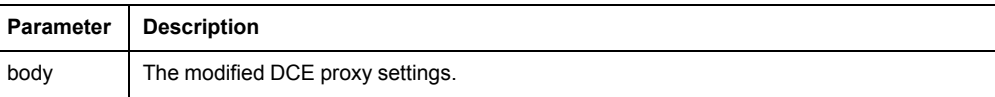

# **Request body**

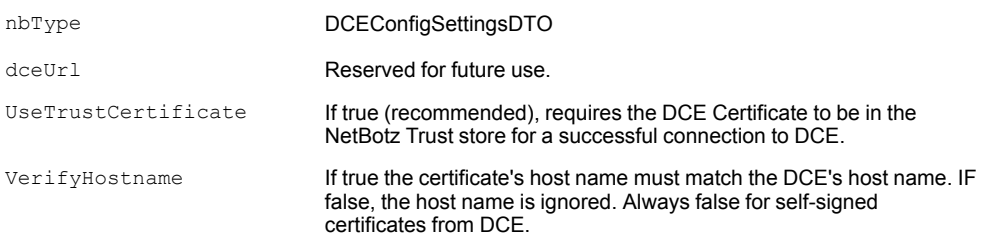

# **Example**

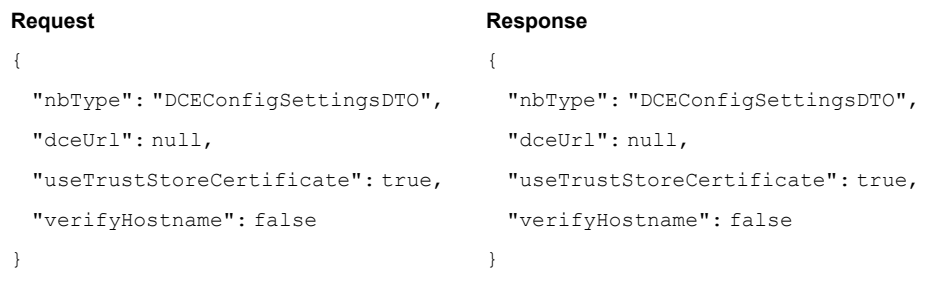

# **settings/dceregistration**

# **DELETE /settings/dceRegistration**

Deletes an existing DCE registration

If the registration does not exist, the request will return success.

## **Parameters**

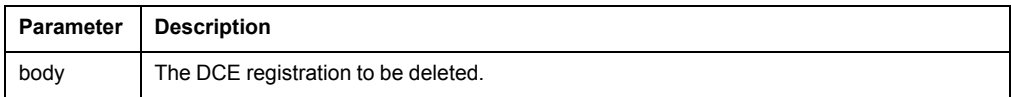

# **GET /settings/dceRegistration**

Gets a list of all registered DCE accounts that this appliance sends alert images to.

# **POST /settings/dceRegistration**

Creates a new DCE registration.

If the registration is a duplicate, it will not be added, but the request will return success.

### **Parameters**

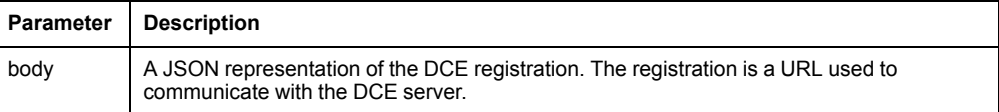

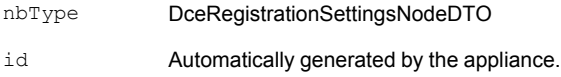

# **settings/defaultCredentials**

# **GET /settings/defaultCredentials**

Returns the default credentials for downstream devices.

If the default credentials do not match the credentials required by a downstream device, the appliance will not be able to communicate with it. (However, the device can still be discovered).

### **Parameters**

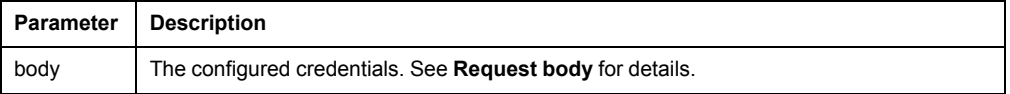

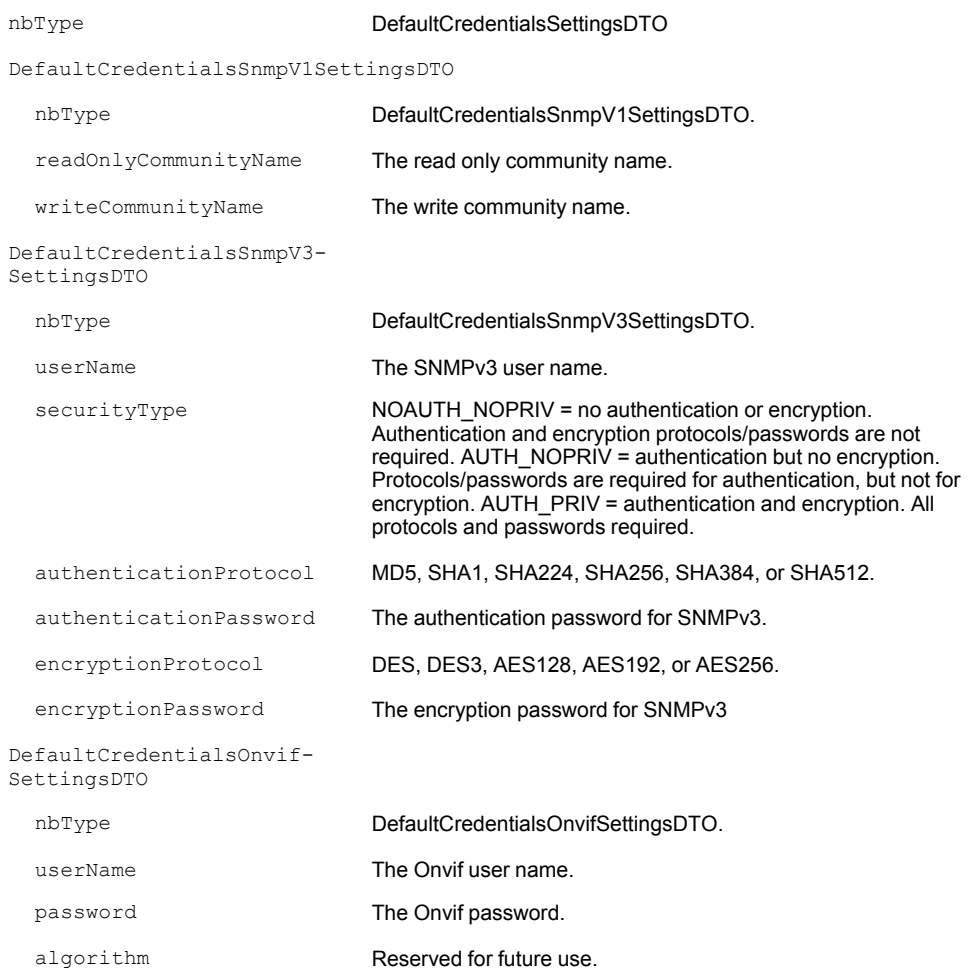

# **POST /settings/defaultCredentials**

Sets default credentials for the discovery of downstream devices.

If the default credentials do not match the credentials required by a downstream device, the appliance will not be able to communicate with it. (However, the device can still be discovered).

### **Parameters**

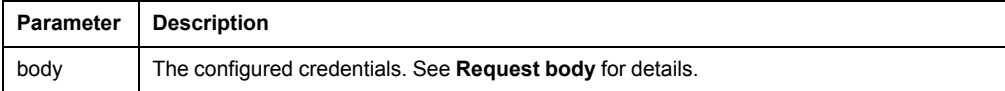

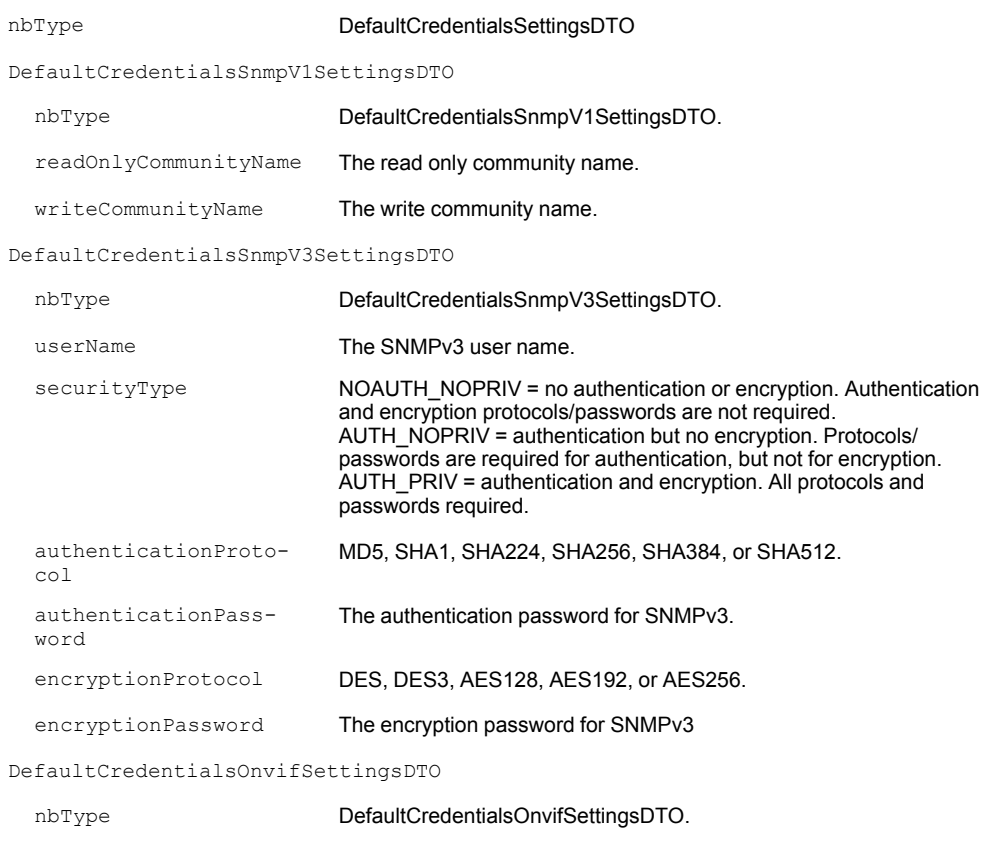

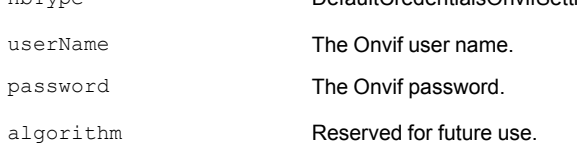

# **PUT /settings/defaultCredentials**

Modifies the default credentials for downstream devices.

### **Parameters**

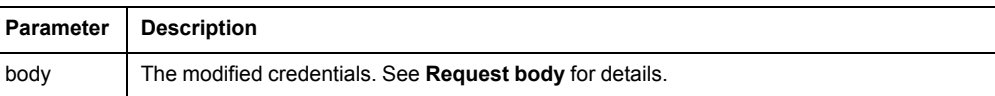

# **Request body**

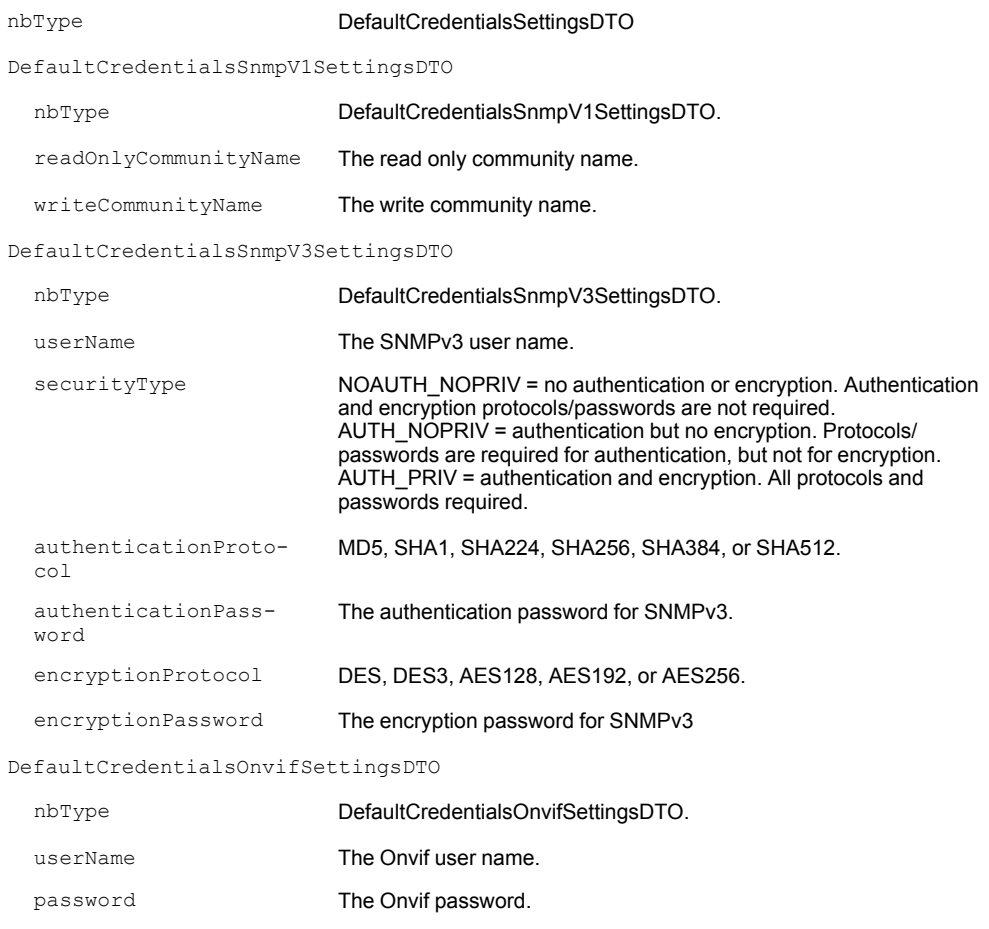

algorithm **Reserved for future use**.

## **settings/identification**

## **GET /settings/identification**

Retrieves the system identification information used for SNMP MIB-2.

## **PUT /settings/identification**

Modifies the system identification information used for SNMP MIB-2.

Enter the name and contact information for the appliance owner, and the location of the appliance.

### **Parameters**

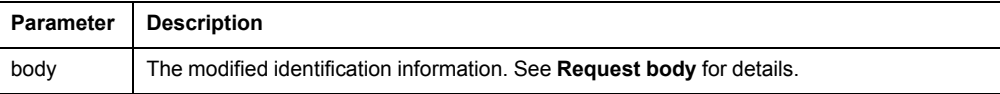

#### **Request body**

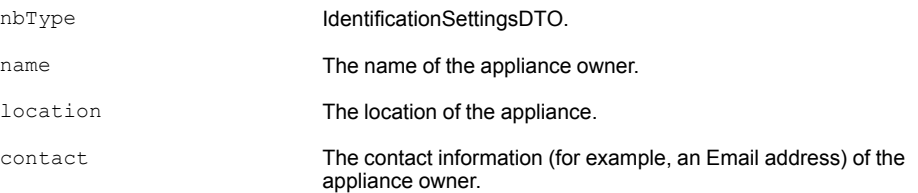

## **settings/iptables**

## **GET /settings/iptables**

Determines whether port forwarding is enabled.

You can get a link to the device's management UI (see *[GET /discoveries, page 68](#page-67-0)*) if port forwarding is enabled.

## **POST /settings/iptables**

Initially enables or disables port forwarding.

This will behave like a PUT if the settings already exist.

#### **Parameters**

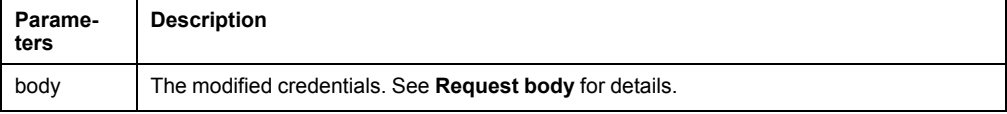

#### **Request body**

nbType **IPTablesSettingsDTO** 

portForwardingEnabled You can get a link to the device's management UI (see *[GET](#page-67-0) [/discoveries, page 68](#page-67-0)*) if port forwarding is enabled.

# **PUT /settings/iptables**

Enables or disables port forwarding after the initial configuration has been set.

### **Parameters**

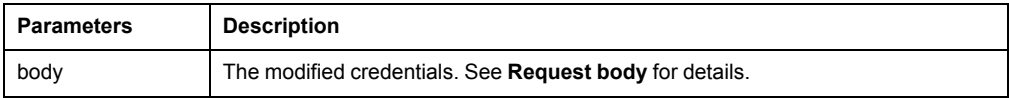

### **Request body**

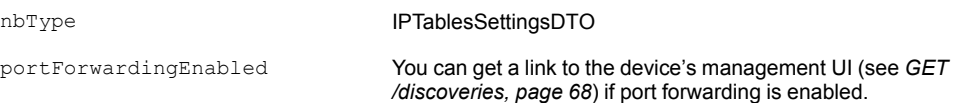

# **settings/mail**

# **GET /settings/mail**

Gets the SMTP mail settings.

The SmtpPassword is not returned for security reasons.

The passwordFlag field indicates whether a password has been set for the SMTP user.

# **PUT /settings/mail**

Configures the SMTP email settings.

### **Parameters**

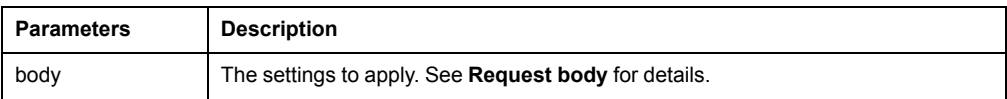

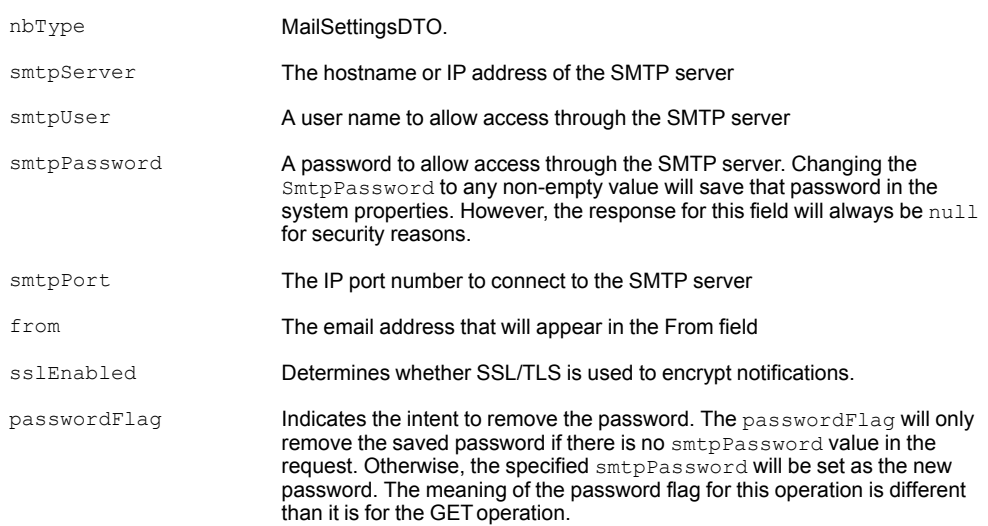

# **POST /settings/mail/test**

Sends an email to test the SMTP settings.

If the test is successful, you will receive an Email in the specified account.

### **Parameters**

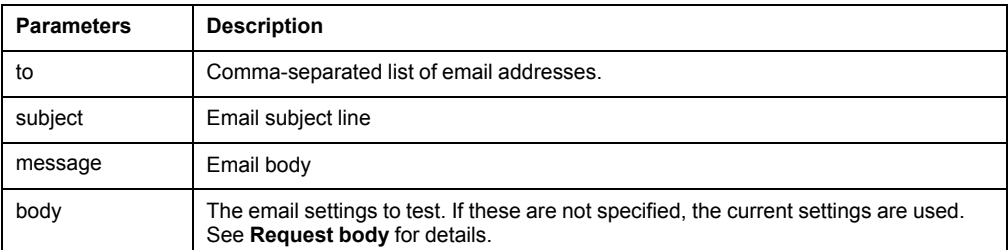

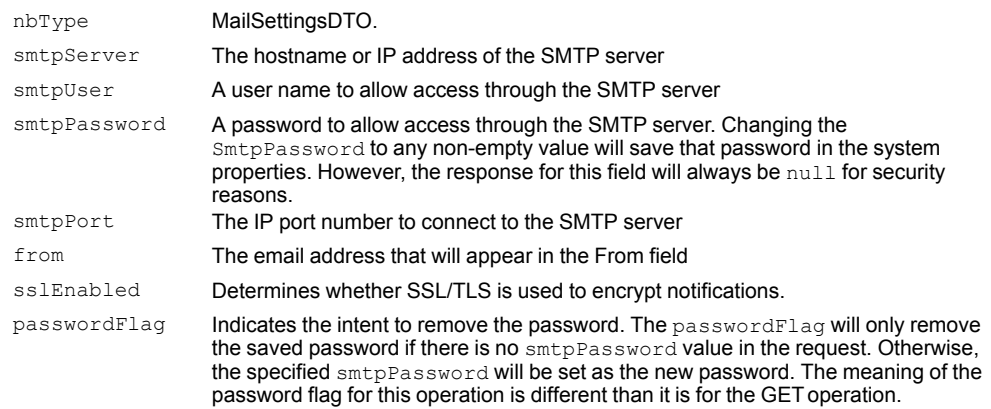

# **settings/network**

# **GET /settings/network/wan**

Returns the current network settings.

# **PUT /settings/network/wan**

Modifies the network settings for the appliance.

### **Parameters**

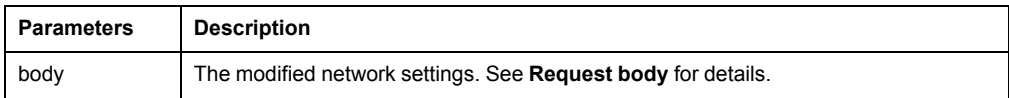

### **Request body**

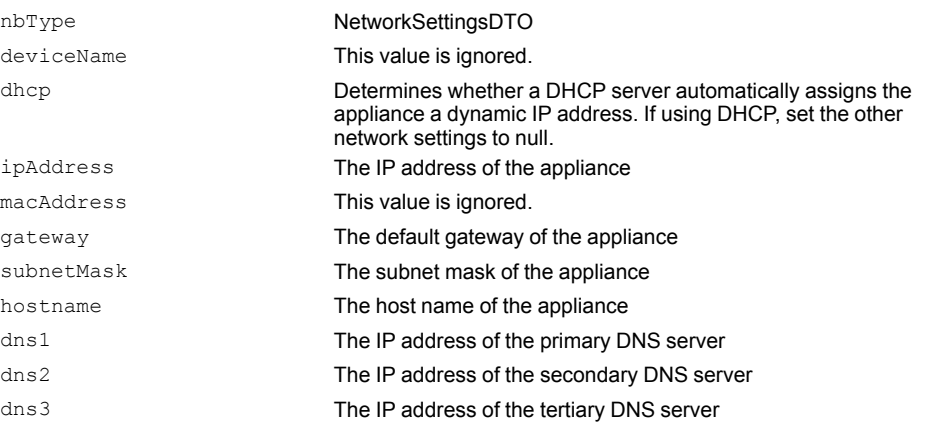

# **settings/proxy**

# **DELETE /settings/proxy**

Deletes all the proxy settings, essentially returning the proxy settings to factory defaults.

# **GET /settings/proxy**

Gets the proxy settings for the appliance.

# **POST /settings/proxy**

Creates the initial proxy settings.

This will behave like a PUT if the settings already exist.

### **Parameters**

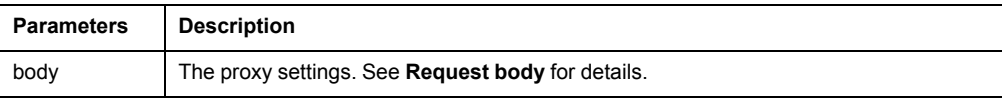

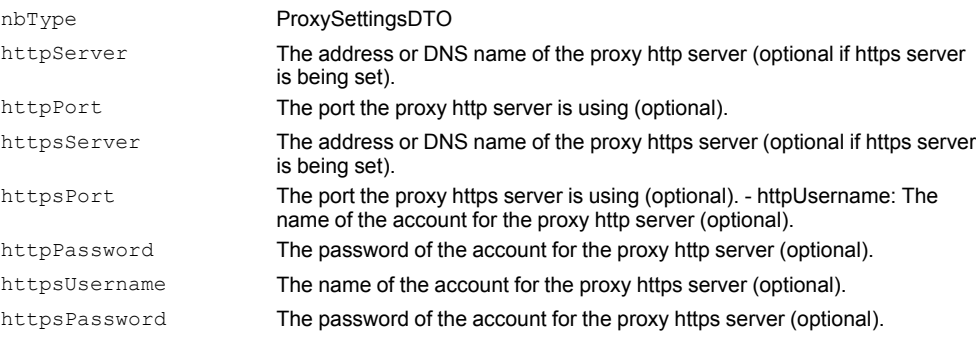

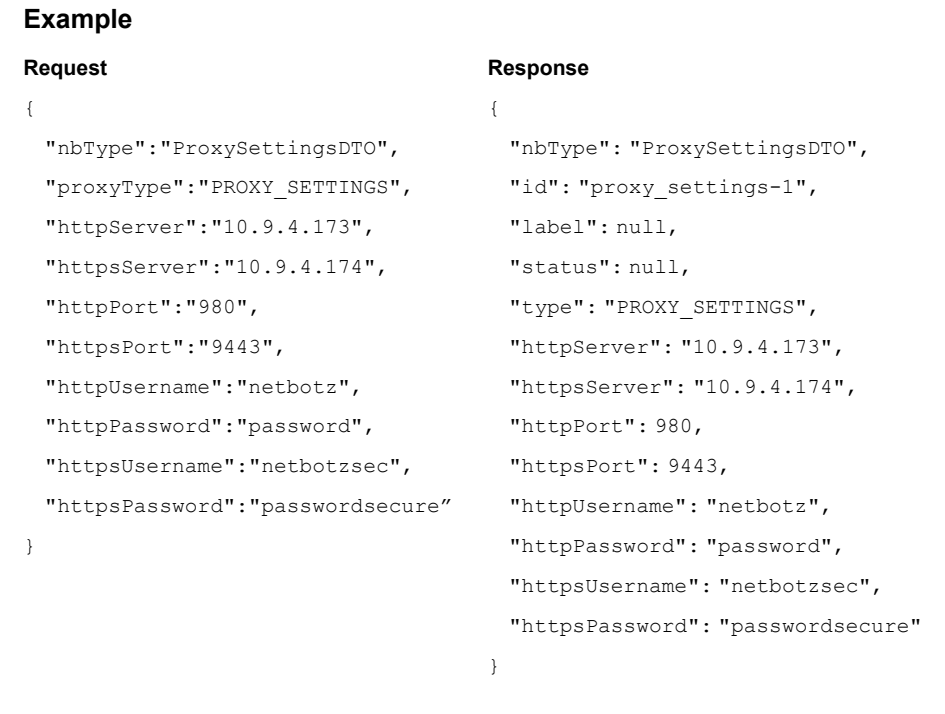

# **PUT /settings/proxy**

Modifies the proxy settings.

## **Parameters**

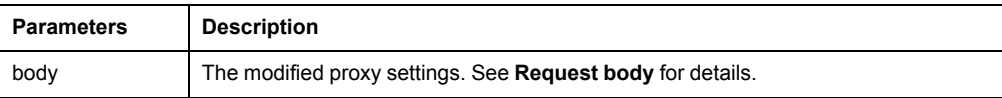

# **Request body**

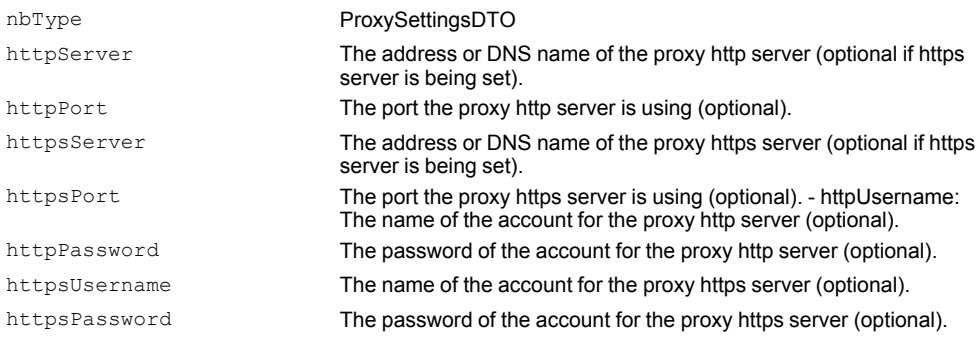

## **Example**

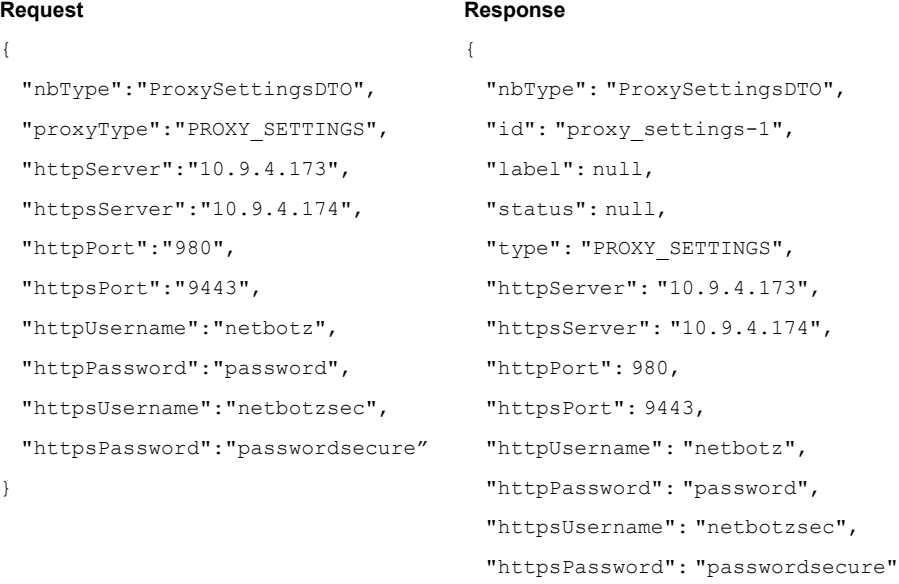

}

# **GET /settings/proxy/test**

Tests the proxy settings by sending a request to a URL.

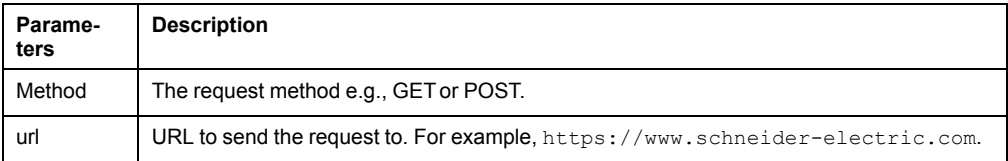

# **settings/remotelogging**

## **DELETE /settings/remotelogging**

Deletes all the remote logging settings, essentially returning the logging settings to factory defaults.

## **GET /settings/remotelogging**

Gets the remote logging settings for the appliance.

# **POST /settings/remotelogging**

Creates the initial remote logging settings.

This will behave like a PUT if the settings already exist.

#### **Parameters**

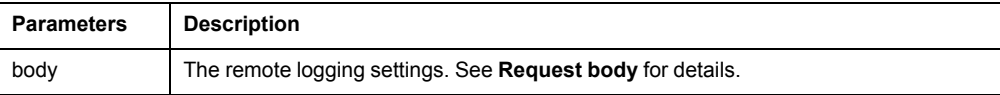

#### **Request body**

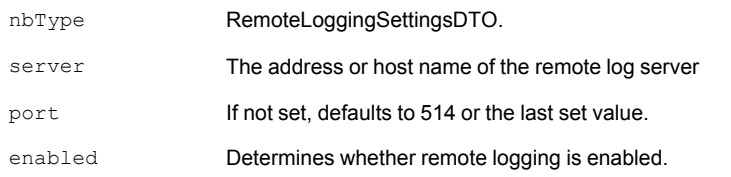

#### **Example**

## **Request Response**  $\{$ "nbType": "RemoteLoggingSettingsDTO", "server": "10.169.104.98", "server": "10.169.104.98", "nbType": "RemoteLoggingSettingsDTO", "port": 514, "port": 514, "enabled": false "enabled": false } }

# **PUT /settings/remotelogging**

Modifies the remote logging settings.

## **Parameters**

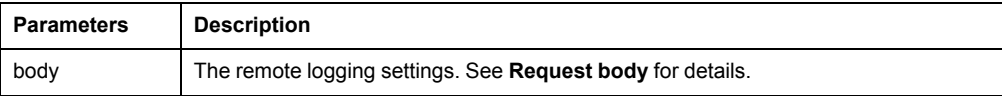

## **Request body**

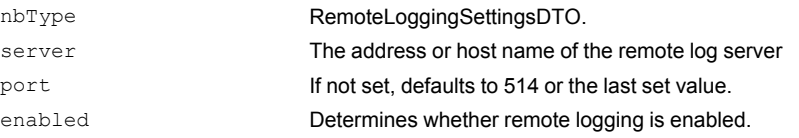

## **Example**

{

}

# **Request** "nbType":"RemoteLoggingSettingsDTO",

```
"enabled":"true",
"port":"514",
"server":"10.169.104.98"
```
# **settings/snmpagent**

# **GET /settings/snmpagent**

Retrieves the current SNMP agent configuration.

# **PUT /settings/snmpagent**

Modifies the SNMP agent configuration.

## **Parameters**

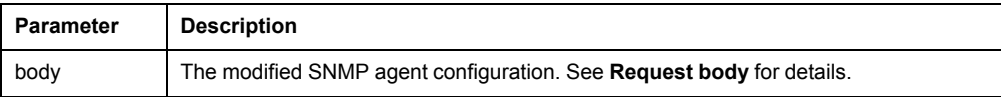

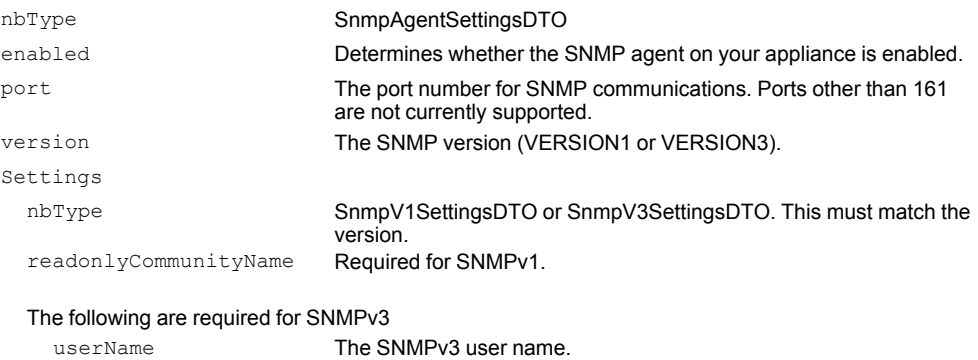

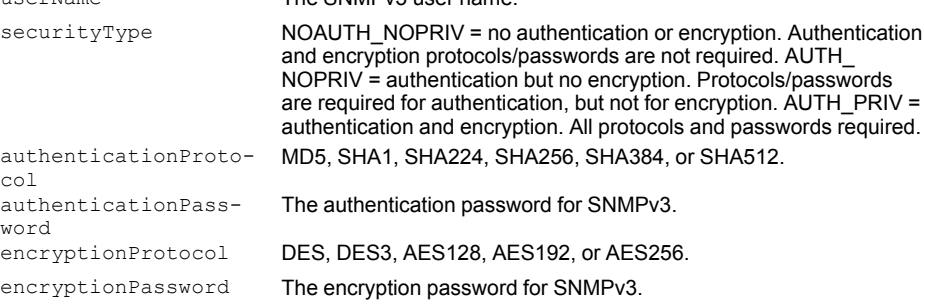

# **settings/snmptrap**

# **GET /settings/snmptrap**

Retrieves the current SNMP trap configuration.

# **PUT /settings/snmptrap**

Configures SNMP trap settings.

### **Parameters**

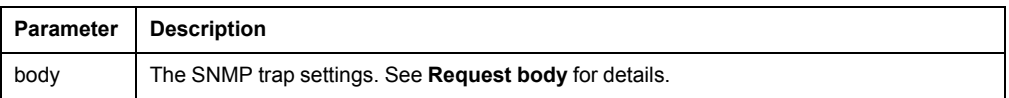

## **Request body**

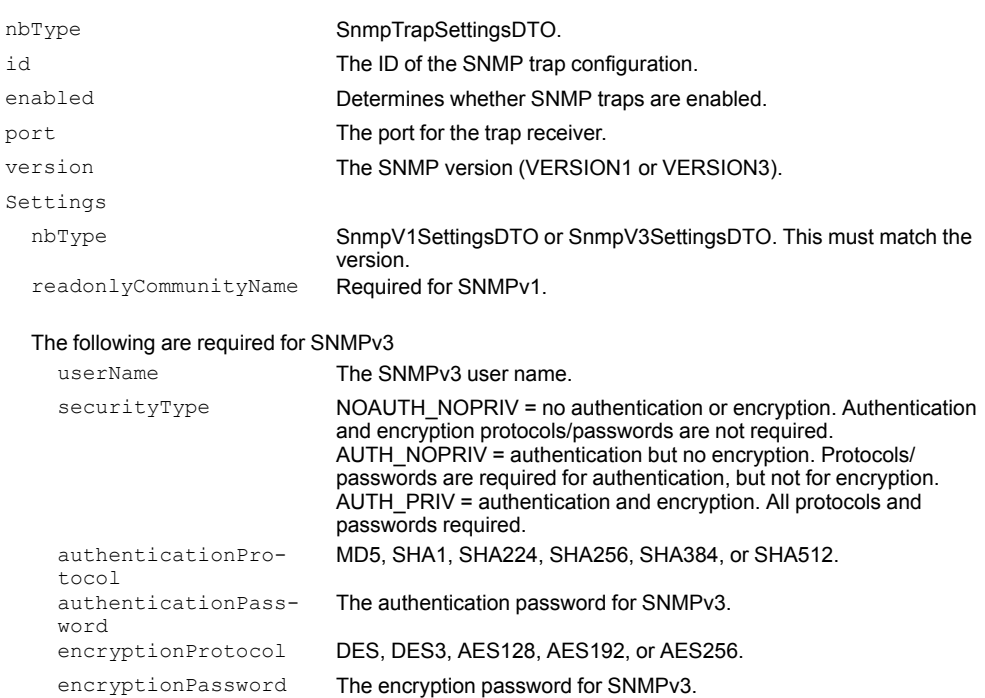

trapIPv4 **The IPv4 address of the trap receiver.** 

# **POST /settings/snmptrap/test**

Sends an SNMP trap message to test SNMP trap settings.

## **Parameters**

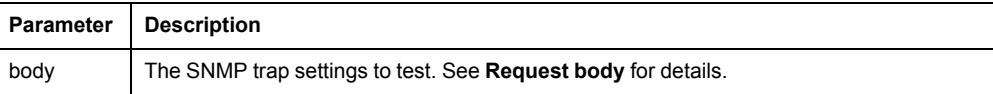

# **Request body**

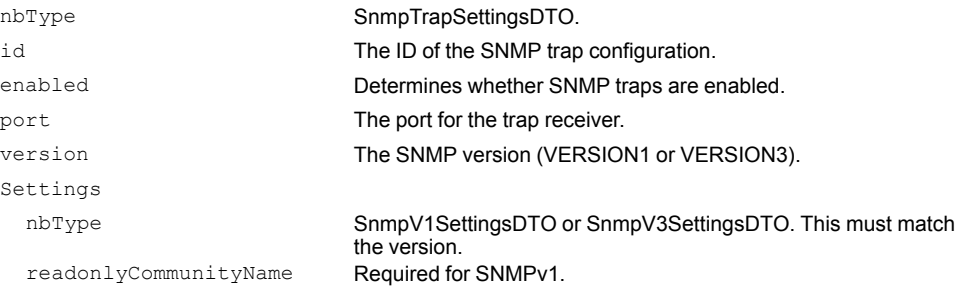

## The following are required for SNMPv3

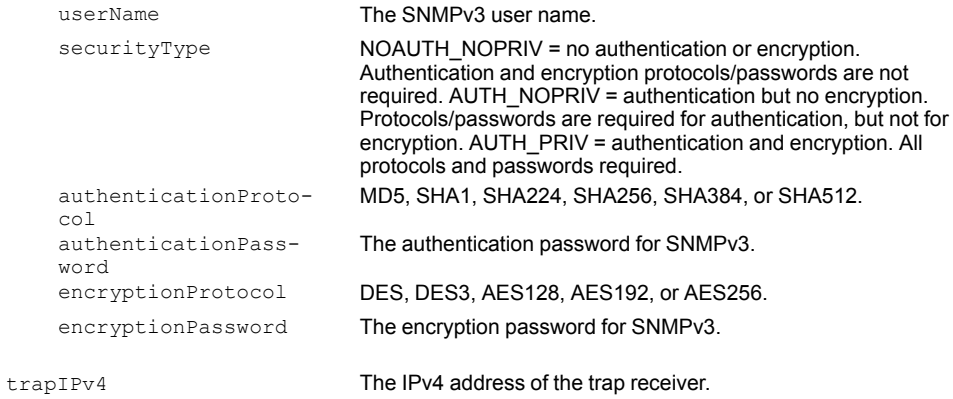

# **settings/ssl**

# **GET /settings/ssl**

Gets the current SSL/TLS certificate information.

# **POST /settings/ssl/ca**

Installs a CA-signed certificate.

This will replace the current self-signed or CA-signed certificate.

#### **Parameters**

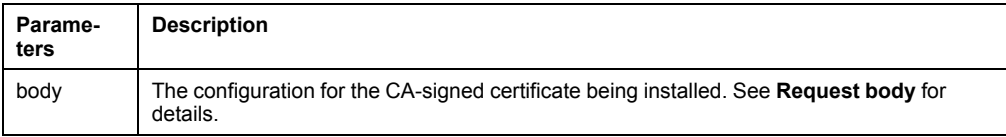

## **Request body**

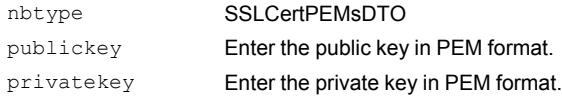

#### **NOTE:**

- The two supplied PEM values are used to generate the certificate. This certificate is used for inbound connections, while trust store certificates are used for outbound connections.
- Certificate private and public keys begin with a header line and end with a footer line. For example:

– – – – –BEGIN CERTIFICATE– – – – –

– – – – –END CERTIFICATE– – – – –

The header line, the footer line, and the entire certificate content must be included.

# **POST /settings/ssl/ss**

Creates and installs a self-signed certificate.

This will replace the current self-signed or CA-signed certificate. Self-signed certificates expire after five years and must be re-generated.

### **Parameters**

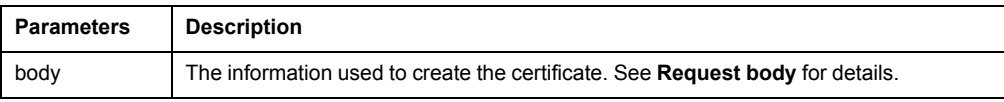

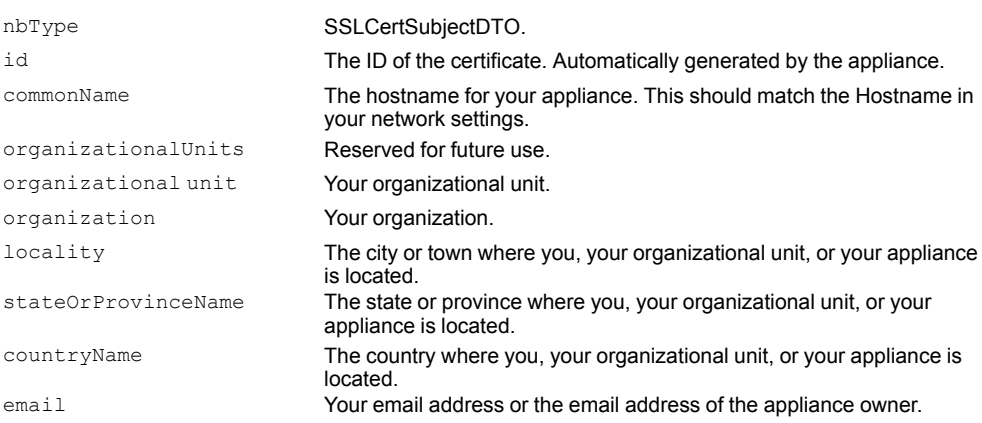

# **settings/timedate**

# **GET /settings/timedate**

Returns the current time and date settings for the appliance.

## **POST /settings/timedate**

Sets the time and date settings for the appliance.

#### **Parameters**

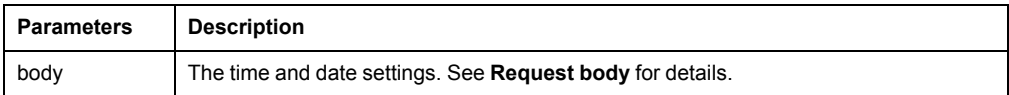

#### **Request body**

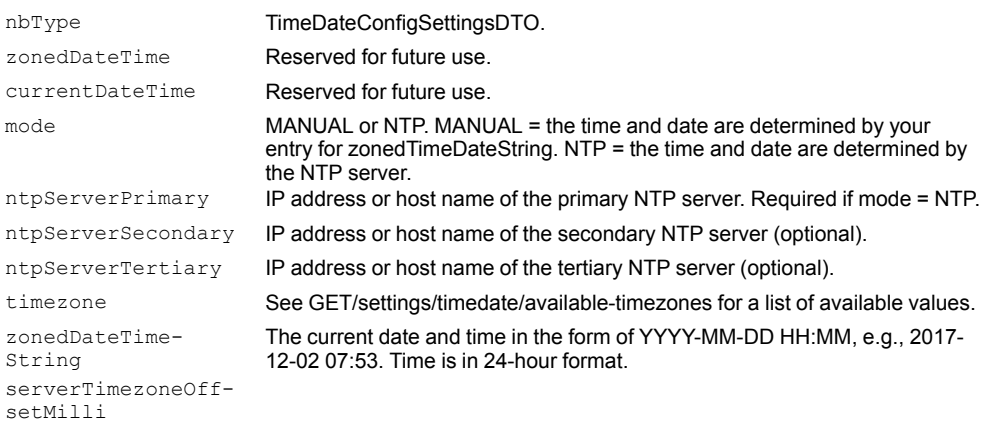

#### **Example**

#### **Request Response**  $\{$ "nbType" : "TimeDateConfigSettingsDTO", "zonedDateTime" : null, "zonedDateTime" : null, "nbType" : "TimeDateConfigSettingsDTO", "currentDateTime" : 1512415028904, "currentDateTime" : 1512415028904, "mode" : "NTP", "mode" : "NTP", "ntpServerPrimary" : "0.northamerica.pool.ntp.org",<br>"ntpServerSecondary": "", "ntpServerPrimary" : "0.north-america. america.pool.ntp.org",<br>"htpServerSecondary" : "", "", "htpServerSecondary" : "",

```
"ntpServerTertiary" : "", "ntpServerTertiary" : "",
```
"timezone" : "America/Los\_Angeles", "timezone" : "America/Los\_Angeles",

```
"availableTimezones" : null, "availableTimezones" : null,
```

```
"zonedDateTimeString" : "2017-12-4
11:17:08",<br>"serverTimezoneOffsetMilli": 0
```

```
} }
```

```
"zonedDateTimeString" : "2017-12-4
11:17:08", "serverTimezoneOffsetMilli": 0 "serverTimezoneOffsetMilli": 0
```
# **PUT /settings/timedate**

Modifies the time and date settings

### **Parameters**

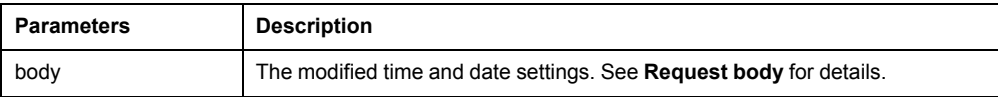

### **Request body**

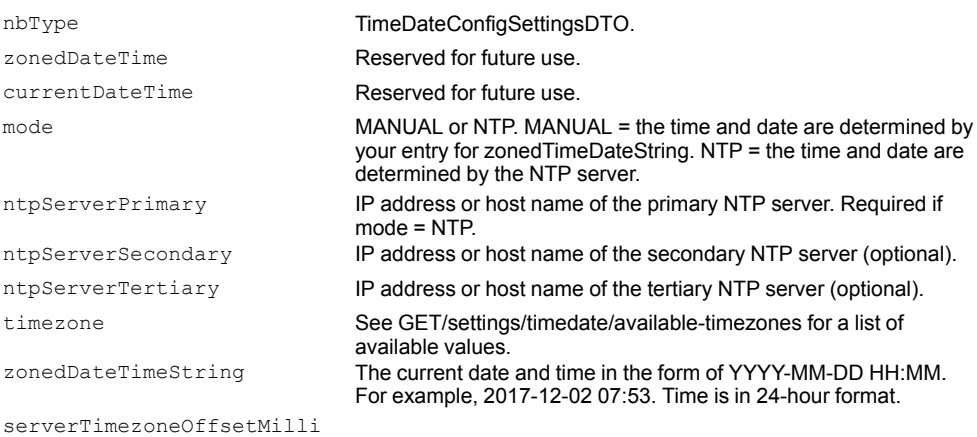

## **Example**

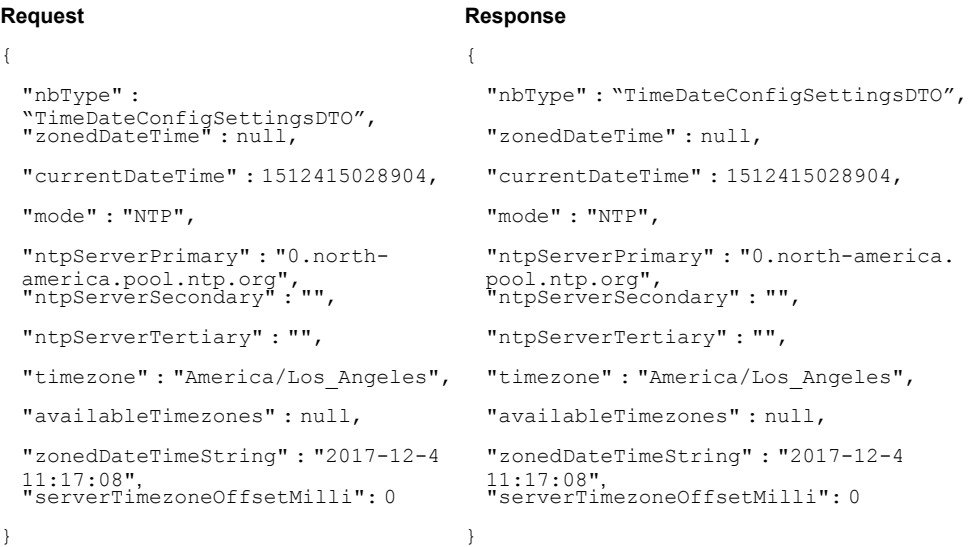

# <span id="page-100-0"></span>**GET /settings/timedate/available-timezones**

Returns a list of time zones supported by the NetBotz appliance.

# **GET /settings/timedate/info**

Returns the current time and date information for the appliance.

# **POST /settings/timedate/synchronize**

Sets the current time zone.

## **Parameters**

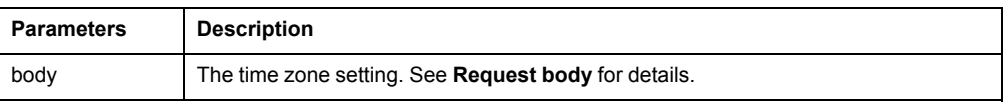

### **Request body**

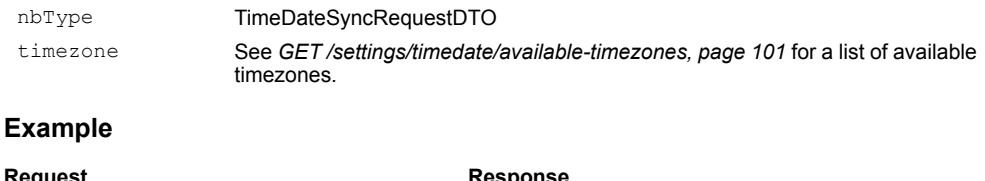

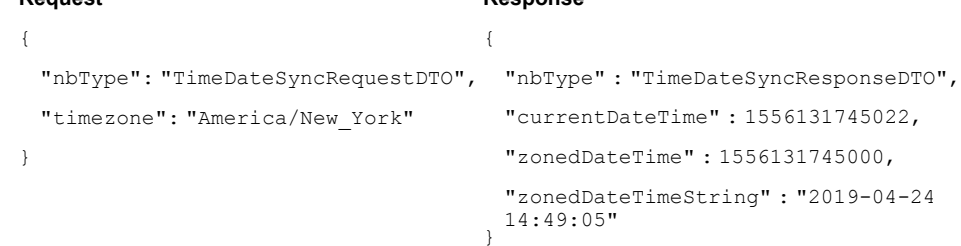

# **settings /trust-store**

## **GET /settings/trust-store**

Gets information for all trust store certificates.

The alias can be used to delete the certificate.

# **POST /settings/trust-store**

Adds a PEM-formatted root or intermediate certificate to the trust store.

Trust store certificates are used primarily for outbound connections (to SMTP servers, LDAP servers, some Proxy servers, etc.). The appliance generates a unique alias for each certificate when it is installed.

#### **Parameters**

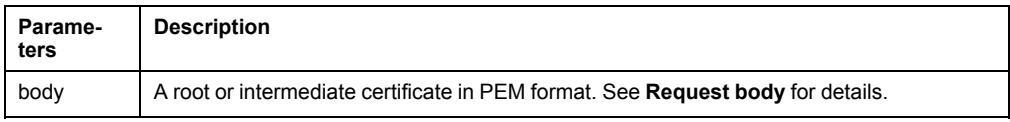

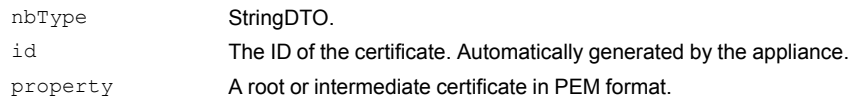

# **DELETE /settings/trust-store/{alias}**

Deletes the certificate based on its alias.

## **Parameters**

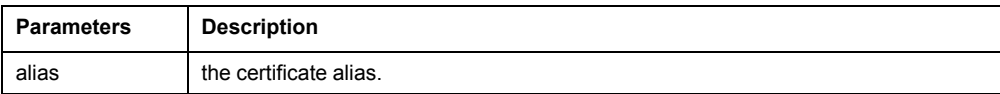

## **users**

# **GET /users**

Retrieves a list of all user accounts.

## **Parameters**

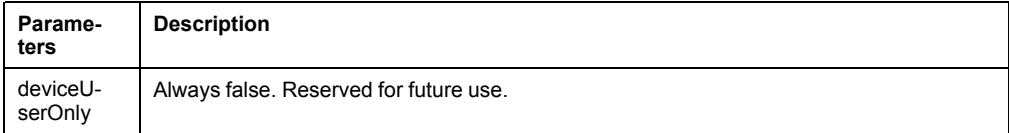

# **POST /users**

Creates a new user account.

### **Parameters**

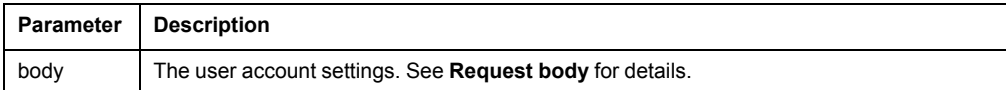

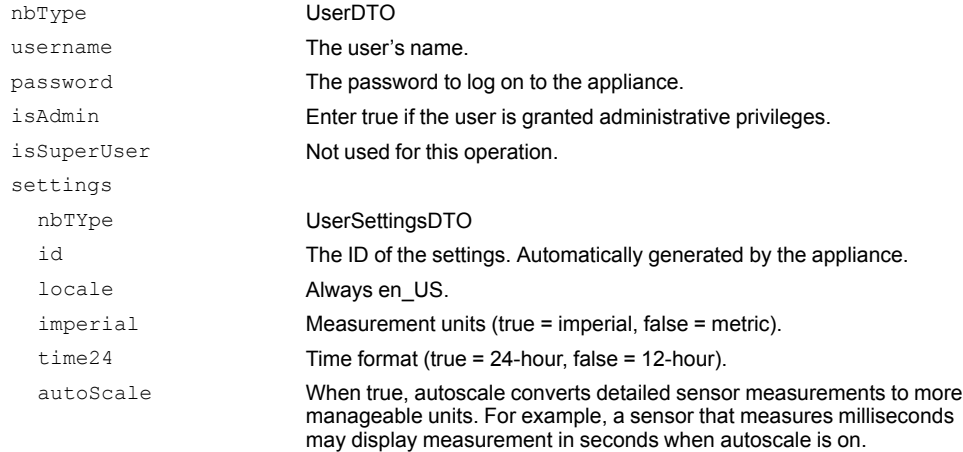

# **DELETE /users/{id}**

Deletes an account.

## **Parameters**

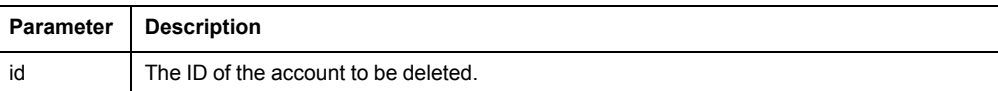

# **GET /users/{id}**

Retrieves a user account .

## **Parameters**

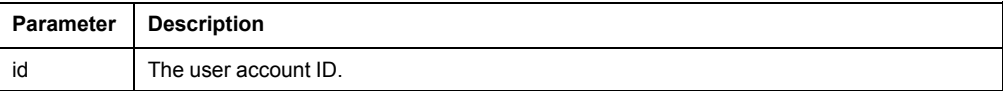

# **PUT /users/{id}**

Modifies an existing user account.

## **Parameters**

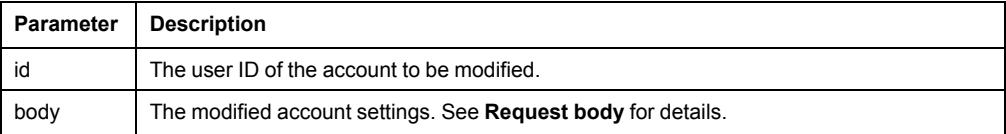

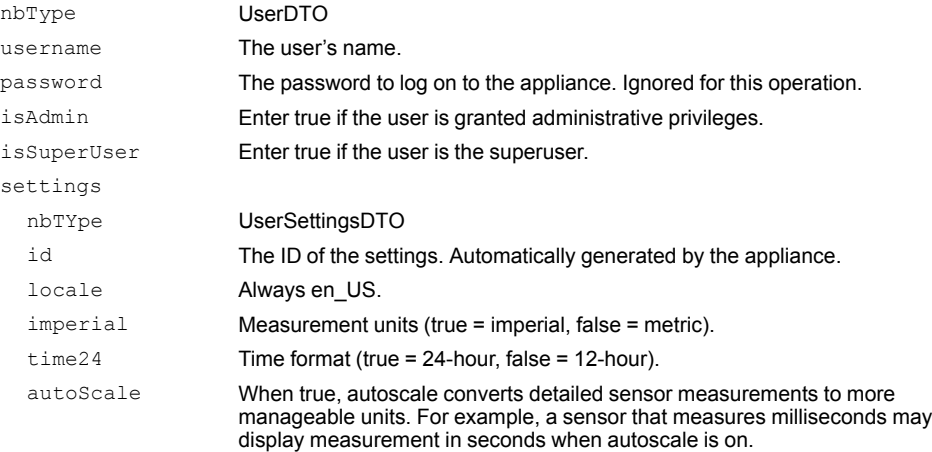

# **PUT /users/{id}/password**

Modifies an existing user account's password.

Only a super user or the user identified by the account have access to this operation.

#### **Parameters**

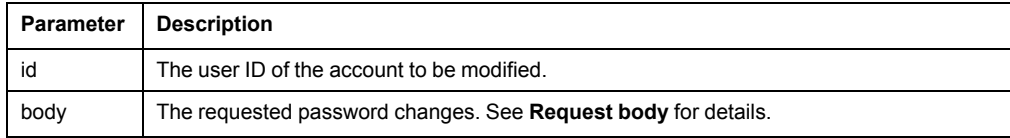

#### **Request body**

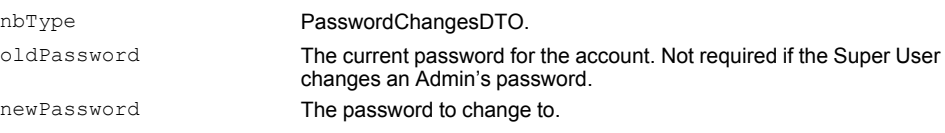

## **wireless**

## **GET /wireless/details**

Retrieves detailed information for each of the wireless devices.

This includes the firmware type; the runtime (current), SPI (staging), and target firmware versions; and the progress percentage of any in-progress firmware updates.

## **GET /wireless/details/{id}**

Retrieves detailed information for a wireless device.

#### **Parameters**

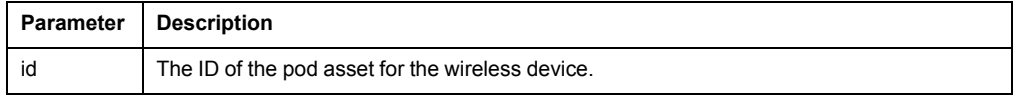

# **GET /wireless/firmware/file/versions**

Retrieves the target firmware version for each of the wireless devices.

The target firmware version is the latest wireless firmware available. The firmware files are downloaded when the appliance is updated (see *[firmwareupdate, page 72](#page-71-0)*).

## **PUT /wireless/firmware/update**

Manually starts or stops a wireless firmware update.

Before updating the wireless firmware, you must update the appliance firmware (see *[firmwareupdate, page 72](#page-71-0)*).

#### **Parameters**

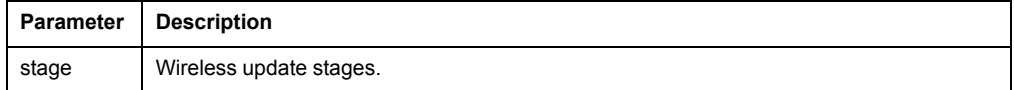

**NOTE:** Use the parameters to invoke each wireless update stage in order.

- 1. UPDATE: Validates the wireless firmware files already deposited on the system by the appliance's firmware update process. This is required before any other stage may be invoked.
- 2. TRANSFER: Transfers the firmware files to the devices in the wireless network. After this stage, the new firmware is shown as both the target version and the SPI version.
- 3. APPLY: Commands each wireless node to switch from its current runtime firmware to the downloaded SPI version. Each device must restart to install the SPI version. Once this command has been issued, it cannot be aborted. Restarting the network may take 15 minutes or more.

Select CANCEL to terminate the UPDATE or TRANSFER operations. The APPLY operation cannot be terminated.

## **GET /wireless/knownDevices**

Lists wireless devices discovered by the appliance.

Devices are represented by their extended MAC address (16 hexadecimal digits, for example, 28298600000081FB6).

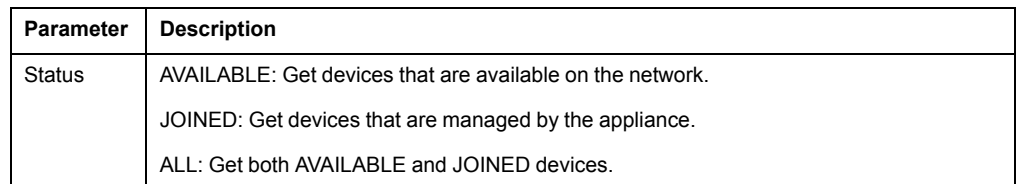

## **POST /wireless/nodes**

Adds new wireless devices to the commission list and re-forms the network.

### **Parameters**

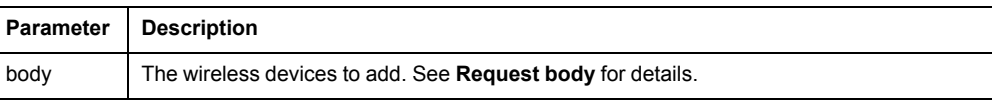

### **Request body**

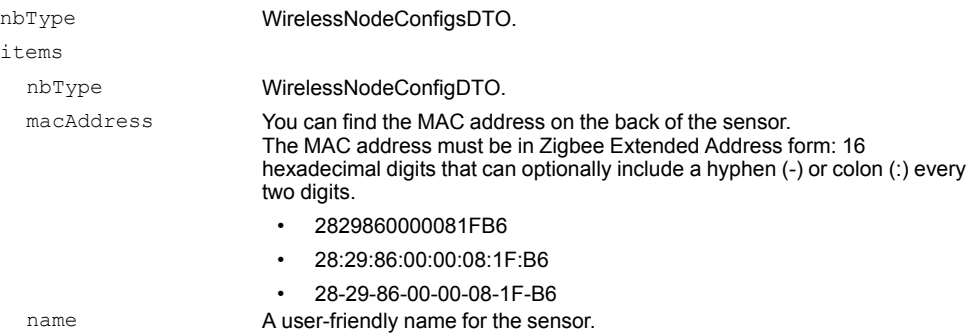

**NOTE:** All values in the request body are required.

# **DELETE /wireless/nodes/{macAddress}**

Removes a wireless device from the commission list and re-forms the network.

This operation decommissions wireless devices. It does not remove them from the system.

### **Parameters**

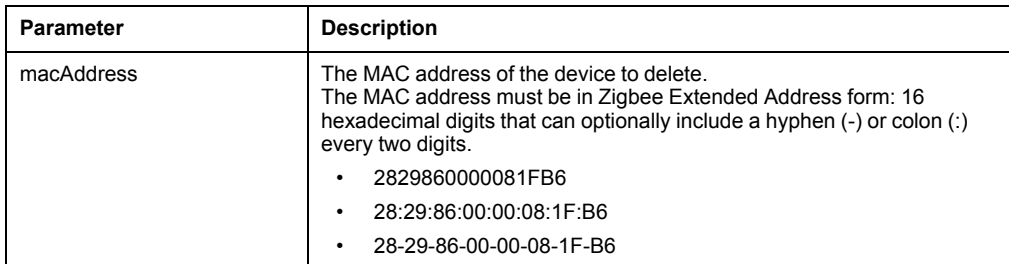

# **GET /wireless/settings**

Gets the wireless firmware update type.

AUTOMATIC = Wireless firmware is updated when the appliance firmware is updated.

MANUAL = You update the wireless firmware at your convenience.

# **POST /wireless/settings**

Sets the wireless update type.

### **Parameters**

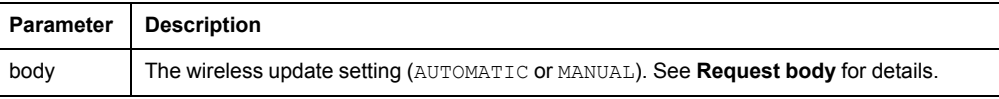

### **Request body**

nbType WirelessSettingsDTO. updateType **AUTOMATIC** = Wireless firmware is updated when the appliance firmware is updated.

MANUAL = You update the wireless firmware at your convenience.

# **GET /wireless/status**

Retrieves the current status of the wireless sub-system, including whether updates are available.
## <span id="page-108-0"></span>**Troubleshooting**

## **Access Issues**

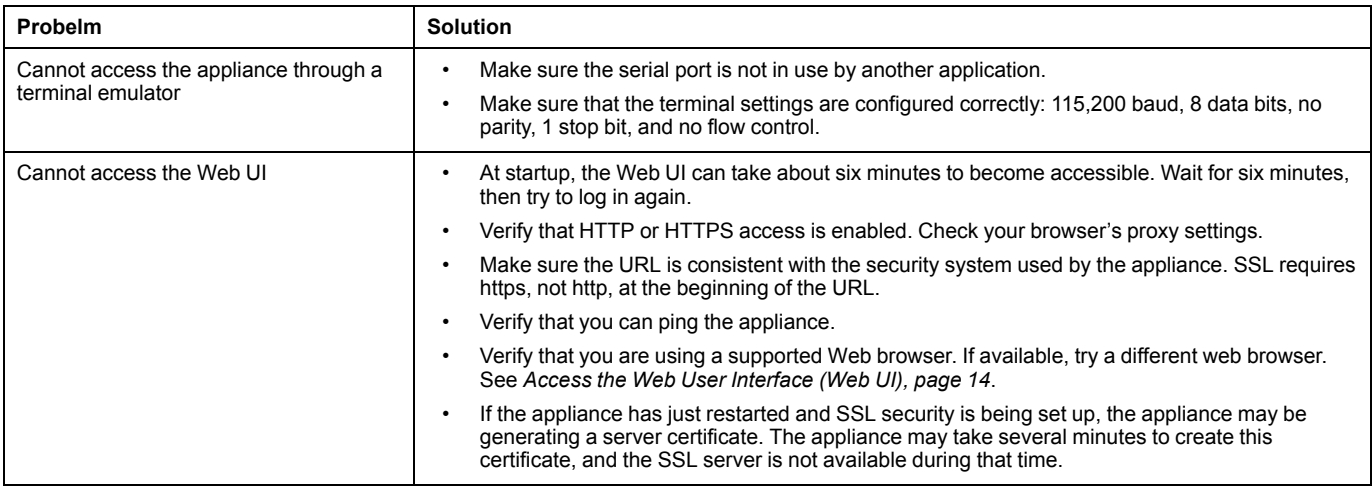

APC by Schneider Electric 132 Fairgrounds Rd 02892 West Kingston, RI USA

www.apc.com

As standards, specifications, and design change from time to time, please ask for confirmation of the information given in this publication.

© 2018 – 2019 APC by Schneider Electric. All rights reserved. 990-5934C-001